Release Notes

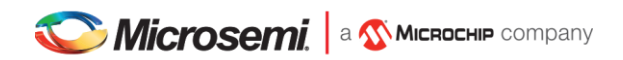

# <span id="page-1-0"></span>**Table of Contents**

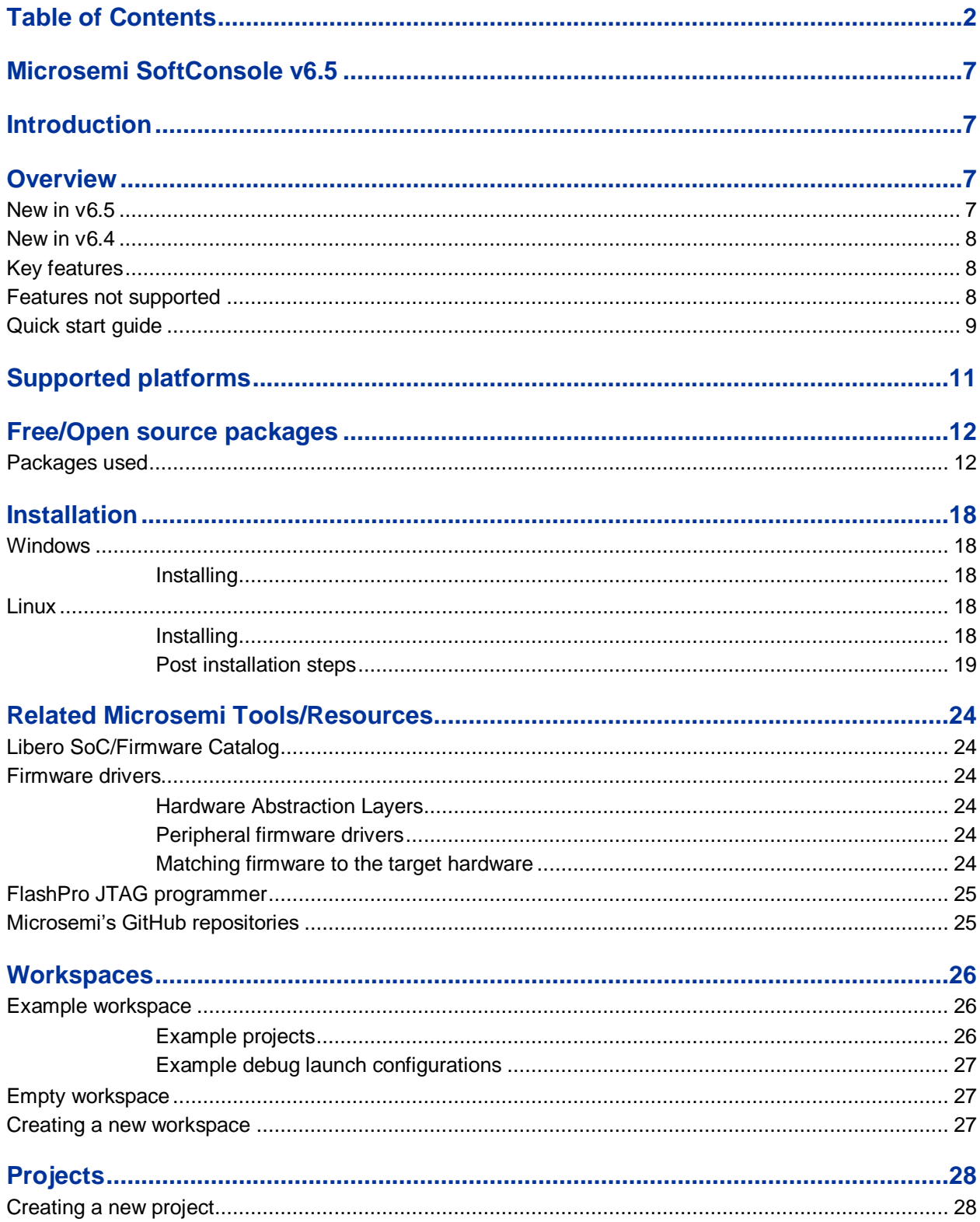

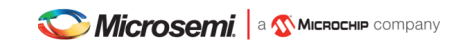

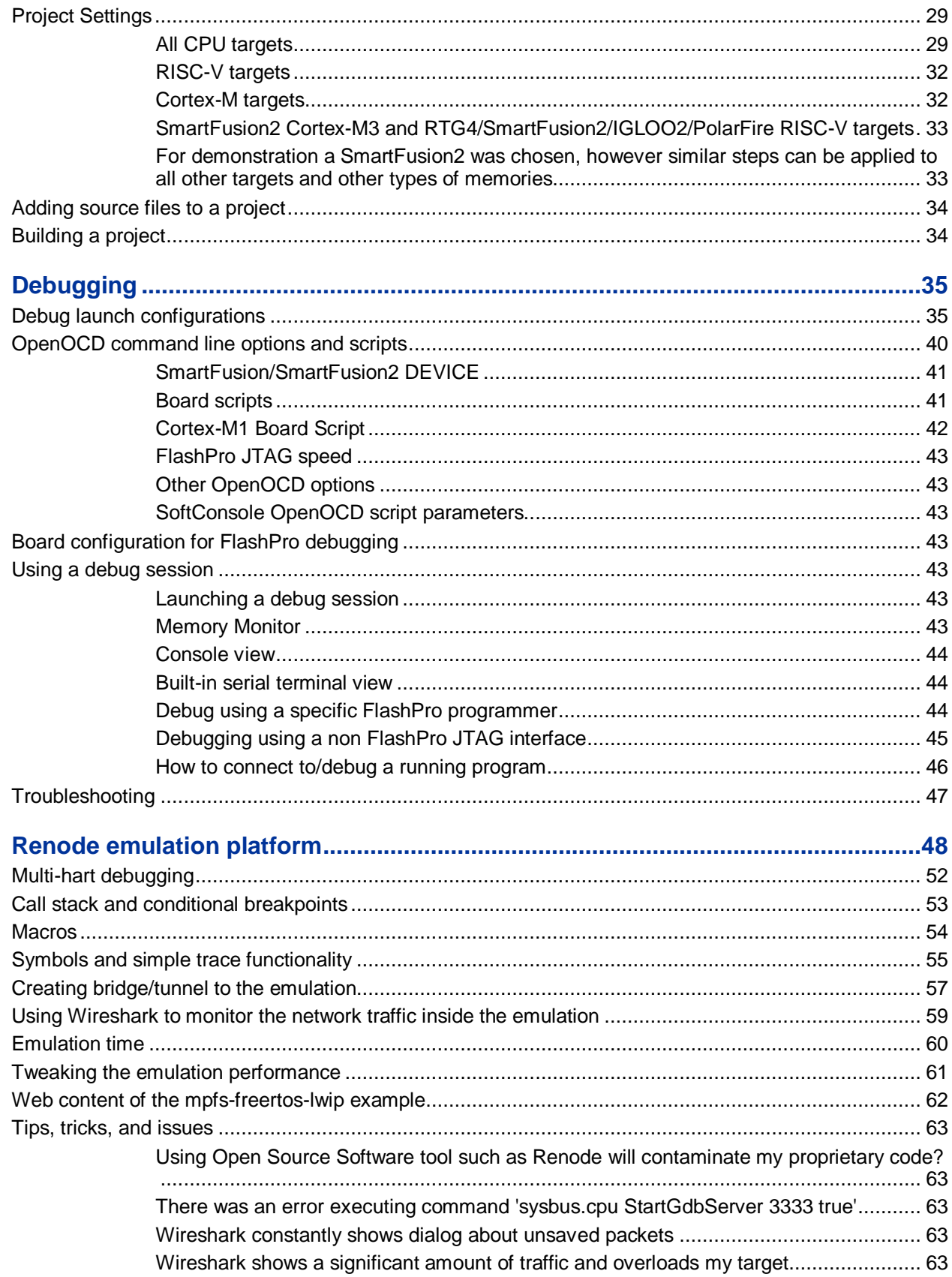

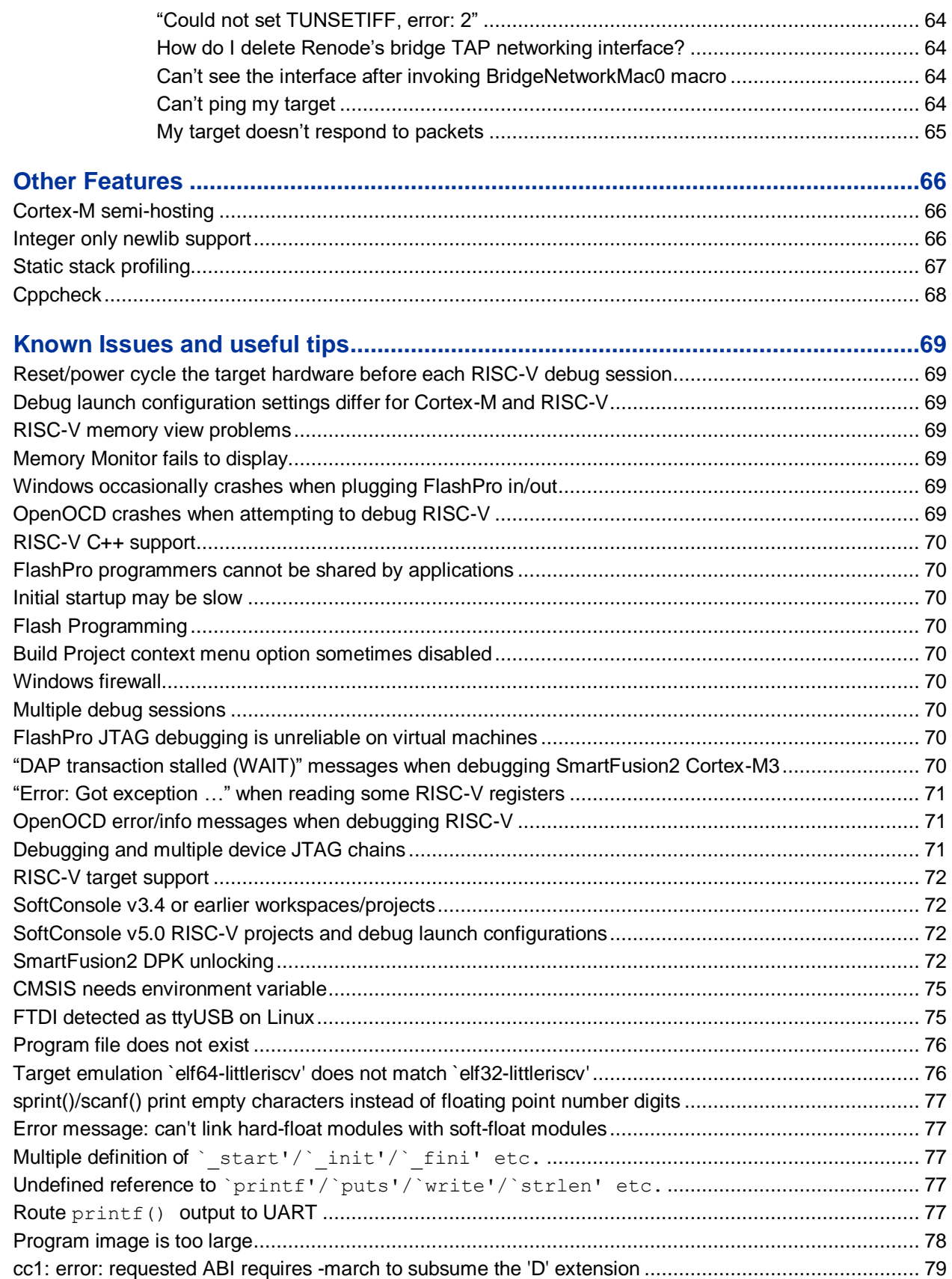

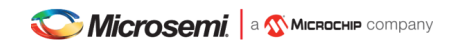

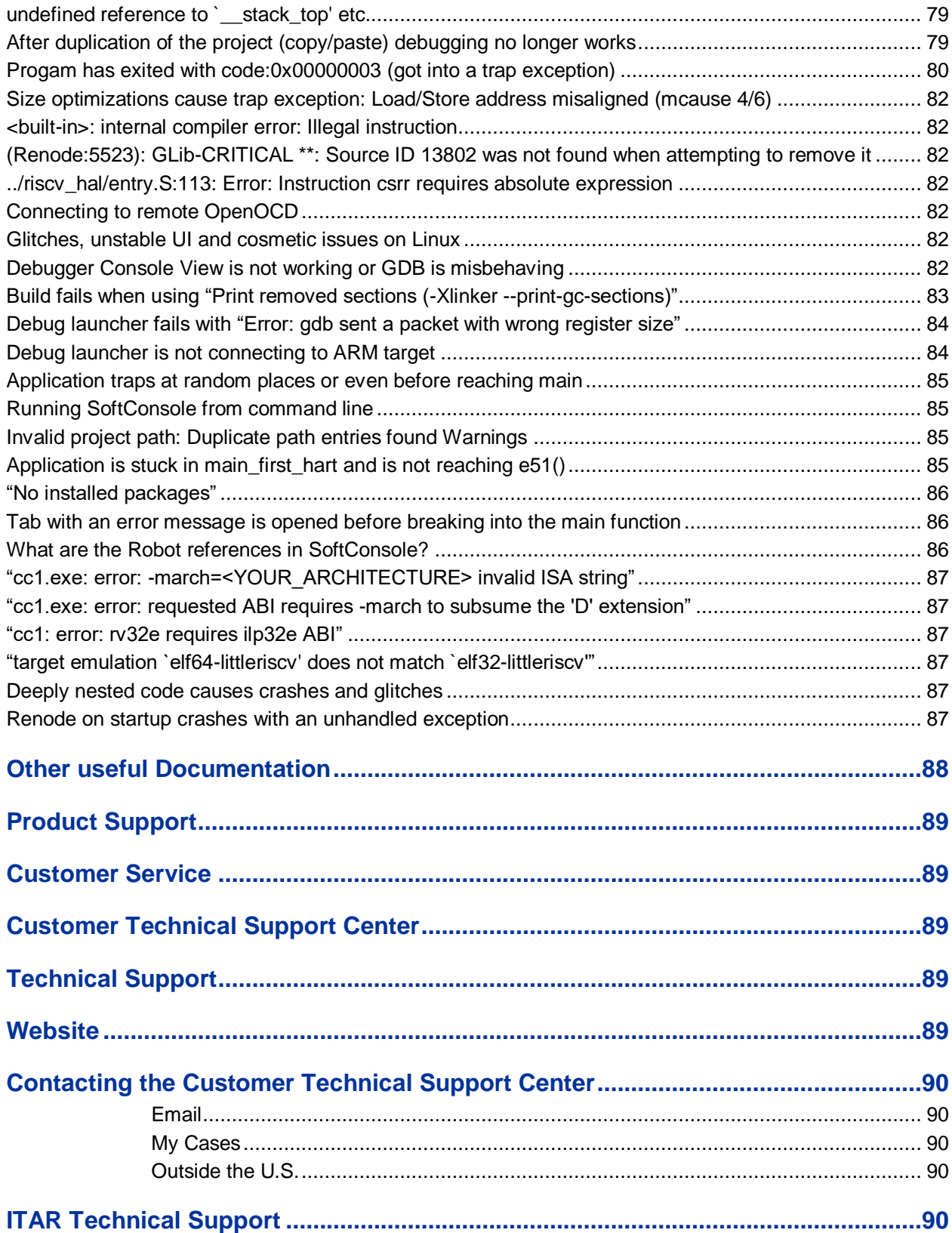

## <span id="page-6-1"></span><span id="page-6-0"></span>**Introduction**

These are release notes for Microsemi SoftConsole v6.5.

This document uses <SoftConsole-install-dir> as a placeholder for the actual SoftConsole install directory. Where this is mentioned substitute the actual SoftConsole install directory name (e.g. C:\Microchip\SoftConsole v6.5 on Windows or \$HOME/Microsemi\_SoftConsole\_v6.5 on Linux).

## <span id="page-6-2"></span>**Overview**

## <span id="page-6-3"></span>**New in v6.5**

• Support for PolarFire SoC Icicle board's Embedded FlashPro6 Rev B for debugging a PolarFire SoC MSS (Microcontroller Sybsystem) RISC-V multicore core complex based SoC.

Important note: The Icicle board's Embedded FlashPro6 programmer must be upgraded from Rev A to Rev B for it to work with SoftConsole. Refer to the Libero SoC v12.5 SP1 or Program Debug Tools v12.5 SP1 release notes for details of how to upgrade the Embedded FlashPro6 from Rev A to Rev B.

The following table summarizes the FlashPro support in SoftConsole v6.5:

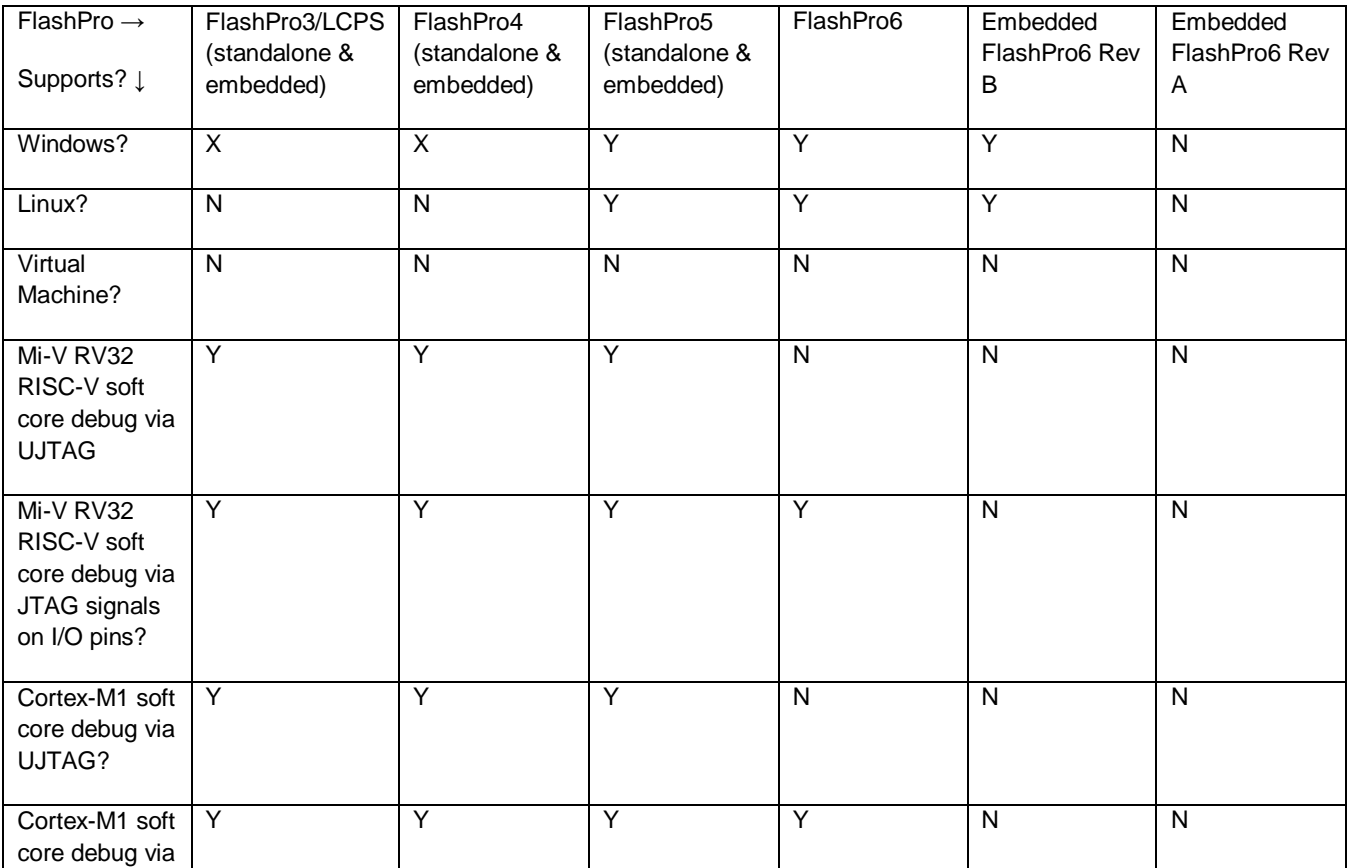

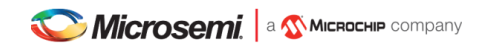

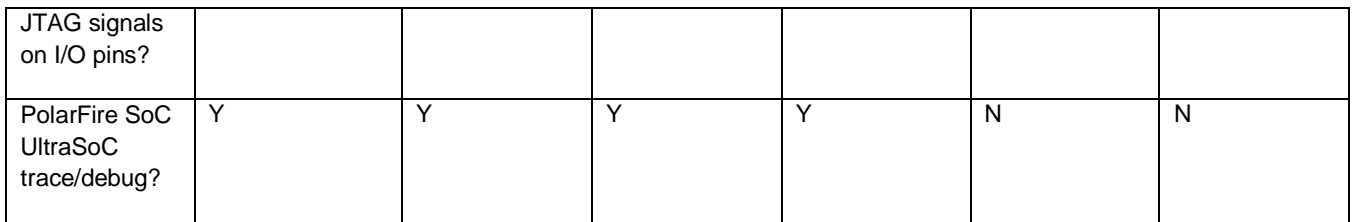

## <span id="page-7-0"></span>**New in v6.4**

• PolarFire SoC boot mode 0/1 programming support – please refer to <SoftConsole-installdir>/extras/mpfs/readme.txt for full details.

## <span id="page-7-1"></span>**Key features**

- Runs on Windows and Linux.
- Development/debug support for Microsemi PolarFire SoC RISC-V 64-bit multi-processor, Microsemi Mi-V RISC-V and Arm® Cortex®-M CPUs/SoCs.
- Built using the latest industry standard stock free/open source components and tools for Arm® Cortex®-M and RISC-V firmware development, debugging and emulation.
- Support for Microsemi PolarFire SoC, Microsemi SmartFusion<sup>®</sup> and SmartFusion2 Arm<sup>®</sup> Cortex-M3, Microsemi Arm® Cortex-M1 and Microsemi Mi-V RISC-V firmware development, debugging and emulation.
- Uses OpenOCD for Arm Cortex-M and RISC-V debugging and SmartFusion/SmartFusion2/Fusion eNVM programming/program download.
- Supports download to and debugging from SmartFusion eSRAM and eNVM, SmartFusion2 eSRAM, eNVM and external RAM (MDDR), Cortex-M1 RAM and Fusion eNVM, and RISC-V RAM.
- Supports FlashPro JTAG programmer for debugging (FlashPro3/4/5/6 on Windows, FlashPro5/6 on Linux).
- Supports Arm Cortex-M semi-hosting redirection of standard/file I/O from target board to host debugger.
- Includes Antmicro's Renode emulation platform which can be used to emulate PolarFire SoC and Mi-V hardware targets allowing development/debugging of software for these targets even when hardware is not available.
- Includes a built-in terminal emulator for connecting to a target board's serial port or the host OS's command shell.
- Includes cppcheck and companion cppcheclipse plugin integration for static code analysis.
- Supports newlib nano for Cortex-M and RISC-V providing an even more lightweight standard library implementation ideal for resource constrained environments.
- Suitable for development, debug and emulation of bare metal and lightweight RTOS based embedded applications.

## <span id="page-7-2"></span>**Features not supported**

- Some PolarFire SoC features are not supported in this release but will be added in v6.5.
- Workspaces, projects and debug launch configurations from some earlier SoftConsole releases are not compatible with SoftConsole v6.5
	- Workspaces and projects created with SoftConsole releases prior to v4.0 are not compatible and must be recreated.
	- RISC-V projects created with SoftConsole v5.1 or earlier are not compatible and must be recreated.
	- Renode debug launch configurations/launch groups for RISC-V created with SoftConsole v6.0 or earlier are not compatible and must be recreated.
	- In general, it is recommended that any existing workspace, project and debug launch configuration/group be recreated based on the SoftConsole v6.5 example workspace, projects and debug launch configurations/groups and reviewed to ensure that all configuration settings are appropriate.

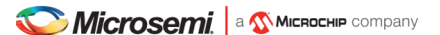

- Debugging a CoreJTAGDebug/UJTAG Cortex-M1 or Mi-V RISC-V CPU that is in one device in a multiple device JTAG chain.
- Debugger driven download of programs to non-CFI external parallel flash memories.
- SoftConsole does not support or work on any 32-bit Windows or Linux operating system.
- Core8051/Core8051s firmware development and debugging. Use Keil C51 Development Tools with Core8051/Core8051s ISD-51 support.

## <span id="page-8-0"></span>**Quick start guide**

- 1. It is strongly recommended to read the Installation section of Release Notes before the installation as there might be extra manual steps required (especially on Linux).
- 2. Download the SoftConsole installer from the Microsemi website. Verify the downloaded file integrity using the checksum file provided.
- 3. Follow the installation instructions below for the relevant OS platform. If installing on Linux pay careful attention to the pre-install and post-install instructions.
- 4. Run SoftConsole from the desktop shortcut or "Start" menu entries created by the installer. This will launch SoftConsole and open the example workspace.

Note: Do not launch the eclipse.exe binary directly as SoftConsole requires certain environment variables to be set up locally to function properly. Instead run SoftConsole using the provided scripts – softconsole.cmd on Windows and softconsole.sh on Linux.

5. Do not use custom workspaces or workspaces from previous SoftConsole releases. Use the bundled workspaces, either workspace.examples which has bundled examples or workspace.empty which is empty has no imported projects. If a new workspace is required then copy and rename workspace.empty.

Sharing/copying workspaces between machines or OSs is inadvisable and may lead to problems.

6. The project settings must match the target hardware (and your Libero design) to use the projects on an actual board.

If the example project is very different from the target hardware, then generate relevant HAL/CMSIS and firmware drivers from Libero, the Firmware Catalog or the PolarFire SoC Bare Metal Library Bitbucket repository and copy the generated files into the project replacing the existing files which were targeting the original hardware. Make sure that configuration details such as clock speeds are matched in the firmware project and the target hardware.

- 7. The example projects come with default debug launch configurations for debugging. If necessary, modify the settings passed to OpenOCD so that they match the actual target hardware. In some cases, these changes can be as minor as changing set DEVICE M2S090 to set DEVICE M2S025 in the debug launcher to target the M2S025 devices.
- 8. Use the Microsemi website [\(https://www.microsemi.com/product-directory/product-support/4217-fpgas-socs](https://www.microsemi.com/product-directory/product-support/4217-fpgas-socs-support)[support\)](https://www.microsemi.com/product-directory/product-support/4217-fpgas-socs-support), Firmware Catalog [\(https://www.microsemi.com/products/fpga-soc/design-resources/design](https://www.microsemi.com/products/fpga-soc/design-resources/design-software/firmware-catalog)[software/firmware-catalog\)](https://www.microsemi.com/products/fpga-soc/design-resources/design-software/firmware-catalog), the Microsemi GitHub [\(https://github.com/RISCV-on-Microsemi-FPGA\)](https://github.com/RISCV-on-Microsemi-FPGA) and/or the PolarFire SoC Bare Metal Library Bitbucket repository [\(https://bitbucket.microchip.com/projects/FPGA\\_PFSOC\\_ES/repos/polarfire-soc-bare-metal-library\)](https://bitbucket.microchip.com/projects/FPGA_PFSOC_ES/repos/polarfire-soc-bare-metal-library) to obtain example/demo/reference Libero designs and SoftConsole projects. See also the bundled examples in the workspace.examples for simple illustrative examples.

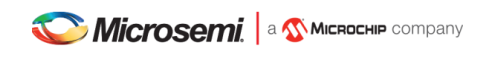

9. It is recommended to read the release notes in full as the document describes the correct way of using SoftConsole, ways to avoid problems and describes the known issues and ways to address them. When troubleshooting an issue, copy the error (or a part of the error) and search for it the Release Notes, the sections contain the error messages to make their solutions easier to find.

## <span id="page-10-0"></span>Supported platforms

• Operating systems - 64bit only

NOTE: physical machines only recommended/supported - see the Known Issues section for details of issues with virtual machines.

- o Windows
	- 7
	- 8.1
	- 10
- o Linux
	- CentOS and Red Hat Enterprise Linux (RHEL)
		- 7
	- **Ubuntu**
	- 16.04 LTS
	- openSUSE
	- LEAP 15
	- **Debian**
	- 9
- CPUs
	- o Microsemi PolarFire SoC RISC-V 64-bit multi-processor FPGA
	- o [Microsemi Mi-V RISC-V CPU](https://www.microsemi.com/products/fpga-soc/mi-v-embedded-ecosystem/risc-v-cpu) soft cores for [PolarFire,](https://www.microsemi.com/products/fpga-soc/fpga/polarfire-fpga) [RTG4,](https://www.microsemi.com/products/fpga-soc/radtolerant-fpgas/rtg4) [IGLOO2](https://www.microsemi.com/products/fpga-soc/fpga/igloo2-fpga) an[d SmartFusion2](https://www.microsemi.com/products/fpga-soc/soc-fpga/smartfusion2) FPGAs
	- o [Microsemi SmartFusion2](https://www.microsemi.com/products/fpga-soc/soc-fpga/smartfusion2) Arm [Cortex-M3](https://www.microsemi.com/products/fpga-soc/soc-fpga/smartfusion2)
	- o [Microsemi SmartFusion](https://www.microsemi.com/products/fpga-soc/soc-fpga/smartfusion) Arm [Cortex-M3](https://www.microsemi.com/products/fpga-soc/soc-fpga/smartfusion2)
	- o [Microsemi Arm](https://www.microsemi.com/products/fpga-soc/mi-v-embedded-ecosystem/arm-cortex-m1) Cortex-M1 fo[r RTG4](https://www.microsemi.com/products/fpga-soc/radtolerant-fpgas/rtg4) an[d PolarFire](https://www.microsemi.com/products/fpga-soc/fpga/polarfire-fpga) FPGAs
	- o [Microsemi Arm](http://soc.microsemi.com/products/ip/search/detail.aspx?id=652) Cortex-M1 for M1 [IGLOO,](https://www.microsemi.com/products/fpga-soc/fpga/igloo-overview) [ProASIC3,](https://www.microsemi.com/products/fpga-soc/fpga/proasic3-overview) [ProASIC3L](https://www.microsemi.com/products/fpga-soc/fpga/proasic3l) and [Fusion](https://www.microsemi.com/products/fpga-soc/fpga/fusion) FPGAs
- JTAG Debug
	- o [Microsemi FlashPro3, FlashPro4, FlashPro5 and FlashPro6](https://www.microsemi.com/products/fpga-soc/design-resources/programming/flashpro#hardware) (standalone only not embedded) on Windows
	- o [Microsemi FlashPro5](https://www.microsemi.com/products/fpga-soc/design-resources/programming/flashpro#hardware) and FlashPro6 (standalone only, not embedded) on Linux
	- o [Olimex ARM-USB-TINY-H](https://www.olimex.com/Products/ARM/JTAG/ARM-USB-TINY-H/)
	- o [Other JTAG debug probes supported by OpenOCD](http://openocd.org/doc/html/Debug-Adapter-Hardware.html) may be used but are not specifically tested or supported
- **Other software** 
	- o Microsemi Libero SoC
		- [Microsemi Libero SoC v12.](https://www.microsemi.com/product-directory/design-resources/1750-libero-soc)5 SP1
		- [Microsemi Firmware Catalog v12.](https://www.microsemi.com/products/fpga-soc/design-resources/design-software/firmware-catalog)5 SP1
	- o Firmware (minimum required version)
		- PolarFire SoC PSE\_HAL 1.5.107
		- RISC-V Hardware Abstraction Layer (HAL) 3.0.105
		- SmartFusion2 CMSIS Hardware Abstraction Layer 2.3.105
		- SmartFusion CMSIS-PAL 2.4.102
		- Cortex-M1 CMSIS Hardware Abstraction Layer 2.0.105
		- (DirectCore) Hardware Abstraction Layer 2.3.103

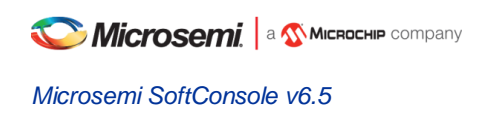

## <span id="page-11-0"></span>Free/Open source packages

## <span id="page-11-1"></span>**Packages used**

Microsemi SoftConsole uses several, mostly free and/or open source, packages. Microsemi acknowledges and thanks those organization, communities and individual developers who work on these projects and make them available to others for reuse under the relevant license conditions.

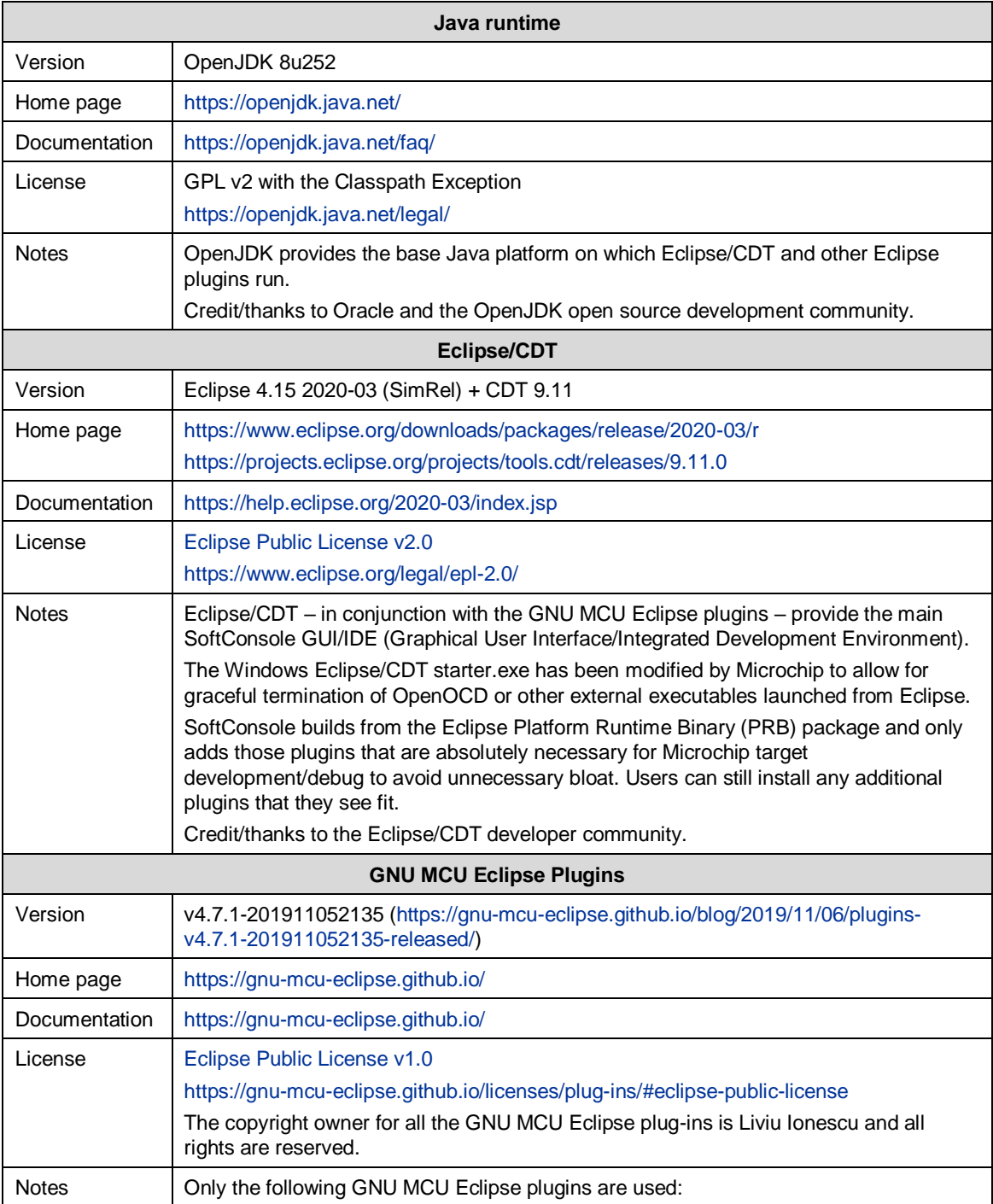

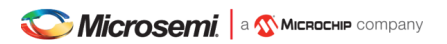

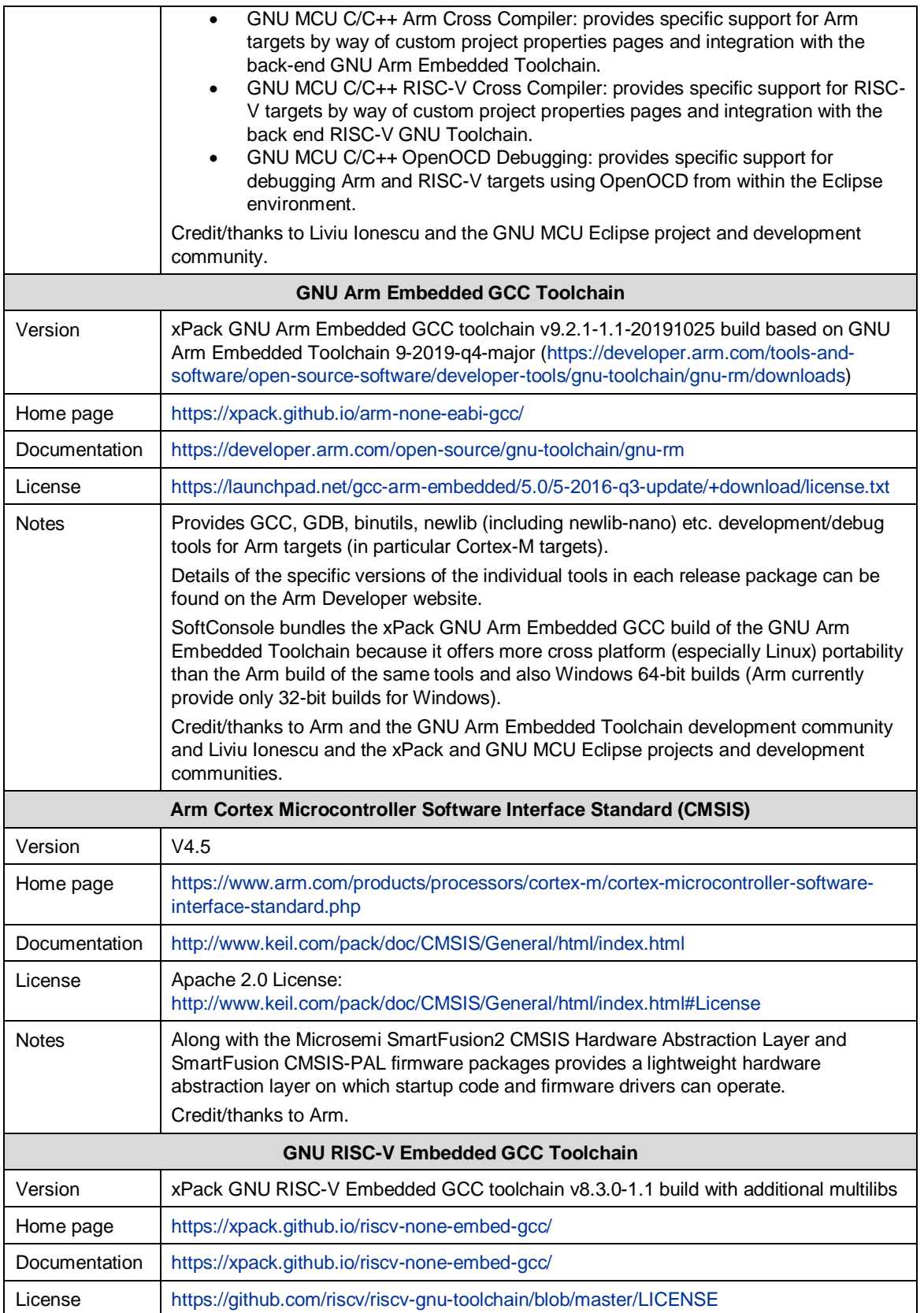

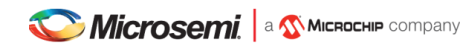

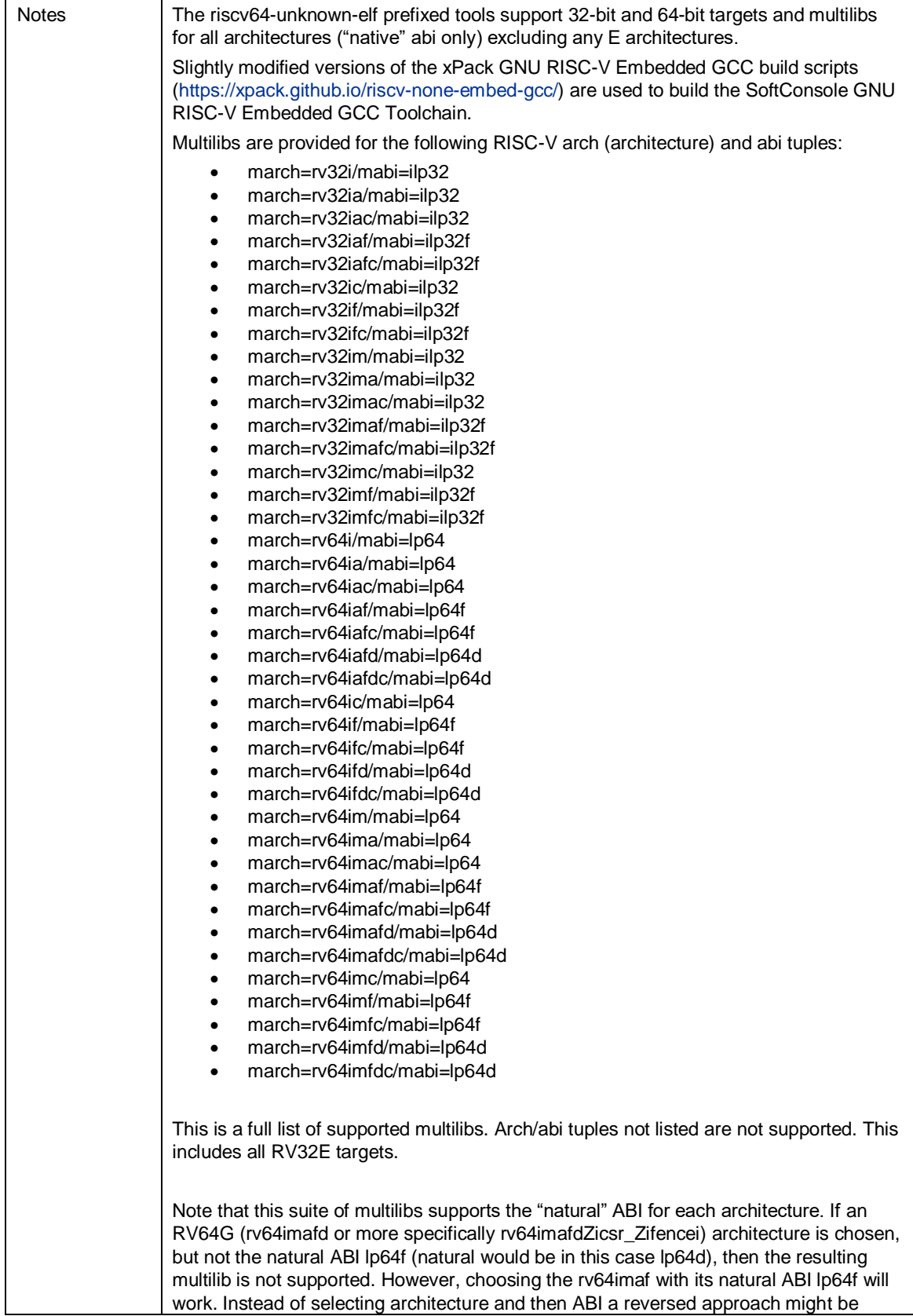

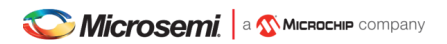

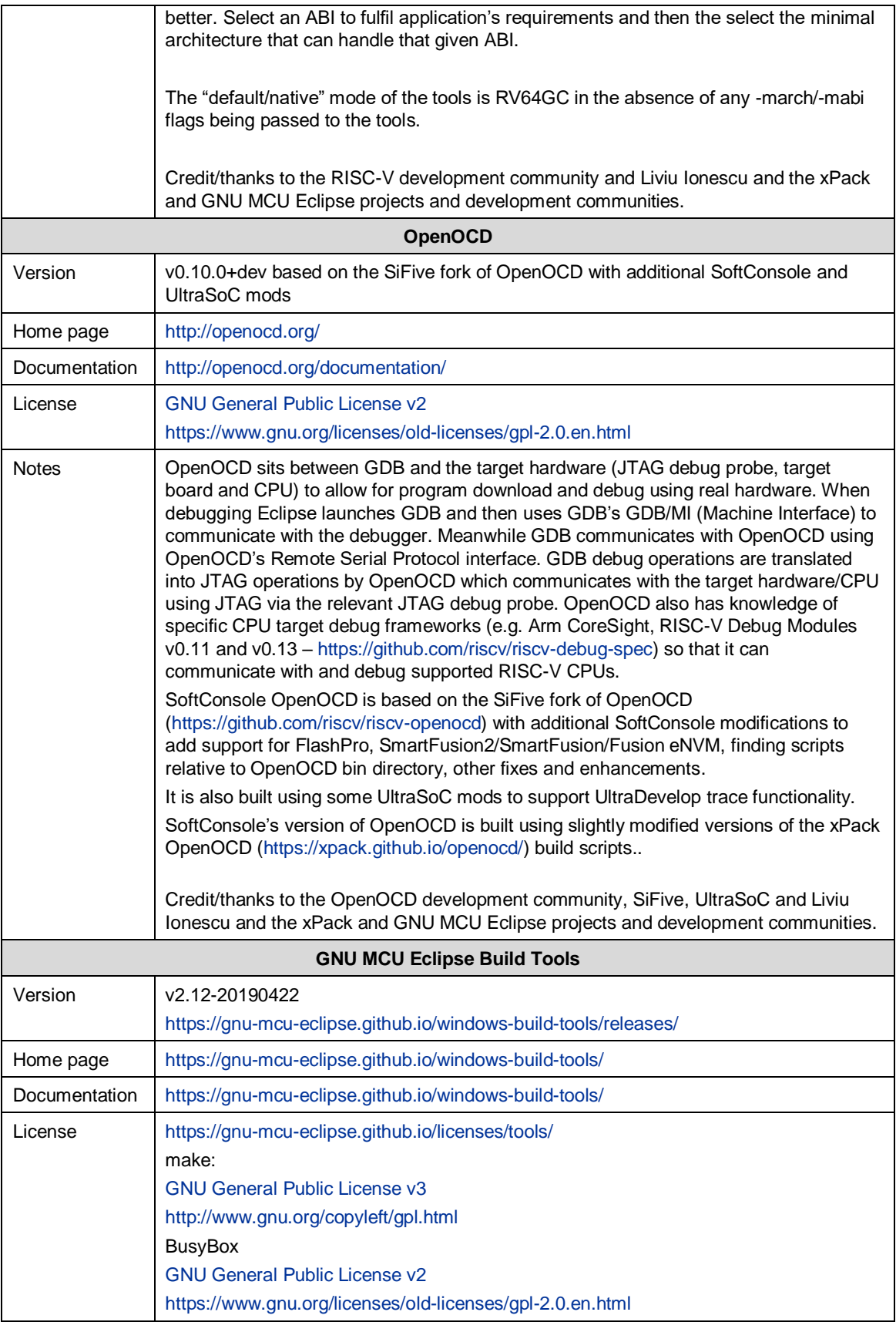

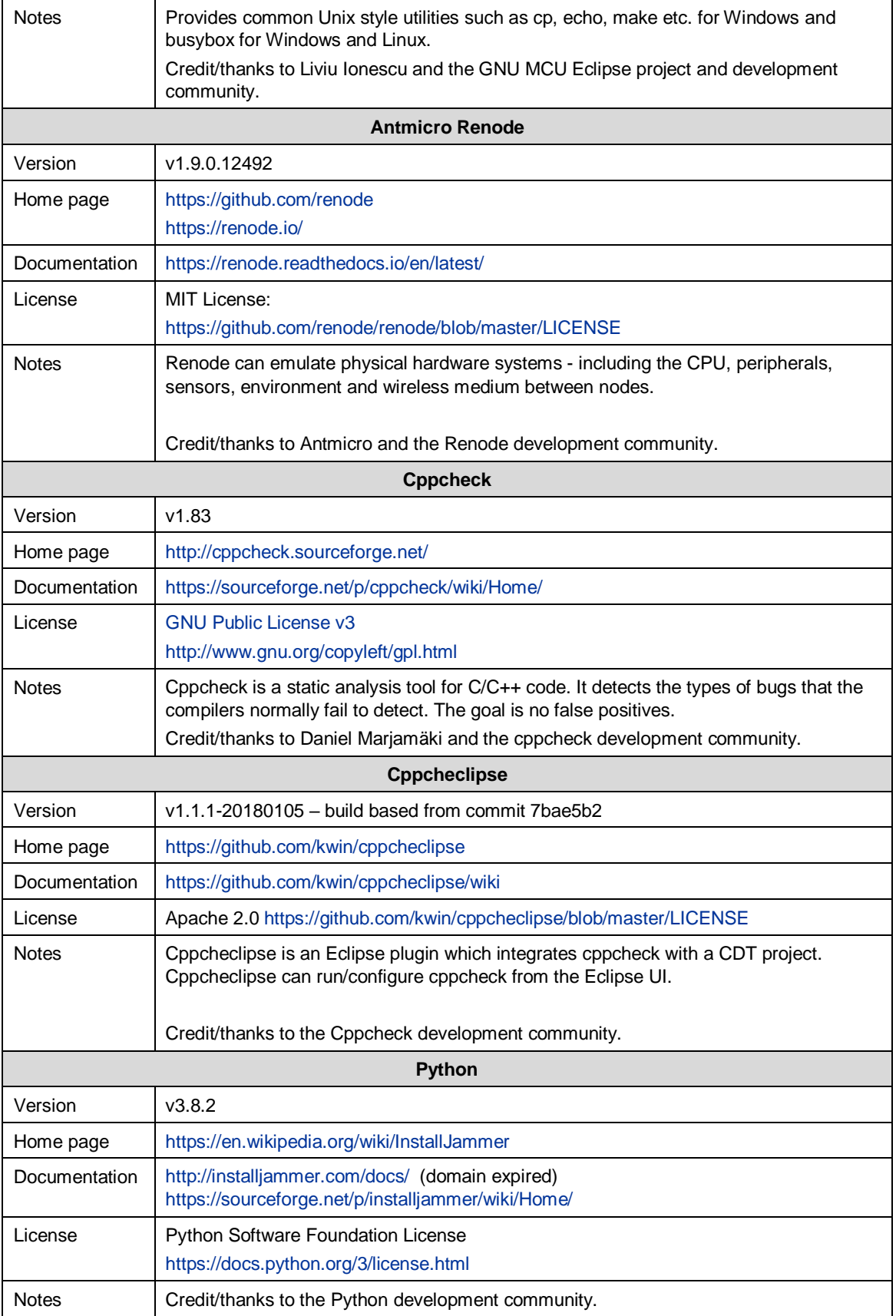

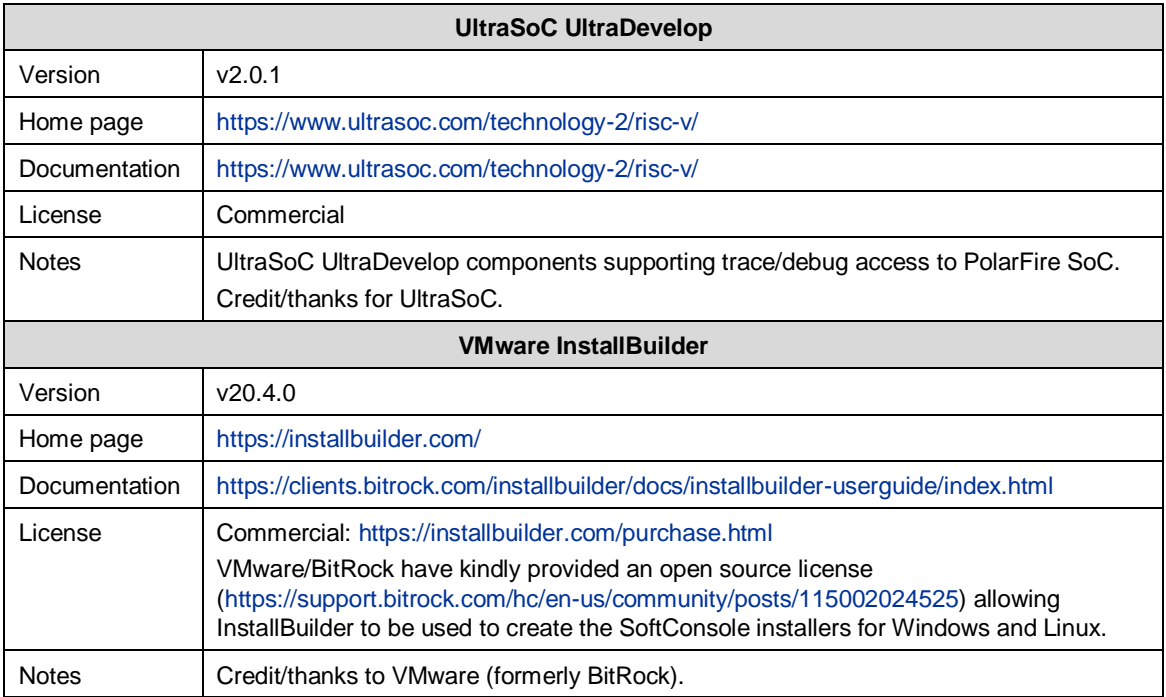

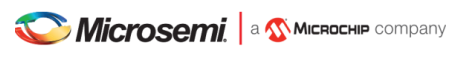

## <span id="page-17-0"></span>Installation

Note: SoftConsole does not yet support installations shared between multiple users so for the moment a separate instance must be installed for each user.

## <span id="page-17-1"></span>**Windows**

## <span id="page-17-2"></span>**Installing**

Refer to the Supported Platforms section for details of which Windows versions are supported.

The installer is a 64-bit executable GUI based program named Microchip-SoftConsole-v6.5.0.x-windowsx64-installer.exe (where x is the build number). It must be run with admin privileges. Run the installer and follow the GUI installer wizard instructions on screen.

The Renode emulation platform can be used out of the box on Windows 8.1 and Windows 10, but on Windows 7 Microsoft .NET Framework v4.7.2 must be installed first:

<https://www.microsoft.com/net/download/dotnet-framework-runtime>

In a rare case when the .NET Framework is not already installed with Windows 8.1/10 then it can be easily added by clicking on the Windows *Start* button, typing *Turn Windows features on or off* and then selecting the relevant *.NET Framework* to be installed/enabled from the *Windows Features* dialog then click *OK*.

## <span id="page-17-3"></span>**Linux**

Refer to the Supported Platforms section for details of which Linux distributions and versions are supported. Many of the commands below require  $r$ oot privileges using su, sudo or by logging in as  $r$ oot.

## <span id="page-17-4"></span>**Installing**

SoftConsole for Linux is now fully 64-bit and unlike previous releases no longer requires additional 32-bit packages installed on Linux 64-bit.

- 1. The installer is a 64-bit executable GUI based program named Microchip-SoftConsole-v6.5.0.xlinux-x64-installer.run (where x is the build number).
- 2. Download the installer and ensure that the execute permission bit is set before attempting to run the installer. If it is not, then set it as follows from the command line (the following assumes that the installer has been downloaded to \$HOME/Downloads):

```
cd ~/Downloads
chmod +x Microchip-SoftConsole-v6.5.0.x-linux-x64-installer.run
```
### 3. Run the installer:

./Microchip-SoftConsole-v6.5.0.x-linux-x64-installer.run

- 4. Some desktop/window managers might not put the installer into the focus or show it in the taskbar. The installation might seem frozen, try to minimalize the terminal window to see the installation dialog underneath.
- 5. Follow the installer GUI wizard or console mode instructions on screen.
- 6. If, after installing, the desktop/"start" menu shortcuts do not appear or work correctly then log out and back in again first. If there is still a problem with shortcuts, make sure the  $xdq-utils$  package is installed and uninstall and then reinstall SoftConsole. The installer requires the  $x\,dq$ -utils package to create

shortcuts and menus, but the supported distributions should have it already installed by default.

## <span id="page-18-0"></span>**Post installation steps**

1. Many platforms have GCC and make packages installed by default, but it is advisable to make sure that these are installed.

```
Ubuntu/Debian: 
 apt-get install build-essential
```
## CentOS/Red Hat Enterprise Linux:

yum groupinstall 'Development Tools'

#### openSUSE: .<br>zypper install -t pattern devel basis

2. It is recommended that the Linux platform used to run SoftConsole has all available updates installed.

It may be possible to install and run SoftConsole on other Linux distributions or versions once the required packages are installed. However, some earlier distributions (for example, CentOS/RHEL 5.x and 6.x) may not work and are not recommended or supported.

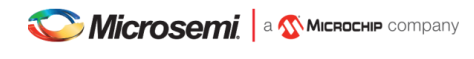

## **Post installation steps for Renode emulation package**

Further packages are needed if the Renode emulation platform will be used:

- 1. Visit **<http://www.mono-project.com/download/stable/>**, follow the instructions for your distribution and add the relevant Mono repository to your system (do not install packages yet).
	- a. Note: The Mono Project website assumes that sudo is installed and configured for regular users. On restricted or minimalistic systems the commands might need to be adjusted slightly and run directly using su or the root account itself.
- 2. Install mono-complete instead of mono-develop (see the steps below)
	- a. Note: Renode 1.9.0 requires Mono v5.20 or higher.
- 3. Some distributions need GTK related packages (gtk-sharp2 and libcanberra-gtk are installed below).

After the mono repository has been added, the following commands need to be run:

#### Debian/Ubuntu:

apt-get install mono-complete gtk-sharp2 libcanberra-gtk-module

### CentOS/Red Hat Enterprise Linux:

yum install mono-complete.x86\_64 gtk-sharp2.x86\_64 libcanberra-gtk2.x86\_64

### openSUSE:

zypper install mono-complete gtk-sharp2 libcanberra-gtk2-module

## Note:

OpenSUSE Leap 15 is not supported by the Mono project and the packages supplied with the Linux distribution must be used. Leap 15 includes Mono v5.10 which is insufficient for Renode.

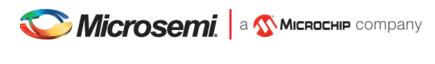

#### **Post installation steps for hardware targets (FlashPro5)**

By default, USB devices are only accessible with root privileges. To debug using SoftConsole and FlashPro5/6 as a non-root user some additional steps must be taken.

1. Copy the OpenOCD udev rules file and tell the udev subsystem to load it. This rules file describes all USB JTAG devices supported by OpenOCD to the system and makes them accessible by non-root users:

```
cd <SoftConsole-install-dir>/openocd/share/openocd/contrib
sudo cp 60-openocd.rules /etc/udev/rules.d
sudo udevadm trigger
```
If /etc/udev/rules.d/60-openocd.rules already exists then make sure to overwrite it with the new version in this release as it contains additional rule data not in the earlier version.

In some cases it may be necessary to reboot for the changes to take effect. Some distributions do not create the plugdev group and/or may not add users to it automatically. In that case the plugdev group must be created manually and the user added to the plugdey group.

sudo groupadd plugdev sudo usermod -a -G plugdev <username>

- 2. If you previously used SoftConsole v4.x or 5.0 and installed the 99-openocd.rules file into /etc/udev/rules.d then you can delete that file as it is now redundant and superseded by 60 openocd.rules. Then run udevadm trigger again or reboot for the changes to take effect.
- 3. To check that FlashPro5/6 can be used without root privileges…

Connect a FlashPro5/6 JTAG programmer to the host machine and check that it is visible to the operating system:

lsusb

Bus 001 Device 004: ID 1514:2008 Actel Bus 001 Device 004: ID 1514:2009 Actel

If the FlashPro5 (VID=1514 PID=2008) or FlashPro6 (VID=1514 PID=2009) does not appear then double check that the previous steps were carried out correctly.

4. To the JTAG end of the FlashPro connect a suitable board containing a Cortex-M1, SmartFusion or SmartFusion2 Cortex-M3, or RISC-V CPU based SoC design. Power the board on. Make sure that the board is configured for FlashPro JTAG debugging of the target CPU (depending on the board and CPU/SoC in use some board switches/jumpers configuration may be required). Run OpenOCD from the command line to ensure that the debug connection can be established to the target CPU/SoC.

```
cd <SoftConsole-install-dir>/openocd/bin
```
./openocd -f board/microsemi-cortex-m1.cfg

**OR**

./openocd -c "set DEVICE M2S090" -f board/microsemi-cortex-m3.cfg

#### **OR**

```
./openocd -f board/microsemi-riscv.cfg
```
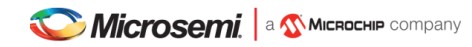

#### **OR**

./openocd -c "set DEVICE MPFS" -f board/microsemi-riscv.cfg

#### For Cortex-M1 the output should be similar to the following:

```
Open On-Chip Debugger
Licensed under GNU GPL v2
For bug reports, read
         http://openocd.org/doc/doxygen/bugs.html
Info : only one transport option; autoselect 'jtag'
adapter speed: 6000 kHz
microsemi_flashpro tunnel_jtag_via_ujtag off
cortex m reset config sysresetreq
trst only separate trst push pull
do_board_reset_init
Info : FlashPro ports available: usb50266
Info : FlashPro port used: usb50266
Info : clock speed 6000 kHz
Info : JTAG tap: FPGA.tap tap/device found: 0x2353a1cf (mfg: 0x0e7 
(GateField), part: 0x353a, ver: 0x2)
microsemi_flashpro tunnel_jtag_via_ujtag on
Info : JTAG tap: FPGA.tap disabled
Info : JTAG tap: FPGA.dap enabled
Info : Cortex-M1 IDCODE = 0x4ba00477
Info : FPGA.cpu: hardware has 2 breakpoints, 1 watchpoints
cortex m auto bp type off
```
For Cortex-M3 the output should be similar to the following:

```
Open On-Chip Debugger
Licensed under GNU GPL v2
For bug reports, read
         http://openocd.org/doc/doxygen/bugs.html
M2S090
Info : only one transport option; autoselect 'jtag'
adapter speed: 6000 kHz
cortex m reset config sysresetreq
trst only separate trst push pull
do_board_reset_init
Info : FlashPro ports available: S201Z7LB20, E200X3ID7
Info : FlashPro port used: S201Z7LB20
Info : clock speed 6000 kHz
Info : JTAG tap: M2S090.tap tap/device found: 0x1f8071cf (mfg: 0x0e7 
(GateField), part: 0xf807, ver: 0x1)
Info : JTAG tap: M2S090.tap disabled
Info : JTAG tap: M2S090.dap enabled
Info : Cortex-M3 IDCODE = 0x4ba00477
Info : M2S090.cpu: hardware has 6 breakpoints, 4 watchpoints
```
For Mi-V RISC-V the output should be similar to the following:

```
Open On-Chip Debugger
Licensed under GNU GPL v2
For bug reports, read
         http://openocd.org/doc/doxygen/bugs.html
Info : only one transport option; autoselect 'jtag'
adapter speed: 6000 kHz
```
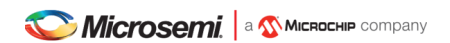

```
microsemi_flashpro tunnel_jtag_via_ujtag off
trst only separate trst push pull
do_board_reset_init
Info : FlashPro ports available: S201Z7LB20, E200X3ID7
Info : FlashPro port used: S201Z7LB20
Info : clock speed 6000 kHz
Info : JTAG tap: FPGA.tap tap/device found: 0x1f8071cf (mfg: 0x0e7 
(GateField), part: 0xf807, ver: 0x1)
microsemi flashpro tunnel jtag via ujtag on
Info : JTAG tap: FPGA.tap disabled
Info : JTAG tap: FPGA.dap enabled
Info : RISC-V IDCODE = 0x10e31913
Info : Examined RISCV core; XLEN=32, misa=0x40902223
halted at 0x80000b60 due to debug interrupt
```
5. Output of the following form or other errors (excluding any documented in the known issues section) indicate a problem in which case double check that all the previous steps have been carried out correctly and that the target hardware/board is correctly configured for debugging of the target CPU/SoC.

Info: FlashPro ports available: none Info: FlashPro port used: usb Error: InitializeProgrammer(usb) failed: Can not connect to the programmer

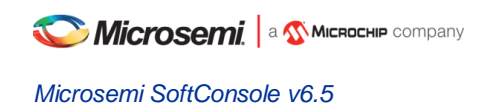

## <span id="page-23-0"></span>Related Microsemi Tools/Resources

## <span id="page-23-1"></span>**Libero SoC/Firmware Catalog**

Use Microsemi Libero SoC v12.5 SP1 or later to create hardware designs and to export firmware drivers and example projects.

The Microsemi Firmware Catalog can be used to generate firmware drivers and example projects for use in SoftConsole v6.5.

## <span id="page-23-2"></span>**Firmware drivers**

## <span id="page-23-3"></span>**Hardware Abstraction Layers**

The following firmware cores (or later versions if available) must be used and can be generated from Libero SoC or from the Firmware Catalog.

- PolarFire SoC MPFS HAL v1.5.107
- RISC-V Hardware Abstraction Layer (HAL) 3.0.105
- SmartFusion2 CMSIS Hardware Abstraction Layer 2.3.105
- SmartFusion CMSIS-PAL 2.4.102
- Cortex-M1 CMSIS Hardware Abstraction Layer 2.1.101
- (DirectCore) Hardware Abstraction Layer 2.3.102

### **Warning:**

• If earlier versions of these firmware cores are used then there will be problems compiling, linking, running and/or debugging the software.

## <span id="page-23-4"></span>**Peripheral firmware drivers**

Use Libero SoC or the Firmware Catalog to generate the latest available peripheral drivers for the target system.

### <span id="page-23-5"></span>**Matching firmware to the target hardware**

The firmware used in a SoftConsole project must match the target hardware. For SmartFusion and SmartFusion2 projects Libero SoC generates specific firmware files that must be used for the SoftConsole project to match and be compatible with the target hardware.

The most convenient way to avoid mismatch problems is to ensure that Libero SoC is configured to use the appropriate firmware repositories and the Libero project is configured to use the latest versions of all firmware drivers (including CMSIS/HAL). Then export the firmware from Libero and import/copy the generated files into the SoftConsole project.

In some cases, the firmware project will define target specific details such as clock speeds, UART baud divisors etc. that must match the target hardware for proper functionality.

Refer to the Libero SoC and Firmware Catalog documentation for more information about the firmware flows supported by these tools.

### **Warning:**

- Before importing/copying Libero SoC or Firmware Catalog generated firmware files into a SoftConsole project it is advisable to manually delete all CMSIS, hal, drivers, riscv hal, pse hal and drivers config folders from the SoftConsole project leaving only the project specific custom source files.
- For SmartFusion and SmartFusion2 projects the drivers config folder must be generated/exported from Libero SoC and copied/imported into the SoftConsole project every time that the Libero project is modified to ensure that the SoftConsole project matches the target hardware.
- SoftConsole v3.4 workspaces or projects generated by Libero SoC or the Firmware Catalog are not compatible with SoftConsole v5.1 or later and should not be used.

• SoftConsole v5.1 RISC-V projects are not compatible with SoftConsole v5.2 or later and must be recreated using the same source files and equivalent project settings for use in SoftConsole v5.2 or later.

## <span id="page-24-0"></span>**FlashPro JTAG programmer**

SoftConsole includes OpenOCD which uses a FlashPro JTAG programmer for debug access to the target platform/CPU.

The table below summarizes which FlashPro variants are supported on which OS by SoftConsole.

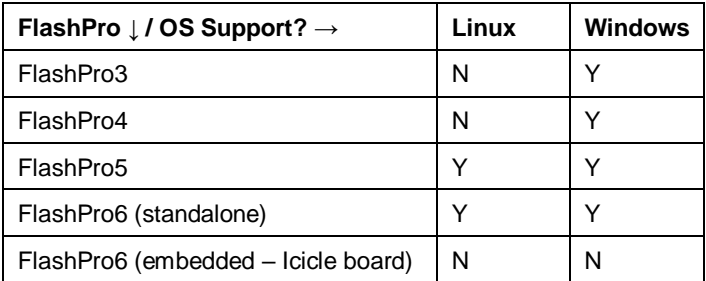

On Windows the FlashPro3/4/5/6 programmers are supported, and the relevant drivers must be installed. On Linux, the FlashPro5/6 programmers are supported and the post-install configuration steps must be carried out to allow access to the programmer by non-root users.

## <span id="page-24-1"></span>**Microsemi's GitHub repositories**

The Microsemi GitHub [\(https://github.com/RISCV-on-Microsemi-FPGA\)](https://github.com/RISCV-on-Microsemi-FPGA) is a useful Microsemi Mi-V ecosystem resource. However, the bundled examples with SoftConsole 6.5 are tested and are working with SoftConsole 6.5 correctly, therefore are recommended as the primary reference.

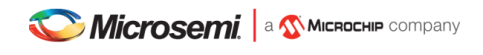

## <span id="page-25-0"></span>**Workspaces**

## <span id="page-25-1"></span>**Example workspace**

SoftConsole includes an example workspace which is opened by default when you run SoftConsole. This example workspace is located at:

<SoftConsole-install-dir>/extras/workspace.examples

This workspace contains several simple example projects and debug launch configurations that are ready to use once the relevant projects have been updated to match the target hardware – for example by copying the Libero SoC generated drivers config folder into the project where applicable. It is also advisable to update these example projects with the relevant CMSIS/HAL and firmware drivers generated from the Firmware Catalog.

It is advisable to make a copy of this example workspace and use the copy for experimentation. Workspaces were not designed nor intended to be shared between machines nor operating systems. Do not make your own empty workspaces and do not transfer workspaces between machines or OSes.

Note that the SoftConsole uninstaller will delete some or all of this workspace in which case any changes made may be lost.

Refer to the README.txt for each example project for more information.

## <span id="page-25-2"></span>**Example projects**

- mpfs-blinky: Simple GPIO LED and UART example program targeting the Renode PolarFire SoC emulation platform. The associated tool and debug launch configurations facilitate debugging this example on the emulation platform. Refer to the README and Renode sections for more information.
- mpfs-mustein-julia: A Renode-only example showcasing a simple graphical peripheral and own platform
- mpfs-freertos-lwip: Demonstration of a FreeRTOS implementation running a LwIP and a Webserver.
- fpga-cortex-m1-blinky: LED blinker program for a system containing the encrypted HDL soft core CoreCortexM1 (Microsemi:DirectCore:CoreCortexM1:<version>) in an RTG4 or PolarFire FPGA device.
- m1fpga-cortex-m1-blinky: LED blinker program for a system containing the pre placed and routed CortexM1 (Microsemi:DirectCore:CortexM1Top:<version>) in an M1 variant IGLOO, ProASIC3, ProASIC3L or Fusion FPGA device.
- miv-rv32im-interrupt-blinky: interrupt driven LED blinker and UART echo program for a system containing the Mi-V RISC-V soft processor that supports at least the M extension.
- miv-rv32im-systick-blinky: timer driven LED blinker and UART echo program for a system containing the Mi-V RISC-V soft processor that supports at least the M extension.
- miv-rv32iamf-mandelbrot-uart: Displaying Mandelbrot fractals with ASCII art through UART while using the
- RISC-V F extension
- miv-rv32iamf-raytracer-uart-cpp: ASCII art raytraced rendering of a sphere while using C++ and RISC-V F extension. Output is displayed over UART, extra attention needs to be paid to the readme and get the UART clocked correctly. The terminal window most likely must be resized to fit the content without any artifacts.
- smartfusion-cortex-m3-blinky: LED blinker program for a SmartFusion Cortex-M3 system.
- smartfusion2-cortex-m3-blinky: LED blinker program for a SmartFusion2 Cortex-M3 system.
- All the Mi-V projects can be run and debugged without target hardware on the Renode emulation platform.
- The projects have enabled cppcheck on each build.

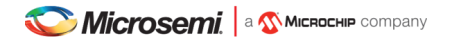

## <span id="page-26-0"></span>**Example debug launch configurations**

Debug launch configurations for each of the above projects. Remember to ensure that the OpenOCD command lines parameters used in the debug launch configuration (*Debugger tab > Other options*) matches the target hardware/board used. Also, remember to configure the target hardware for FlashPro debugging (e.g. JTAG SEL tied high and, if applicable, FlashPro/USB rather than RVI debug access enabled).

Be aware of the differences in debug launch configuration settings between Cortex-M1, SmartFusion Cortex-M3, SmartFusion2 Cortex-M3 and Mi-V RISC-V targets.

When creating new debug launch configurations for other systems use the example debug launch configurations as a guide or else copy the one that most closely matches the target system and reconfigure it as needed.

## <span id="page-26-1"></span>**Empty workspace**

SoftConsole includes an empty workspace which has the new integrated "develop and debug" perspective and identical settings to the example workspace. This workspace is located at:

../extras/workspace.empty

This workspace can be used if the bundled example projects are not desired, but still contains the Renode platform launchers and all other necessary settings. This workspace is ideal for importing user's projects into.

## <span id="page-26-2"></span>**Creating a new workspace**

To create a new workspace it is recommended to make a copy of the workspace.empty example workspace and open that. The workspace.empty (and workspace.examples) have various useful settings – including an integrated "develop and debug" perspective – preconfigured to make development and debug easier than with a completely new/blank workspace. Bundled Renode platform launchers, various small settings which have a significant impact in some edge cases, custom user dictionary and much more.

All documentation assumes that only the bundled (or cloned) workspaces are used. Because the workspaces change between the releases it's not supported to re-use older workspace from previous SoftConsole.

Not following this rule and creating own ad-hoc workspaces might on the surface seem as working but it will eventually cause various problems. These issues might not seem to be relevant to the workspace and might be non-trivial to resolve.

Copying workspaces between hosts and especially different OSs is not supported and can cause various and hard to debug problems as well.

**Only SoftConsole 6.5 workspace.examples, workspace.empty and its copies are supported.**

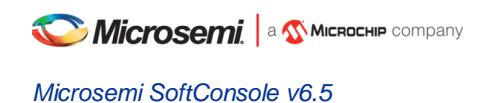

## <span id="page-27-0"></span>**Projects**

When making own projects the existing bundled projects can be used as a base reference. For small, quick experiments and proofs-of-concept the existing projects can be used as a donor and the HAL, drivers, and application changed. Preferably make a backup of the project or the whole workspace before changing the existing examples.

## <span id="page-27-1"></span>**Creating a new project**

- **1.** Select *File > New > C Project* or *C++ Project* depending on the type of project required.
- **2.** In the *C/C++ Project* page of the wizard enter the *Project name*, select *Project type = Executable > Empty Project* (or *Static Library > Empty Project* for a library project)
- **3.** Select the appropriate toolchain. For a Cortex-M project select *Toolchains = Arm Cross GCC*. For a RISC-V project select *Toolchains = RISC-V Cross GCC*.
- 4. Click *Next >* to go to the next wizard page, *Select Configurations*.

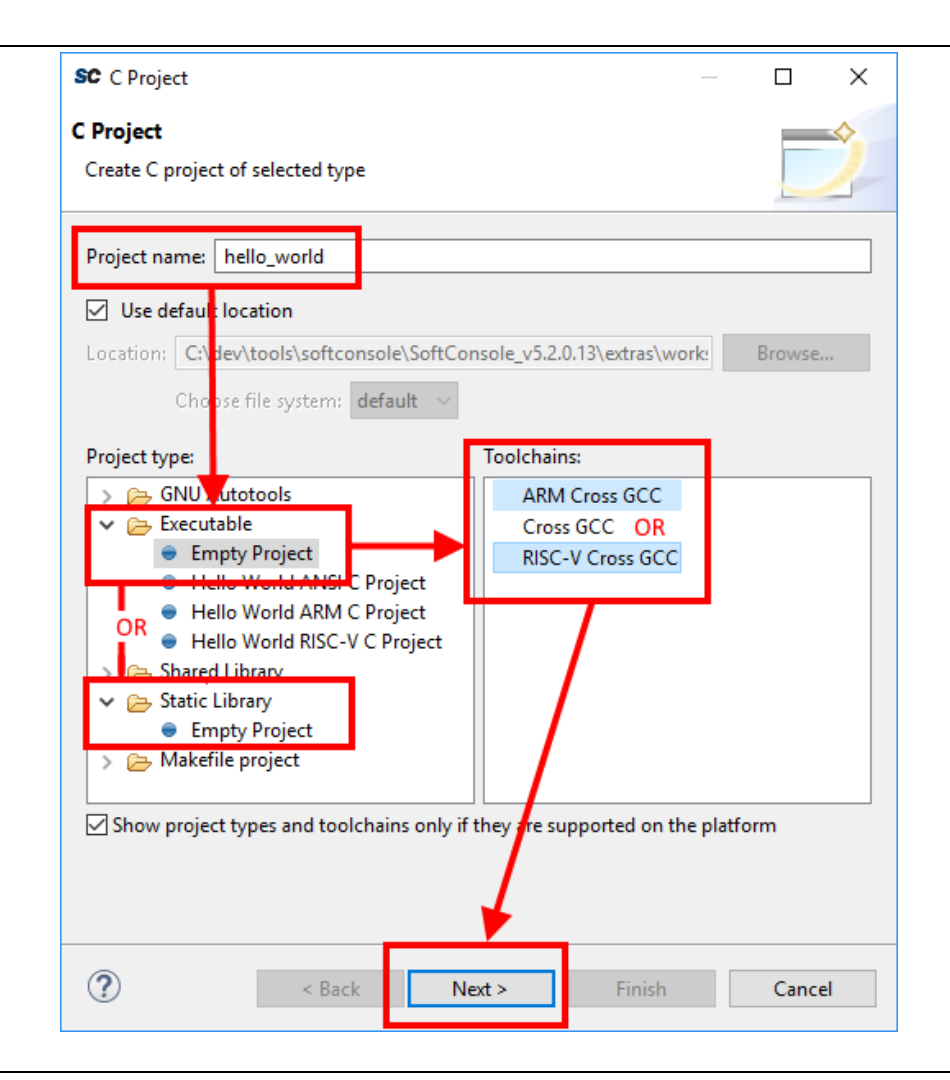

**Figure 1. New Project**

- 5. The *Select Configurations* page of the wizard allows the configurations or build targets that the project will support to be configured. By default, two configurations are created – *Debug* and *Release*. Should other configurations be required these can be created using the *Advanced settings…* button which launches the project *Properties* dialog in which additional configurations can be specified or properties for any or all configurations can be changed. Normally the default *Debug* and *Release* configurations are sufficient. When finished click *the Next >* button to go to the next wizard page, *GNU Arm Cross Toolchain* or *GNU RISC-V Cross Toolchain*.
- 6. The *GNU Arm Cross Toolchain* or *GNU RISC-V Cross Toolchain* wizard page specifies the name and path of the toolchain to be used to build the project. These should be correct by default but double check that the values are as follows:

```
Cortex-M project:
Toolchain name = GNU Tools for Arm Embedded Processors (arm-none-eabi-gcc)
Toolchain path = ${eclipse_home}/../arm-none-eabi-gcc/bin
RISC-V project:
```
*Toolchain name = RISC-V GCC/Newlib (riscv64*-*unknown*-*elf*-*gcc) Toolchain path = \${eclipse\_home}/../riscv*-*unknown*-*elf*-*gcc/bin*

7. Click *Finish >* to complete the creation of the new project.

## <span id="page-28-0"></span>**Project Settings**

Most of the project settings default to usable values. However, some project settings must be modified manually depending on the target device/CPU. Use the example projects as a guide to creating new project while bearing in mind that these are just simple functional examples and a real application may benefit from the use of some of the many other configuration options and command line options that the underlying GCC tools support.

To modify the project settings right click on the project in the *Project Explorer* and select *Properties* from the context menu. Then navigate to *C/C++ Build > Settings*.

Select *Configuration = [All configurations]* to configure settings applicable to all build targets (by default *Debug* and *Release*) or else select a specific configuration (e.g. *Configuration = Debug* or *Configuration = Release*) to configure settings applicable only to that build target.

Except where noted the settings below can be configured for all *[All Configurations]*.

## <span id="page-28-1"></span>**All CPU targets**

### **Target Processor**

The characteristics of the target CPU are configured in the project's *Properties > C/C++ Build > Settings > Tool Settings > Target Processor* section.

For Cortex-M projects these will default to *Arm Family = cortex-m3* which is correct for SmartFusion2 and SmartFusion2. For Cortex-M1 projects this should be changed to *cortex-m1*.

For RISC-V projects the settings must be configured to match the target CPU characteristics so that the underlying compiler tools are passed the correct -march=<arch> and -mabi=<abi> options, code is generated in line with the supported and used extensions and the appropriate multilibs are linked. Note that the RISC-V toolchain defaults to targeting rv64gc which may not be appropriate for all RISC-V target designs.

The main options of relevance here are:

*Architecture*: specifies the base architecture – e.g. *RV32\** for Mi-V 32-bit soft cores or *RV64\** for PolarFire SoC 64 bit multi-processor

*Multiply extension (RVM)*: check if the target supports the M (hardware multiply/divide) extension

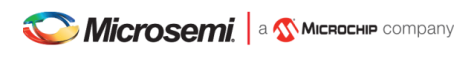

*Atomic extension (RVA)*: check if the target supports the A extension

*Floating point*: specifies what hardware floating point extension the target supports

*Compressed extension (RVC)*: check if the target supports the C extension

*Integer ABI*: specifies the integer ABI to be used – usually set to *LP32 (-mabi=ilp32)* for Mi-V or *LP64 (-mabi=lp64)* for PolarFire SoC

*Floating point ABI*: specifies the floating-point ABI to be used

*Code model*: specifies the code model to be used

*Align*: specifies the alignment policy – should be set to *Strict (-mstrict-align)* to avoid unaligned memory access exceptions when using the Microsemi (Mi-V) RISC-V Hardware Abstraction Layer (HAL) or PolarFire SoC PSE\_HAL and *-Os* to optimize the program for size

### **Linker Script**

It is essential that the appropriate linker script is configured for the project. This will often be one of the example linker scripts bundled with the relevant CMSIS/HAL firmware core which has been generated and imported/copied into the project.

Cortex-M project: select *Tool Settings > Cross Arm GNU C/C++ Linker > General*

RISC-V project: select *Tool Settings > GNU RISC-V Cross C/C++ Linker > General*

Click the *Script files (-T) > Add...* button and enter the linker script name into the *Add file path* dialog – e.g.:

• PolarFire SoC

Please refer to the PolarFire SoC PSE\_HAL documentation and PolarFire SoC/PSE example project(s) bundled with SoftConsole for guidance on how to configure this option.

• Mi-V RISC-V

"\${workspace\_loc:/\${ProjName}/riscv\_hal/microsemi-riscv-ram.ld}"

• SmartFusion2 Cortex-M3:

```
"${workspace_loc:/${ProjName}/CMSIS/startup_gcc/debug-in-microsemi-
smartfusion2-esram.ld}"
```
• SmartFusion Cortex-M3:

"\${workspace\_loc:/\${ProjName}/CMSIS/startup\_gcc/debug-in-actel-smartfusionenvm.ld}"

• Cortex-M1: "\${workspace\_loc:/\${ProjName}/blinky\_linker\_config.ld}"

Notes:

- Refer to the relevant CMSIS/HAL documentation for more information about what example linker scripts are available and the circumstances in which they are used.
- CMSIS/HAL bundled linker scripts are just examples that can usually be used as-is in simple cases but should generally be adapted as required to match the requirements of a specific target/application.
- In some cases, different configurations/build targets will use different linker scripts.

#### **Newlib-Nano**

newlib is the standard library bundled with SoftConsole and it is optimized for use in resource/memory constrained bare metal embedded firmware environments. newlib also comes with a "nano" version which is even smaller at the cost of omitting some functionality which may be rarely used in such environments (e.g. the full range of  $\tau$ printf

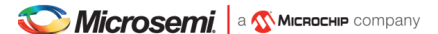

formatting options etc.). In many cases it makes sense to use newlib-nano and only switch to the full blown newlib if necessary because using newlib-nano can significantly reduce the compiled and linked programs which use standard library features.

To use newlib-nano check the following option:

Cortex-M project: *Tool Settings > Cross Arm GNU C/C++ Linker > Miscellaneous > Use newlib-nano (--specs=nano.specs)*

RISC-V project: *Tool Settings > GNU RISC-V Cross C/C++ Linker > Miscellaneous > Use newlib-nano (--specs=nano.specs)*

### **Create Extended Listing**

An extended listing file (e.g. Debug/<project-name>.lst) is often useful for understanding the structure and layout of the linked executable.

To enable generation of this file, check the *Toolchains > Create extended listing* checkbox.

#### **Preprocessor Defines and Includes**

If any preprocessor defines/symbols or includes are needed, then they can be specified under:

Cortex-M project:

*Tool Settings > Cross Arm GNU C/C++ Compiler > Preprocessor > Defined symbols (-D) Tool Settings > Cross Arm GNU C/C++ Compiler > Include paths (-I)* or *Include files (-include)*

RISC-V project: *Tool Settings > GNU RISC-V Cross C/C++ Compiler > Preprocessor > Defined symbols (-D) Tool Settings > GNU RISC-V Cross C/C++ Compiler > Include paths (-I)* or *Include files (-include)*

Depending on the target CPU and CMSIS/HAL used additional CMSIS/HAL related include paths may be required. Refer to the relevant CMSIS/HAL documentation for more information.

#### **Optimization Options**

Most optimization options can be set at the project top level under *Tool Settings > Optimization*.

Other optimization settings, including *Language standard* (which defaults to *GNU ISO C11 (-std=gnu11)* or *GNU ISO 2011 C++ (-std=gnu++11)*), can be specified under

Cortex-M project: *Tool Settings > Cross Arm GNU C/C++ Compiler > Optimization*

RISC-V project: *Tool Settings > GNU RISC-V Cross C/C++ Compiler > Optimization*

"Fine grained" linking using -fdata-sections -ffunction-sections and -gc-sections is enabled by default here and under

Cortex-M project: *Tool Settings > Cross Arm GNU C/C++ Linker > General > Remove unused sections (-Xlinker --gc-sections)*.

RISC-V project: *Tool Settings > GNU RISC-V Cross C/C++ Linker > General > Remove unused sections (-Xlinker --gc-sections)*.

#### **Library Dependencies**

Where an application project depends on a static library project this dependency can be configured in the application project's properties so that building the application will ensure that the static library project is also built and up to date if necessary.

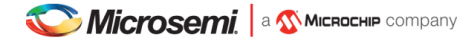

Note: for this to work the same configuration/build target (e.g. Debug or Release) must be selected for both projects: e.g. right click on each project and from the context menu select *Build Configurations > Set Active > Debug* or *Release* or any other configuration/build target.

To configure such an application/library project dependency right click on the application project in *Project Explorer* and from the context menu select *Properties* then *Project References* and check the library project(s) on which the application project depends.

#### **Print Size**

By default, the *Print Size* build step is configured to output size information in "Berkeley" format. The alternative, "SysV" format is often more informative and useful. To change this option right click on the project in *Project Explorer* and from the context menu select

#### Cortex-M project:

*Properties > C/C++ Build > Settings > Tool Settings > Cross Arm GNU Print Size > General*

#### RISC-V project:

*Properties > C/C++ Build > Settings > Tool Settings > GNU RISC-V Cross Print Size > General*

and select *Size format = SysV* instead of *Berkeley*.

#### **Other Options**

There are many other options that can be set if needed. Explore the SoftConsole project properties dialog and refer to the relevant GNU/GCC tool documentation for more information on these.

### **Specifying Options for All Build Configurations**

Some project settings can be set once for all configurations/build targets (e.g. *Debug* and *Release*). To do this select *Configuration = [ All Configurations]* before specifying the relevant options and applying/saving them.

## <span id="page-31-0"></span>**RISC-V targets**

#### **Do not use standard start files (-nostartfiles)**

For RISC-V targets this option must be checked when using the Microsemi Mi-V RISC-V HAL (Hardware Abstraction Layer) to avoid link errors:

*Project > Properties > C/C++ Build > Settings > Tool Settings > GNU RISC-V Cross C/C++ Linker > Do not use standard start files (-nostartfiles)*

## **Use strict alignment**

Generally, and particularly when using the Microsemi RISC-V Hardware Abstraction Layer (HAL) strict alignment should be used to avoid unaligned memory access trap exceptions (mcause  $=$  4 or 6) when the program is optimized for size using -Os:

*Project > Properties > C/C++ Build > Settings > Tool Settings > Align = Strict (-mstrict-align)*

#### <span id="page-31-1"></span>**Cortex-M targets**

#### **CMSIS**

Cortex-M projects require an additional setting for the preprocessor to find the toolchain CMSIS header files otherwise compilation will fail to find certain CMSIS header files.

Under *Tool Settings > Cross Arm GNU C/C++ Compiler > Miscellaneous* set *Other compiler flags =* - specs=cmsis.specs.

From SoftConsole v5.3 onwards the softconsole.cmd (Windows) or softconsole.sh (Linux) script used to run SoftConsole configures the SC\_INSTALL\_DIR\_environment variable which is then referenced in the <SoftConsole-install-dir>/arm-none-eabi-gcc/arm-none-eabi/lib/cmsis.specs file. If SoftConsole is not run from the script (usually via a menu/desktop shortcut) or the Arm GCC tools are run from the command line or a Makefile then the SC\_INSTALL\_DIR\_environment variable will need to be configured appropriately otherwise the compiler will not find the toolchain CMSIS header files.

## <span id="page-32-0"></span>**SmartFusion2 Cortex-M3 and RTG4/SmartFusion2/IGLOO2/PolarFire RISC-V targets**

<span id="page-32-1"></span>For demonstration a SmartFusion2 was chosen, however similar steps can be applied to all other targets and other types of memories.

#### **Production-Smartfusion2-Relocate-to-External-Ram.ld**

For a SmartFusion2 Cortex-M3 program linked using the SmartFusion2 CMSIS Hardware Abstraction Layer example linker script production-smartfusion2-relocate-to-external-ram.ld some additional settings must be specified.

When this linker script is used the hex (Intel HEX or Motorola S-record) file generated by SoftConsole is normally used as the input file to a Libero SoC eNVM Data Storage client which is used to program the production firmware into eNVM.

If the following project settings are not configured then the eNVM Data Storage client will reject the hex file as invalid. Under *Tool Settings > Cross Arm GNU Create Flash Image > General > Other flags* enter (typing the command is safer as sometime Copy/Paste might copy wrong Unicode characters):

### --change-section-lma \*-0x60000000

This has the effect of "normalising" addresses in the Cortex-M3 memory map view of eNVM (based at 0x60000000) to the more restricted view of memory of the eNVM Data Storage client which only sees eNVM based at 0x00000000.

For more on this and other objcopy options see here: [https://sourceware.org/binutils/docs/binutils/objcopy.html.](https://sourceware.org/binutils/docs/binutils/objcopy.html)

Previously some users deleted the first line of the HEX file, even it might seem like a working solution, but it's flawed on multiple levels and is **strongly not recommended nor supported**. There is a high risk of the data getting malformed and causing various other issues in the deployment. Making new launcher "Deploy" and adding this as the permanent flag will allow users to regenerate the file as frequently as they need without a need of any extra manual steps (and not modify the data beyond the tool's back). And because the Intel HEX format is based on 16-bit blocks, the bigger applications will **not work at all** with the 'delete the first line' workaround (especially the error around the line 4097). This might falsely indicate that there is something wrong with the application, code or the compilation settings/features or something wrong between Debug/Release configurations because with different code/settings/configuration the issue is not observed, however it still might be caused by not "normalizing" the file properly.

The error messages differ depending on what core/memory the hex file is getting stored into. For example, the error from PF\_SRAM\_AHBL\_AXI module might be different than error from PF\_uPROM or eNVM module, however all might be pointing to the same issue. Here is a list (not extensive) of some error messages which might be related to this issue: Error: Invalid Memory File Content: Errors encountered while parsing the Memory file.

IHX006: Intel Hex Address record error. Address extension specified in the record is more than the maximum possible address for the destination, when reading file "<YOUR\_HEX>" at line 1.

IHX006: Intel Hex Address record error. Address extension specified in the record is more than the maximum possible address for the destination, when reading file "<YOUR\_HEX>" at line 4097.

There might be other independent but overlapping issues which make it harder for the users to debug this issue. Very common and easy to make mistake is having the physical memory smaller than the application requirements, make sure the memory is sized properly. The meaning of "word" in Libero design might not mean what users could expect and might not correlate with the Data Width settings, users should verify its meaning with the core's documentation. It's possible to set the SRAM block to 64KiB size (word meaning 16-bits no matter what is the Data Bus Width) while users expecting it to be 128KiB size:

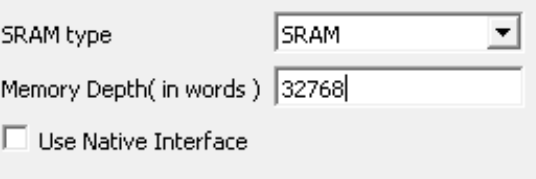

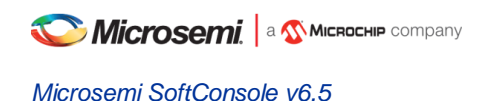

## <span id="page-33-0"></span>**Adding source files to a project**

Once the project has been created the required source files should be added.

In most cases the best way to do this is to use Libero SoC to select the relevant firmware cores (including CMSIS/HAL, SmartFusion/SmartFusion2 MSS peripheral drivers, DirectCore drivers etc.), generate these, export the firmware files and then import or copy them into the SoftConsole project.

In fact, for SmartFusion and SmartFusion2 is it essential that at least the drivers config folder is generated by/exported from Libero SoC and imported/copied into the SoftConsole project every time that the hardware project is changed. This is because the files in this folder contain information about the target platform that is essential to the correct functioning on firmware on that hardware platform.

It is also possible to generate specific firmware cores/drivers from the Firmware Catalog and then import/copy them into the SoftConsole project.

Refer to the Libero SoC and Firmware Catalog tools and documentation for more information on generating/exporting firmware cores from these tools.

**Warning:** remember that any SoftConsole v3.4 workspaces or projects or SoftConsole v5.1 RISC-V projects generated by Libero SoC or the Firmware Catalog cannot be used with SoftConsole v5.2 or later.

When importing/copying firmware files generated by/exported from Libero SoC or the Firmware Catalog it is safest to first manually delete all relevant folders from the SoftConsole project (e.g. CMSIS, hal, pse\_hal, drivers, drivers  $\text{config}$ ) and retain only the custom source files created for the project itself.

Firmware folders/files can be copied by dragging and dropping from a file manager on Windows or Linux or by using the SoftConsole import facility. Right click on the project in the *Project Explorer* and from the context menu select *Import...* then select *General > File System* and click *Next >*. Browse to and select the directory from which the firmware files are to be imported (e.g. the firmware directory below a Libero SoC project directory), select the required folders/files and click *Finish* to import the files.

## <span id="page-33-1"></span>**Building a project**

Once a project has been correctly configured and populated with the required firmware it can be built.

Select/click on the project in the *Project Explorer* and from the application menu select *Project > Build Configurations > Set Active* and select the required configuration/build target – usually one of *Debug* or *Release*.

With the project still selected in the *Project Explorer* select *Project > Build Project*. The results of the build process can be viewed in the *Console* view and the *Problems* view if there are any problems (e.g. errors or warnings).

## <span id="page-34-0"></span>**Debugging**

## <span id="page-34-1"></span>**Debug launch configurations**

To debug a program a debug launch configuration must be created. Most of the default settings for a debug launch configuration can be left as they are but a few needs to be manually configured. Use the example projects and debug launch configurations as a guide to creating new debug launch configurations.

- 1. Select the project in the *Project Explorer* and from the SoftConsole application menu select *Run > Debug Configurations...*
- 2. In the *Debug Configurations* dialog select *GDB OpenOCD Debugging* and click on the *New launch configuration* button which will create a new debug launch configuration for the previously selected project.
- 3. For PolarFire SoC Renode emulation please refer to the README provided with the PolarFire SoC/PSE example project(s) in the example workspace.
- 4. On the *Main* tab ensure that the *C/C++ Application* field contains the correct executable name. Note that using forward slashes in paths here aids portability of projects and debug launch configurations between Windows and Linux:

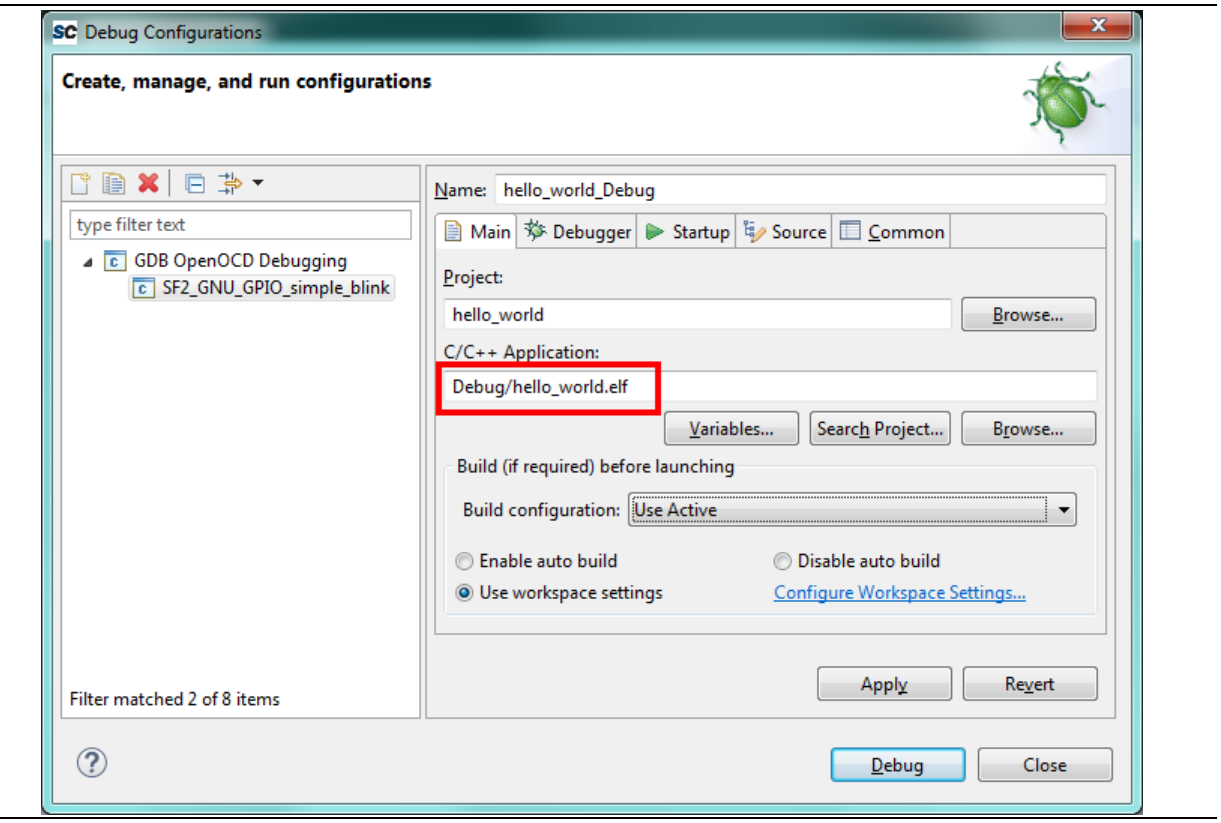

**Figure 2. Debug launch configuration Main tab**

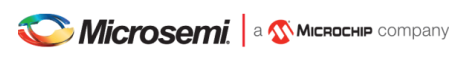

5. On the *Debugger* tab, it is critical that the *Config options* field contains the correct command line options/script to be passed to OpenOCD. The example settings here work for SmartFusion or SmartFusion2 targets where the program uses only eSRAM and/or eNVM – if the DEVICE setting is modified to match the actual target device (SmartFusion A2FXXX or SmartFusion2 M2SXXX where XXX is the three-digit device size designator). Further details about these options are provided elsewhere in this documentation.

--command "set DEVICE ..." is mandatory for SmartFusion and SmartFusion2 Cortex-M3 targets but is optional for Cortex-M1 and Mi-V RISC-V targets.

For a Cortex-M1 target the *Config options* should be:

--file board/microsemi-cortex-m1.cfg

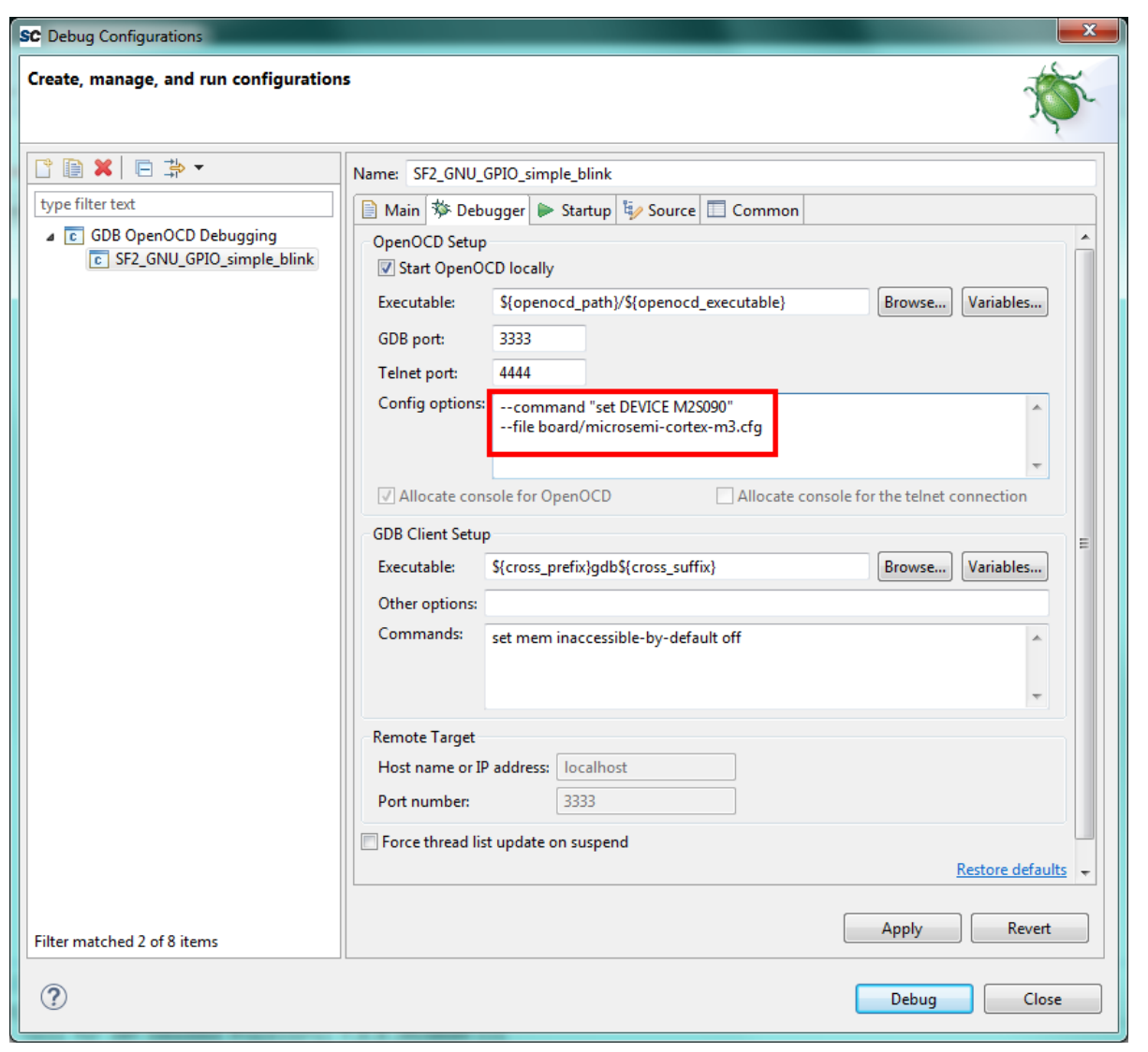

**Figure 3. Debug Configuration Debugger tab for Cortex-M3**
6. For a RISC-V target the Debugger tab settings must be configured as follows:

*OpenOCD Setup > Config options*: --file board/microsemi-riscv.cfg

or when targeting the HiFive Unleashed Platform using the integrated FTDI JTAG debug probe (rather than FlashPro):

--file board/microsemi-sifive-hifive-unleashed.cfg

#### *GDB Client Setup > Commands*:

set mem inaccessible-by-default off set \$target riscv = 1

This is necessary even if there are some cases where it seems to work correctly (and previous examples did not require this command)!

#### **Debugging RISC-V 32-bit targets**

Additionally, when debugging a program on the Renode RISC-V 32-bit emulation model then the bit-size of the target must be specified as well (do not remove the previous commands such as set  $$target\_riscv = 1$ ): set arch riscv:rv32

Note: This is not needed when targeting 64-bit PolarFire SoC emulation model.

When the binary elf file is large then it might sometimes on 32-bit targets cause a timeout message, to suppress these the timeout can be changed:

set remotetimeout 7

Existing workspace examples should be used to see how these are configured:

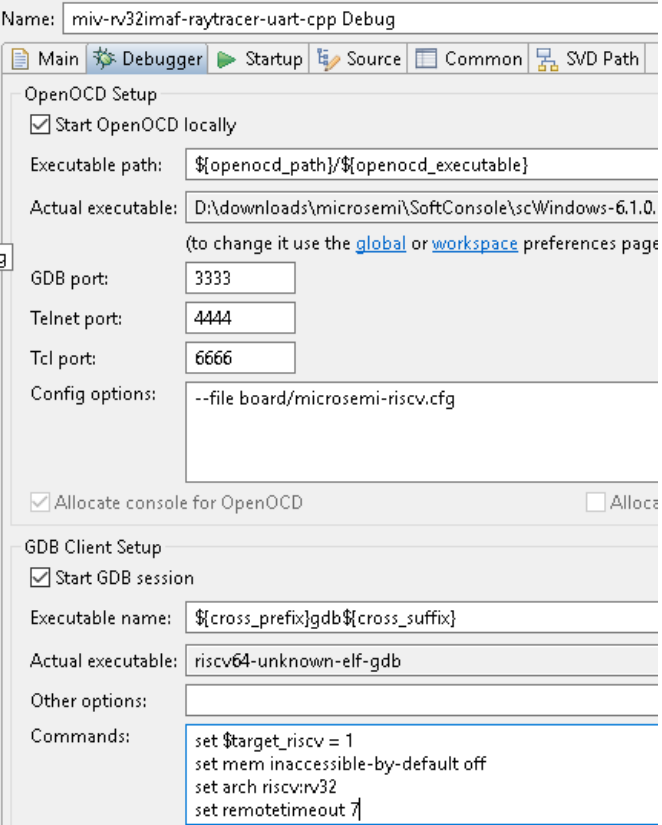

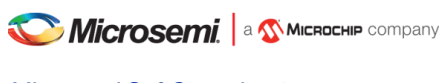

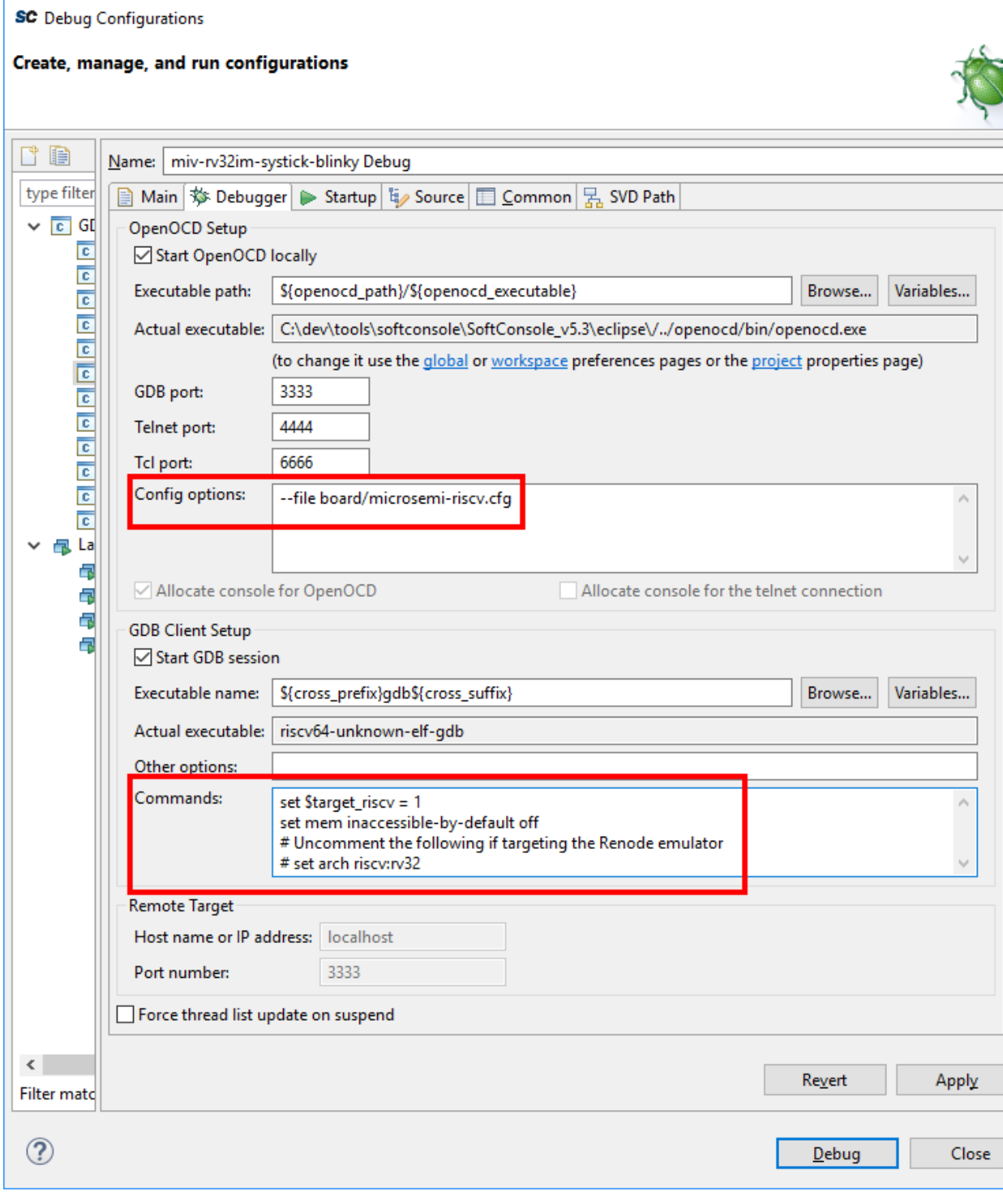

## **Figure 4. Debug Configuration Debugger tab for RISC-V**

7. On the *Startup* tab the default settings should be configured as shown below and these are the default settings so do not change them unless necessary and you understand what effect these changes will have.

*Initialization Commands > Initial Reset* must be checked and *Type* set to *init*. *Enable ARM semihosting* can be enabled whether semi-hosting will be used or not.

*Load symbols/executable* should be configured as shown. *Runtime Options > Debug in RAM* should always be disabled – even when targeting embedded or external RAM. *Run/Restart Commands > Pre-run/Restart reset* must be disabled. *Set breakpoint at main* and *Continue* should normally be checked although can be modified if, for example, an initial breakpoint somewhere other than main () is required or startup code executed before main() needs to be debugged.

For PolarFire SoC Renode emulation please refer to the README provided with the PolarFire SoC/PSE example project(s) in the example workspace.

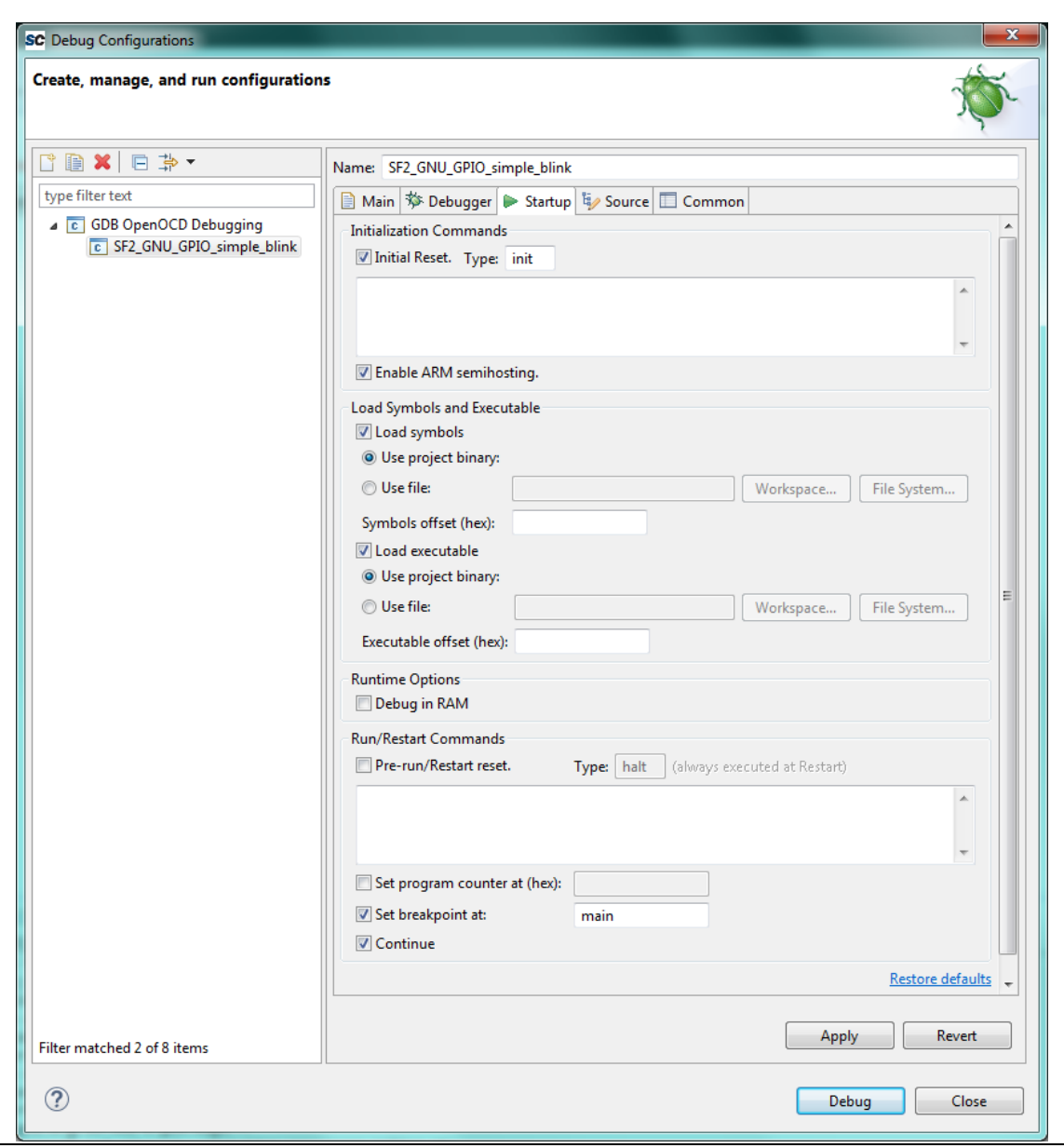

**Figure 5. Debug launch configuration Startup tab**

**Microsemi** a *Mucrochip company* 

8. On the *Common* tab the *Save as > Local file* option is selected by default. This causes the debug launch configuration to be saved into the workspace. However, if the *Shared file* option is selected (the default name can be accepted) then the debug launch configuration instead gets saved into the project which aids portability as it means that the debug launch configuration moves in tandem with the project (e.g. when copying or exporting/importing the project).

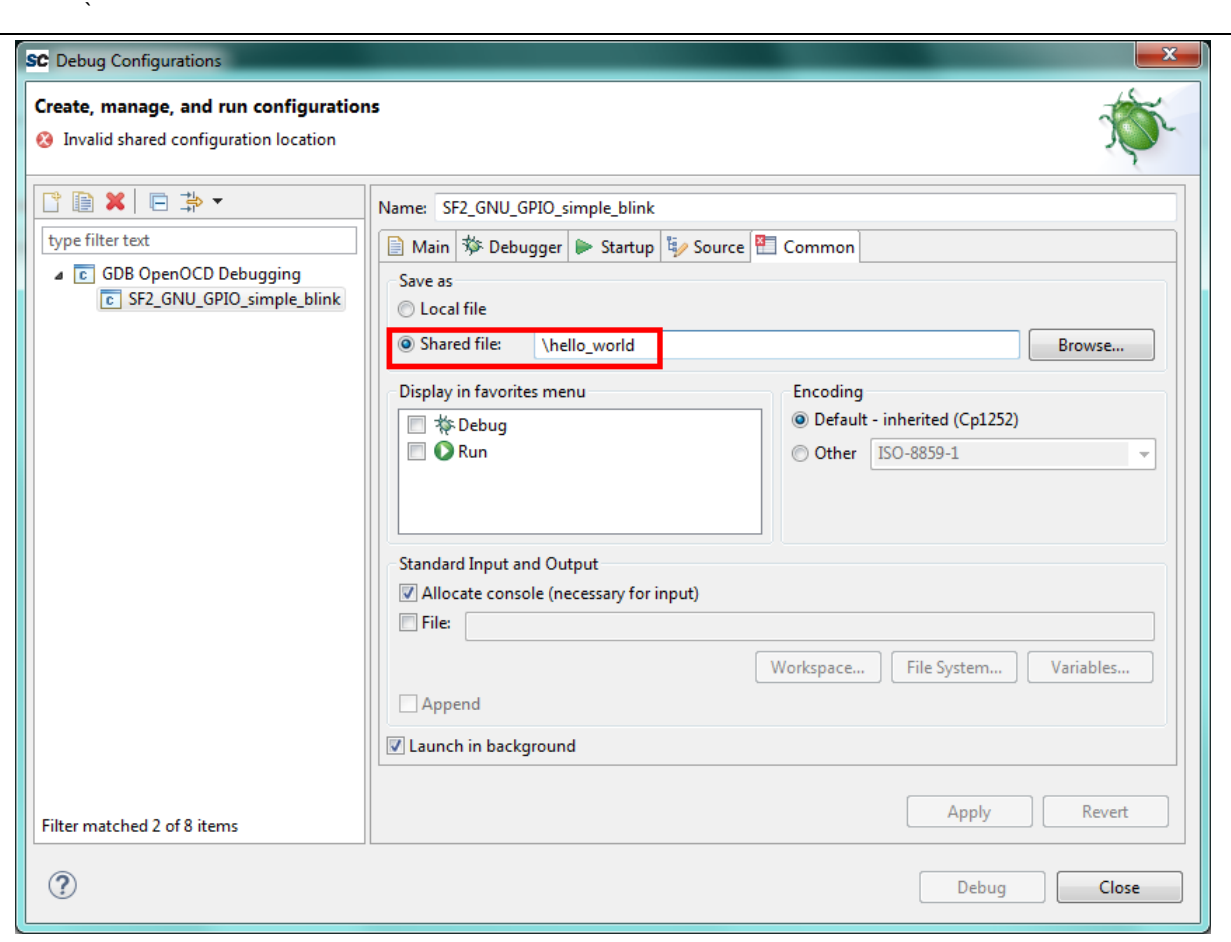

**Figure 6. Debug launch configuration Common tab**

# **OpenOCD command line options and scripts**

As explained above, it is important that the correct command line options/scripts are passed to OpenOCD via the *Debugger > Config options* setting in the debug launch configuration. This section explains these settings. Note:

- All  $--$ command  $\ldots$  settings mentioned below must be placed before the  $--$ file  $\ldots$  setting.
- Commands can be specified using  $--$ command ... or  $-c$  ...
- Multiple commands can be specified individually

--command "set DEVICE M2S090" --command "set JTAG\_KHZ 1000"

or together separated by semi-colons

```
--command "set DEVICE M2S090; set JTAG KHZ 1000"
```
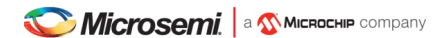

## **SmartFusion/SmartFusion2 DEVICE**

For SmartFusion and SmartFusion2 the target device must be specified using --command "set DEVICE <devicename>".

For SmartFusion the target device must be set using --command "set DEVICE A2FXXX" where XXX is one of 060, 200 or 500.

For SmartFusion2 the target device must be set using --command "set DEVICE M2SXXX" where XXX is one of 005, 010, 025, 050, 060, 090 or 150.

### **Board scripts**

The board script describes the relevant aspects of the target hardware to OpenOCD. A number of example scripts are provided and are stored in <SoftConsole-install-dir>/openocd/share/openocd/scripts. The following list enumerates these and outlines the context in which each of them can be used. Remember that the target device must also be correctly specified in the debug launch configuration.

- SmartFusion/SmartFusion2 Cortex-M3
	- o board/microsemi-cortex-m3.cfg: for SmartFusion or SmartFusion2 programs that target only eSRAM or eNVM.
- SmartFusion2 Cortex-M3 only
	- o board/microsemi-smartfusion2-eval-or-starter-kit-ddr.cfg: an example script supporting a specific SmartFusion2 MDDR configuration on the SmartFusion2 Evaluation Kit, Security Evaluation Kit or either of the Starter Kit boards. For use when downloading to/debugging from MDDR.
	- o board/microsemi-smartfusion2-dev-kit-ddr.cfg: an example script supporting a specific SmartFusion2 MDDR configuration on the SmartFusion2 Development Kit or Advanced Development Kit boards. For use when downloading to/debugging from MDDR.
	- o board/microsemi-smartfusion2-dev-kit-ddr-ecc.cfg: an example script supporting a specific SmartFusion2 MDDR configuration with ECC enabled on the SmartFusion2 Development Kit or Advanced Development Kit boards. For use when downloading to/debugging from MDDR with ECC enabled.

### • Cortex-M1

- o board/microsemi-cortex-m1.cfg: for targeting Cortex-M1. Explained in the next section.
- RISC-V
	- o board/microsemi-riscv.cfg: for targeting RISC-V.
	- o board/microsemi-sifive-hifive-unleashed.cfg: for targeting the HiFive Unleashed Platform
- Note: For more information about SmartFusion2 MDDR external RAM support see elsewhere in this document and in the <SoftConsole-install-dir>/extras/smartfusion2-mddr folder in the SoftConsole installation.

The following outlines the normal correlation between the linker script used to link the program and the OpenOCD board script used for debugging:

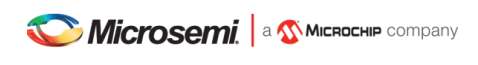

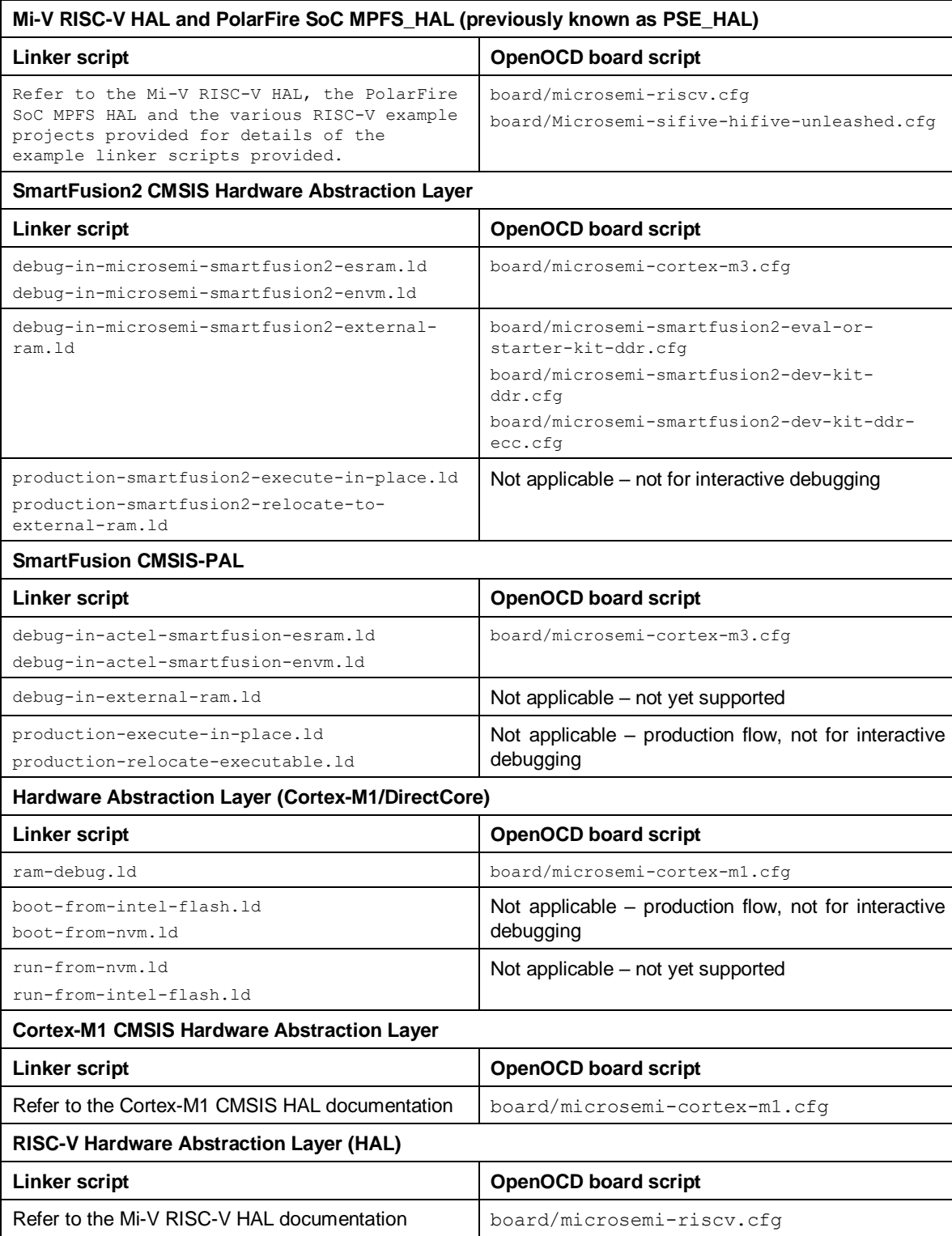

## **Cortex-M1 Board Script**

Use the board/microsemi-cortex-m1.cfg board script when targeting a Cortex-M1 based system on chip. Unlike SmartFusion/SmartFusion2 when targeting Cortex-M1 --command "set DEVICE ..." is not required. If the Cortex-M1 system includes flash memory, then the board/microsemi-cortex-m1.cfg board script needs to be modified (or copied and modified) to add this.

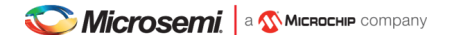

The Cortex-M1 can be configured to allow debugging using FlashPro "indirectly" via the FPGA's UJTAG block or "directly" via general I/O pins carrying the JTAG signals. The board script assumes the former (UJTAG) by default. To override this and select "direct" debugging add the following:

--command "set FPGA\_TAP N"

### **FlashPro JTAG speed**

The SoftConsole OpenOCD scripts use a default JTAG clock speed of 6MHz. If this needs to be overridden, then it can be specified (in  $k$ Hz) alongside the target device  $-$  e.g. to use 1MHz (1000 $k$ Hz):

--command "set DEVICE M2S090; set JTAG KHZ 1000"

or

--command "set DEVICE M2S090" --command "set JTAG\_KHZ 1000"

**Warning:** do not change the JTAG clock speed unless absolutely necessary and only if you understand the implications and possible pitfalls of doing so.

#### **Other OpenOCD options**

In some cases, where OpenOCD debugging does not work as expected it may be useful to add the  $-\text{debug}$  n (where  $n$  is a debug level between 0 and 3) or simply  $-d$  option to the debug launch configuration.

See also the OpenOCD User's Guide for other OpenOCD options and commands: [http://openocd.org/documentation/.](http://openocd.org/documentation/)

#### **SoftConsole OpenOCD script parameters**

Several parameters can be used to configure/control how the SoftConsole OpenOCD scripts operate. Refer to the comments in the example scripts for more details.

- <SoftConsole-install-dir>/openocd/share/openocd/scripts/interface/microsemiflashpro.cfg
- <SoftConsole-install-dir>/openocd/share/openocd/scripts/target/microsemicortex-m1.cfg
- <SoftConsole-install-dir>/openocd/share/openocd/scripts/target/microsemicortex-m3.cfg
- <SoftConsole-install-dir>/openocd/share/openocd/scripts/target/microsemiriscv.cfg
- <SoftConsole-install-dir>/openocd/share/openocd/scripts/target/microsemisifive-hifive-unleashed.cfg

## **Board configuration for FlashPro debugging**

Debugging a Cortex-M3 target with the FlashPro JTAG programmer requires that JTAG\_SEL is tied high and, where applicable, FlashPro/USB rather than RVI debug access is enabled.

If JTAG\_SEL is not configured correctly, then debugging will not work.

## **Using a debug session**

## **Launching a debug session**

Select the project in the *Project Explorer*, right click on it and from the context menu select *Debug As > Debug Configurations*, select the relevant debug launch configuration and click *Debug*.

#### **Memory Monitor**

The default Memory Monitor view rendering is *Hex* which may render values in big-endian rather than little-endian form. If this is the case, then switch to *Traditional* or *Hex Integer* rendering which renders values properly as littleendian.

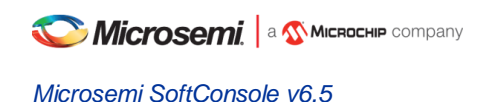

## **Console view**

During a debug session SoftConsole can display several different consoles in the *Console* view. By default, the OpenOCD console is displayed showing OpenOCD output:

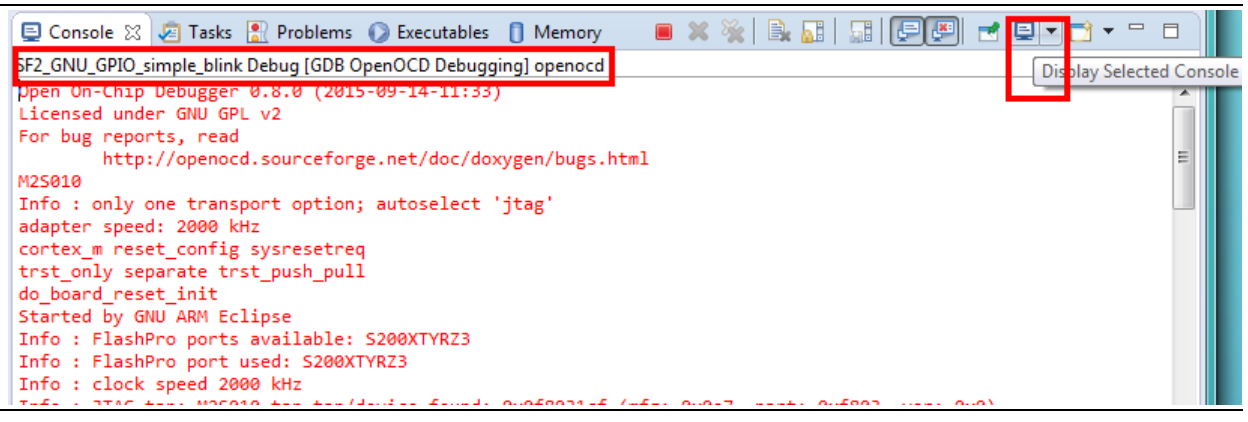

**Figure 7. Debug session – OpenOCD console view**

The highlighted *Display Selected Console* toolbar button allows different consoles to be selected:

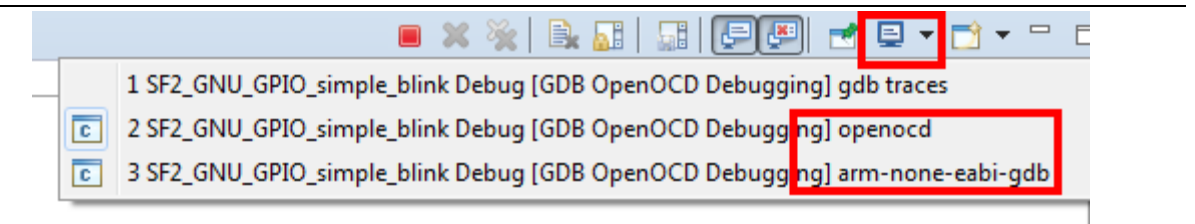

#### **Figure 8. Debug session – selecting a specific console view**

The *openocd* and *GDB* consoles are usually the ones of most interest. If semihosting is used the I/O is done via the GDB console. The *GDB* console must be the active console to manually enter GDB commands.

### **Built-in serial terminal view**

SoftConsole includes a built-in serial terminal view which obviates the need to run a separate serial terminal emulator when connecting to a target board using a UART. The plug-ins used to implement this view are preinstalled. Refer to this blog post for information on how to show and configure the terminal view (but skip the parts dealing with plug-in installation as this is already done):

<https://mcuoneclipse.com/2017/10/07/using-serial-terminal-and-com-support-in-eclipse-oxygen-and-neon/>

In order for the serial terminal to list the relevant serial/COM ports, especially for USB serial ports, the relevant OS drivers may need to be installed. Refer to the relevant hardware/board documentation for more details.

#### **Debug using a specific FlashPro programmer**

By default, SoftConsole will debug using the first FlashPro5 programmer that it detects. If there is no FlashPro5 connected, then it will use the first FlashPro3/4 that it detects.

When there is only one FlashPro programmer connected and not used by any other application then SoftConsole will automatically use that. In some cases, more than one FlashPro programmer will be connected in which case SoftConsole needs to be told which one to use for debugging.

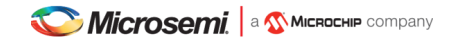

A specific example of this is when using the M2S090 Security Evaluation Kit board. On this board J5 is the FlashPro connector normally used for FlashPro programming of the FPGA and SoftConsole debugging. However, J18 is also an on-board SPI only FlashPro5 programmer which can be used for programming the FPGA but cannot be used for SoftConsole debugging. J18 is also used for access to serial ports on the target design.

In this case if both J5 and J18 are connected to the host computer on which SoftConsole is running then SoftConsole needs to be told to use the former for debugging.

When OpenOCD runs, it lists the FlashPro programmers that it finds and indicates which one it uses by default e.g:

```
Open On-Chip Debugger 
Licensed under GNU GPL v2
For bug reports, read
        http://openocd.sourceforge.net/doc/doxygen/bugs.html
M2S010
Info : only one transport option; autoselect 'jtag'
adapter speed: 2000 kHz
cortex m reset config sysresetreq
trst_only separate trst_push_pull
do_board_reset_init
Info : FlashPro ports available: usb86709, S200XTYRZ3
Info : FlashPro port used: S200XTYRZ3
```
To use a specific FlashPro device when there is more than one connected in the debug launch configuration change the following:

```
--command "set DEVICE M2S090"
--file board/microsemi-cortex-m3.cfg
```
to this which specifies which FlashPro programmer/port to use for debugging:

```
--command "set DEVICE M2S090"
--file board/microsemi-cortex-m3.cfg 
--command "microsemi_flashpro port usb86709"
```
A partial port name can be specified and the first FlashPro port matched that starts with the specified string will be used. (The string comparison is case insensitive). This is useful, for example, where there are two FlashPro5 programmers attached – one standalone (e.g. SXXXXX) and one embedded e.g. EXXXXX). In this case the embedded one can be selected by simply specifying:

```
...
--command "microsemi_flashpro port e"
```
Note: The microsemi flashpro port command must appear after the board script has been specified because this script sources the interface/microsemi-flashpro.cfg script.

## **Debugging using a non FlashPro JTAG interface**

By default, the Microsemi OpenOCD board scripts (e.g. board/microsemi-cortex-m3.cfg) specify that a FlashPro programmer will be used for debugging:

```
# FlashPro
source [find interface/microsemi-flashpro.cfg]
```

```
# Device
```
Microsemi a **Windows** company

*Microsemi SoftConsole v6.5*

```
source [find target/microsemi-cortex-m3.cfg]
# Board specific initialization
proc do board reset init {} {
}
```
This is akin to assuming that all boards come with an on-board FlashPro programmer even if some use a discrete/external programmer. This is the normal and recommended debugging setup. In this case the debug launch configuration will look something like this:

```
--command "set DEVICE M2S090" 
--file board/microsemi-cortex-m3.cfg
```
However, it is possible to use any other JTAG probe that OpenOCD supports. As an example, to debug using the Olimex ARM-USB-TINY-H

1. In the debug launch configuration put the following:

```
--command "set DEVCE M2S090; set FPGA TAP N; set FLASHPRO N"
--file interface/ftdi/olimex-arm-usb-tiny-h.cfg
--file board/microsemi-cortex-m3.cfg
```
- 2. Ensure that the board's JTAG\_SEL signal is tied low for RVI (for RVI debugging) rather than high (for FlashPro debugging via the system controller).
- 3. Connect the Olimex ARM-USB-TINY-H programmer to the board's RVI connector and the USB end to the computer. Ensure that the required drivers are installed. Debugging can now be done via the Olimex ARM-USB-TINY-H device.

The same approach can be taken with other JTAG programmers supported by OpenOCD.

#### **How to connect to/debug a running program**

In some situations it is desirable to connect to a program already running on the target without resetting the target, loading the program, executing from the startup code, breakpointing at main() etc. To enable this form of debugging:

- 1. The program/project built must match the program running on the target i.e. the same code, linker script etc.
- 2. On the *Startup* page of the debug launch configuration...
- 3. Clear the *Initial Reset* checkbox
- 4. In the *Initialization Commands* text field enter monitor halt
- 5. Clear the *Load Symbols and Executable > Load Executable* checkbox

With these settings when the debug session is launched SoftConsole the program remains running and the *Suspend* "pause" button can be used to halt it and thereafter normal debugging operations can be performed.

# **Troubleshooting**

If the debug session fails to run as expected, then check the following:

- a. On Linux was the udev rules file installed and activated in order to grant non-root access to users in the relevant group (usually plugdev)?
- b. Is a FlashPro device connected (FlashPro 5 on Linux, FlashPro3/4/5 on Windows)?
- c. Is there more than one FlashPro device connected? If so SoftConsole may not be using the correct one. If you want to use a specific one of several FlashPro devices connected, then you can add --command "microsemi\_flashpro port <fp-port-name>" to the OpenOCD command line options.
- d. On Windows did a previous FlashPro3/4 debug session fail leaving OpenOCD (openocd.exe or fpserver.exe) running because abiactel.dll did not exit cleanly thus blocking access to the FlashPro device? Check Task Manager/ProcessExplorer for openocd, exe and if it's still running then unplug the FlashPro USB cable and then reattach it and OpenOCD should terminate.
- e. If the debug session starts but the program does not run/behave as expected, then check that the project was updated to match the target hardware by having the Libero SoC generated firmware and drivers config copied in before rebuilding.
- f. Ensure that the relevant CMSIS/HAL firmware core is used.

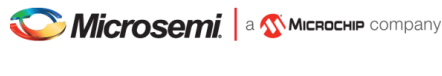

# <span id="page-47-0"></span>Renode emulation platform

Renode™ is an open-source software development framework with commercial support from Antmicro that lets you develop, debug and test multi-node device systems reliably, scalably and effectively. If all installation dependencies are met (see installation section), then the RISC-V examples can be run in the emulator.

To debug an example in the emulator Renode must be run with the Mi-V model (external tool launcher called *Mi-V-Renodeemulation-platform*) or PolarFire SoC MPFS (previously known as PSE, see MPFS HAL manual for more details) model and a debug launcher attaches to the running Renode (for example *miv-rv32im-systick-blinky Attach-to-Renode*). The debug launchers for Renode are almost identical to the launchers for real 32-bit RISC-V hardware targets except:

- 1. *Debugger > OpenOCD Setup > Start OpenOCD locally* must be disabled/unchecked as Renode debugging does not use OpenOCD/JTAG but connects GDB directly to the Renode GDB Remote Serial Protocol interface.
- 2. RISC-V 32-bit targets need the following: *Debugger > GDB Client Setup > Commands* must specify the command set arch riscv:rv32
- 3. For PolarFire SoC targets the launcher must be changed (this changed between SoftConsole 6.0 and 6.1).

```
a. The Startup -> Run/Restart Commands needs to contain the following code:
   monitor $COMMON_PC=`sysbus.e51 PC`
   monitor runMacro $SetAllPCs
   monitor start
```
- b. Change the e51 to u54\_1 in the code above if the connection is made to u54\_1, change accordingly for u54\_2, u54\_3, and u54\_4.
- c. The SoftConsole 6.2 platform script needs to be used (it's not compatible with 6.2). The SoftConsole 6.2 scripts now start the servers with the auto-start feature disabled (no "true" appended on each line)

```
e51 StartGdbServer 3333
u54_1 StartGdbServer 3334
u54_2 StartGdbServer 3335
u54_3 StartGdbServer 3336
u54_4 StartGdbServer 3337
```
- d. Connect to port with the correct hart, check the Debugger -> Remote Target -> Port number value  $(e51 = 3333, u54_1 = 3334, u54_2 = 3335, u54_3 = 3336, u54_4 = 3337)$
- e. The very first launcher will configure the platform, PCs and start execution of the code. If a second connection is required to debug another hart, then extra steps need to be followed
	- i. Base the second launcher by making a duplicate of the first launcher
	- ii. In the Debugger tab:
		- 1. Leave the Start OpenOCD locally unchecked
		- 2. Select a new port to connect to (3333 to 3337 depending what hart is targeted)
	- iii. In the Startup tab:
		- 1. Uncheck Initial Reset
		- 2. Check Load symbols
- 3. Uncheck Load executable (loading ELF file again would have an undesired effect)
- 4. Uncheck Set breakpoint at
- 5. Check Continue
- 6. Remove unneeded Initial Reset and Run/Restart commands monitor commands. Such as opening the UART monitor, setting the loglevel and all commands which will be executed by the first hart. Do **NOT** set the PCs as they were set when the first launcher connected (do not run the monitor runMacro \$SetAllPCs again). And do not let the emulation start again (monitor start) as it is started again. start again (monitor start) as it is started again.
- iv. Add any new additional commands if needed, for example opening second UART monitor for the second hart, increasing  $logLevel$  of a peripheral which is used by the second hart and it needs to be investigated etc.

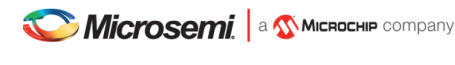

- f. See the example mpfs-blinky Renode all-harts Start-platform-and-debug launcher which is used to configure everything and start debugging session, while the mpfs-blinky Renode all-harts Attach-to-running is used as a second connection and connects to running emulation.
- g. The debug launcher might be tweaked, and unused harts can be forced to permanent sleep. This could improve the emulation performance as they are not emulating infinite loops, but this needs to be supported by HAL. Older HAL from SoftConsole 6.0 was not expecting any harts and (and depends if HAL expects all 5 harts to be present).

If some harts are not utilized, they can be halted from Renode by adding command: monitor sysbus.u54\_4 IsHalted true to the Debug Launcher -> Startup -> Initialization Commands section of the desired debug launcher.

Depending on the HAL's version there might be required extra step. On current HAL v1.5 it is necessary to add preprocessor predefine MPFS HAL LAST HART=<LAST HART WHICH RUNNING> into the C/C++ Build Settings -> Tool Settings -> GNU RISC-V Cross C Compiler -> Preprocessor (it might be necessary to be added to all other build configurations). If only last hart (4) is halted then the preprocessor needs to have define MPFS\_HAL\_LAST\_HART=3

Setting it to MPFS\_HAL\_LAST\_HART=0 will make everything after the MPFS\_HAL\_LAST\_HART (harts 1-4) as not present in the system.

Previous HAL from SoftConsole 6.0 doesn't have such behavior and extra attention is required when porting projects from SoftConsole 6.0 to 6.5 and when updating HAL. Either the launchers shouldn't halt any harts, or the predefine needs to be added. A significant difference between the HALs is that the newer HAL has refined and standardized project structure which is not compatible with the older layout. Note: This is not an extensive list of the HAL changes and HAL's manual should be reviewed.

For convenience SoftConsole examples include Launch Groups that start the Renode emulation and then attach the debugger to it. Launch Group names:

- miv-rv32im-interrupt-blinky Renode Start-platform-and-debug
- miv-rv32im-systick-blinky Renode Start-platform-and-debug
- miv-rv32imaf-mandelbrot-uart Renode Start-platform-and-debug
- miv-rv32imaf-raytracer-uart-cpp Renode Start-platform-and-debug
- mpfs-blinky Renode all-harts Start-platform-and-debug
- mpfs-freertos-lwip Renode all-harts Start-platform-and-debug
- mpfs-mustein-julia Renode all-harts Start-platform-and-debug

Compared to SoftConsole 6.0 the launchers have new naming scheme: <project> <target> <hart> <action>

With current launchers, only one instance of Renode is supported, which means that the previous session needs to be completely closed before running a new session. This can be achieved either by selecting the group launcher and in the *Debug* windows and terminating it with red stop icon (Ctrl+F2) in the main toolbar on the top to stop all nested launchers. Or by closing all relevant windows from the taskbar. Failing to close all previous sessions will result in failing to communicate on the port 3333 (or 3333-3337 as *mpfs-blinky* uses five GDB ports, one for each hart). *Remove All Terminated launchers* from the *Debug* window with the gray X icon can be used to make sure all previous sessions are terminated. Group launchers will work successfully only when the *Debug* window is showing no running launcher. If there was no previous error in the launch procedure then in some cases the F11 can be used to re-launch the last launcher, it is configured to auto-terminate on re-launch which means that the platform should close itself and restart correctly. Together with Ctrl+B to build whole workspace (or Alt+B to build currently selected project) and re-launching the project with F11 can increase the development cycle time speed.

Because Renode is work-in-progress there still might be some warnings about unimplemented commands. If required the verbosity of Renode can be turned down (see the Renode documentation), but this is not recommended as it is good to see if something important is not implemented. For example, qL12000000 warnings are only saying that the SoftConsole tries to pool thread information about RTOS tasks (even on bare-metal projects which do not use RTOS) and Renode at the moment cannot respond to these commands. The  $qL12000000$  warnings can be safely ignored.

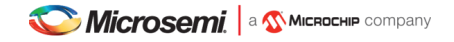

Between SoftConsole 6.0 and SoftConsole 6.2 the way how harts are started changed, now the servers do not use the autostart feature, set PCs with the \$SetAllPCs macro and only then invoke 'monitor start'. Previously the CPU errors on start could have been ignored, but now with a more correct approach there shouldn't be any errors. If Renode is printing CPU related errors, then this might point to a serious issue and shouldn't be ignored. One case where this might happen is when in the linker script's stack/heap size is not large enough, overflow occurs, and the CPU might get aborted because it returned to 0x0 location when it was exiting a function where the overflow happened. Make sure your application fits into allocated heap and stack sizes as the issues caused by overflows are hard to debug and can lead to catastrophic failures. See sectio[n Static stack profiling](#page-66-0)

If the UART examples do not display correctly, then resize/maximizing the terminal window could resolve the issue, as the *mivrv32iamf* examples require a bigger terminal than the default size. Some examples might finish very quickly, therefore for the best experience resizing should be done before continuing in the debug session.

When creating new launchers or porting older launchers from SoftConsole 6.0 then Environment settings needs to be added: RENODE CUSTOM SCRIPTS =  $${env var:SC INSTALL DIR}/r$ enode-microchip-mods

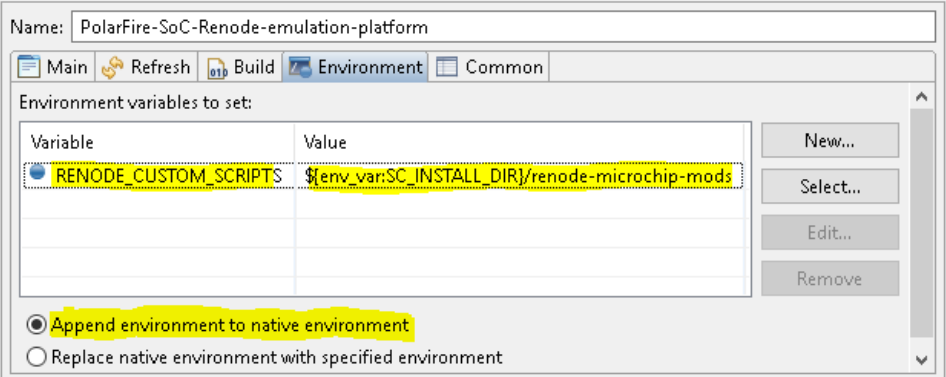

Failing to do so might cause Renode to display the following error:

No such file C:\microsemi\SoftConsole\renode\bin/scripts/polarfire-soc-multiple-servers-base.resc.

#### There was an error executing command 'showAnalyzer mmuart0'

Received 'Peripheral not found: mmuart0' error while initializing analyzer for: mmuart0. Are you missing a required plugin?

After running the launcher verify if the platform and peripherals are loaded where they are expected by displaying all its peripherals, type into Renode's monitor window the following:

#### peripherals

On PolarFireSoC targets verify if the macros are loaded by typing:

#### runMacro

It should display which macros are bundled (for more information see the sectio[n Macros\)](#page-53-0).

For more information see the Renode documentation located at:

- <SoftConsole-install-dir>/documentation/renode.pdf
- <https://media.readthedocs.org/pdf/renode/latest/renode.pdf>
- <https://renode.readthedocs.io/en/latest/>
- <https://www.freertos.org/RTOS-RISC-V-SoftConsole-Renode-SiFive.html>
- <https://www.microsemi.com/product-directory/fpga-soc/5210-mi-v-embedded-ecosystem#renode-webinar-series>

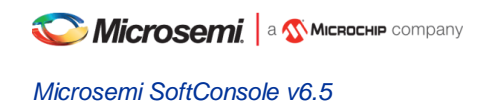

# **Multi-hart debugging**

Example mpfs-blinky has two launchers which were preconfigured to demonstrate multi-hart debugging.

At first, the 'mpfs-blinky Renode all-harts Start-platform-and-debug' can be used to startup Renode, load the platform, load the application and start debugging. The 'mpfs-blinky Renode hart1 Attach-to-running' will connect to the running emulation platform, but expects the previous launcher to set the PCs already, loaded the executable ELF file and left the platform **running** (do **NOT** use it when any hart left the platform in halted/suspended state). This means that any other hart except the one which is debugged needs to be left running (Resume button, and preferably no breakpoints in that hart's code).

In contrast to a typical debug launcher, this type of launcher will not update the editor windows as the launcher "continued" the execution. The Suspend button must be clicked to halt/suspend the emulation after the connection was made (which does take while, watch the state of the Window  $\rightarrow$  Show view  $\rightarrow$  Debug to see when the second debugger is connected). This will halt the hart where it was currently executing code. It might be in some nested function (or loop) and the user might have to add a new breakpoint just to get into the desired location in the code. Setting u54\_1 (or any other hart's main function) as the main breakpoint for these launchers might not work as all the harts started at the same time and the main breakpoint is very likely already passed even before the launcher tries to connect to the hart. Because the main was already passed and is not reachable will cause the session to try and break on unreachable breakpoints will make the GDB client indefinitely to wait for it.

When interacting with the harts extra attention needs to be paid to which hart is selected as the actions as send to that specific hart, see figure:

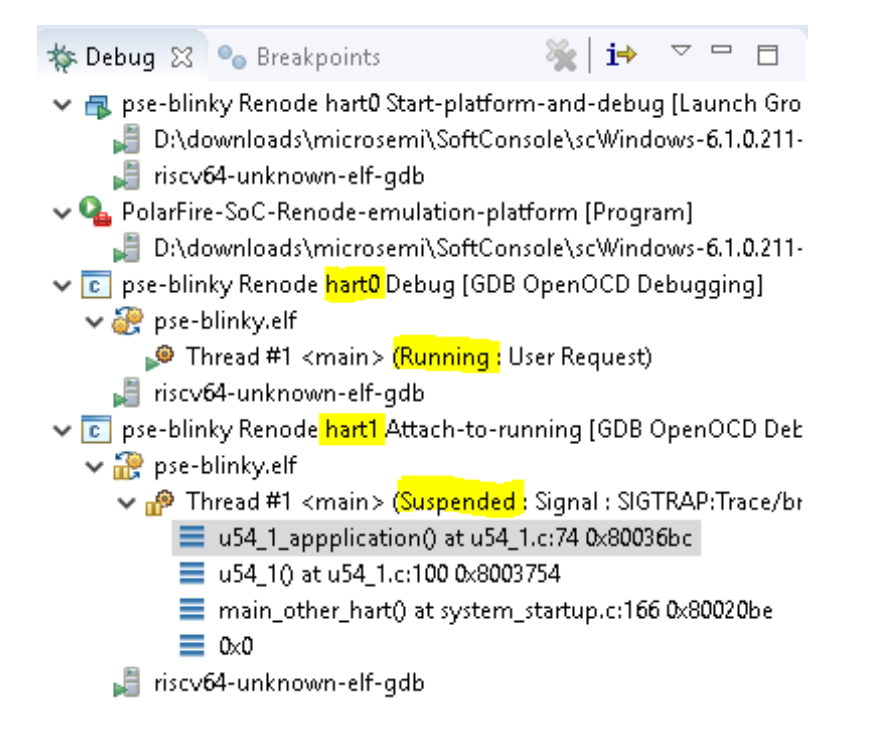

The u54\_1\_application() is selected, belonging to the hart1 connection, the hart1 is suspended and from the launcher it can be read that it's the hart1. If the desire is now to debug hart0 zero, first the Resume button must be clicked while the hart1 is selected, then the hart0 connection has to be selected and only then Suspend button can be pressed to debug hart0.

Steps required to make such launchers was described in [Renode emulation](#page-47-0) platform section.

# **Call stack and conditional breakpoints**

Normally call stacks can be ignored, but they are very useful when troubleshooting pre-existing conditions. When using the recommended workspace and its Develop and Debug perspective then this should be in the bottom-left section of the screen (it can be opened with  $Window \rightarrow Show$  view  $\rightarrow$  Debug in case it was previously closed)

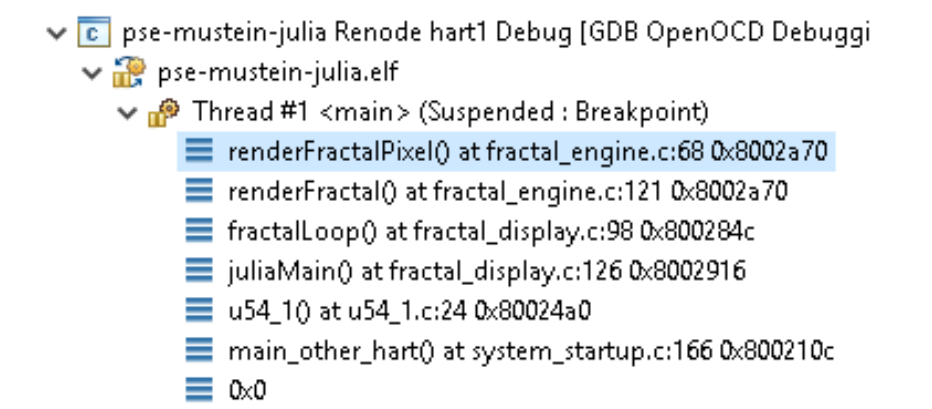

The figure above shows how nested the calls are, clicking on each will jump to the exact line of code from where the child stack was invoked and it will even show the content of local variables at that given time. This is very useful when troubleshooting what conditions lead to the given breakpoint. Using it with ISR handlers can show what the application was processing when the IRQ happened. Together with conditional breakpoints which makes debugging even easier. A conditional breakpoint can be enabled by holding CTRL and double-clicking on a regular breakpoint:

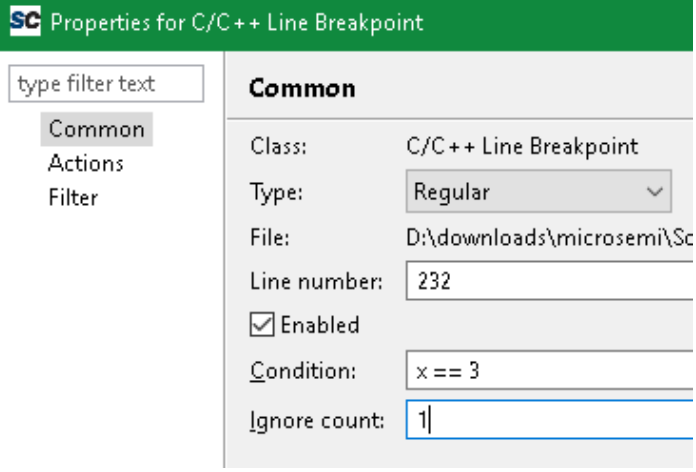

The figure above shows a conditional breakpoint which will break on a second event when variable x is equal to 3. The first event when this condition is met is ignored because 'Ignore count' is set to 1. This allows to create a complex condition where the code should break and together with call stack can be troubleshoot why and how this event happened. Debugging intermittent issues with these features is easier.

Note: This is not a Renode exclusive feature and can be used with HW targets as well.

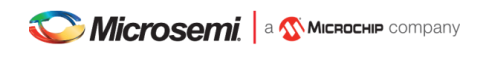

# <span id="page-53-0"></span>**Macros**

Macros are useful in many scenarios:

- When using common and frequently used calls to remove code duplication (maintaining one macro is easier than maintaining all instances where it is used)
- When simplifying launchers, it's easier to invoke one macro than few commands
- When renaming actions, a command can be encapsulated into a macro in a case the original command is hard to remember.
- When a watch command is invoking few commands.
- When using 'monitor' with longer commands, at the moment the monitor command length is limited and might cause problems when invoking longer commands (they will get truncated and then they will misbehave). Macro can contain long commands and then it can be invoked with a short name.

SoftConsole 6.5 has bundled few macros, to get them listed run any PolarFire SoC platform (at the moment no Mi-V macros bundled) and type runMacro in the Renode's monitor window:

```
Available macros:
      global.BridgeNetworkMac0
      global.WiresharkRun
      global.MCsrLegend
      global.MCsrAll
      global.TraceAll
      global.LoadSymbols
      global.SetAllPCs
```
To invoke one of these the following syntax must be used:

```
runMacro $MCsrLegend
```
runMacro \$MCsrAll

or

The MCsrAll macro can be used to troubleshoot trap related CSRs quickly on all harts without a need to use IDE. To see how they are made open the macro file:

<SC\_INSTALL\_DIR>/renode-microchip-mods/script/macros-pfsoc.resc

Any project including this file inherits the macros and it is possible for users to create their own.

When there is a need to trigger a command once per second, for example pressing a GPIO button, then a watch command can be used (Note: Copy/Paste might copy the wrong type of quotes, typing is safer):

watch "gpio0.button0 PressAndRelease" 1000

This will invoke the "gpio0.button0 PressAndRelease" command each 1000ms. If a CSRs needs to be fetched and monitored, then the watch command can just invoke a macro which can contain much more involved commands.

Combination of nested commands can be sometimes useful as well:

sysbus.u54\_1 PC `sysbus.e51 PC`

The `sysbus.e51 PC` will be evaluated first, which will GET the value of the PC, it acts as GET because no second parameter with the value given after the PC property. Then this value is used as SET for the u54\_1's PC, it acts as SET because after PC property there is a value given (the PC of the e51).

Note: Be aware when tracking MCAUSE and the IRQ is triggered (not a trap exception) that the mcause values can be greater than 0x8000000000000000 on 64-bit platforms and greater than 0x80000000 on 32-bit platforms.

# **Symbols and simple trace functionality**

When debugging the debugging-client connects to debugging-server which then talks to the target.

With HW targets the GDB-client connects to OpenOCD (which implements and behaves as GDB server) and with FlasPro programmer talks through JTAG with the target.

However, Renode is overlapping slightly with the debugging-client task even when SoftConsole treats Renode only as the GDB server and target.

Typically, the symbol information is used only by the debugger-client, while the debugger-server nor the target do not need this information. Renode has some debugger-client features, but there is no automated mechanism to transfer these symbols from within SoftConsole as Renode is treated as regular GDB server (which typically doesn't need symbol information). This means that the following commands can't be automated in a generic manner.

The Renode must be launched, this is demonstrated on mpfs-blinky example, but can be applied to other projects.

Use the mpfs-blinky Renode all-harts Start-platform-and-debug group launcher, wait for it to break on main and load symbols into Renode by typing the following into Renode's monitor window:

```
sysbus LoadSymbolsFrom @../../extras/workspace.examples/mpfs-blinky/Debug/mpfs-
blinky.elf
```
The path to the symbols is referenced relative to Renode's binary and needs to contain correct path to workspace, correct project, correct configuration (Debug/Release) and then correct binary name. Problem is that this is not generic and even when using macros, the path could be different depending on what workspace or what project name user's use. For PolarFireSoC users there is LoadSymbols macro, but requires users to set the SYMBOLS variable:

```
set SYMBOLS @../../extras/workspace.examples/mpfs-blinky/Debug/mpfs-blinky.elf
runMacro $LoadSymbols
```
These might be added to the debug launcher in some cases (with monitor prefix), but it's not a reliable way to load the symbols as the path might change and because monitor command has string length limitation (see section [Macros](#page-53-0) ).

Now the runMacro \$McsrAll can resolve symbols and can tell the user where the PC of each hart is and what it's symbol. This can be used to resolve to what symbol some memory locations belong, for example (use backtick symbol):

```
sysbus FindSymbolAt `sysbus.u54_1 PC`
sysbus FindSymbolAt `sysbus.e51 MEPC`
```
The MEPC on target's boot-up is not populated and therefore not resolved, but when it is invoked later (when the emulation was started) it should get populated on the first interrupt or the first trap exception and then the resolution should work, this should be useful when troubleshooting traps as it can tell the user where the application had trap without a need to open the listing/assembly file and searching for the MEPC's value. See the section about trap exceptions: [Progam has exited with code:0x00000003](#page-79-0) (got into a trap exception)

It is possible to resolve all the PCs to symbols as the application runs. To enable it on e51 CPU, use the following command:

```
sysbus.e51 LogFunctionNames true
```
The LogLevel on the platform might be set to 'error' only and this is an 'info' level, therefore execute:

logLevel 1 sysbus.e51

On PolarFireSoC targets, there is 'TraceAll' macro which enables this trace feature on all CPUs, or 'TraceE51' macro if just E51 trace is needed (macros for all other harts exist as well). However, enabling too much of debug/trace information might cause unnecessary verbosity and make the debugging harder, therefore it's good to enable as little as needed.

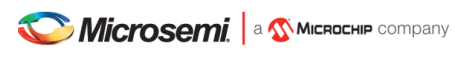

Now running the mpfs-blinky application by pressing 'Resume' button (F8 shortcut) should start outputting simplified trace information. The SoftConsole's Console tab should show when and what parts of the code was the CPU executing:

```
17:14:04.7767 [INFO] e51: Entering function MSS_UART_polled_tx_string at 0x80024D8
17:14:04.7767 [INFO] e51: Entering function gpio0_bit0_or_gpio2_bit13_plic_0_IRQHandler at 0x8003A1A
17:14:15.9247 [INFO] e51: Entering function gpio0 bit0 or gpio2 bit13 plic 0 IRQHandler at 0x8003A1A
17:14:15.9378 [INFO] e51: Entering function gpio0_bit0_or_gpio2_bit13_plic_0_IRQHandler at 0x8003A1C
17:14:15.9488 [INFO] e51: Entering function gpio0 bit0 or gpio2 bit13 plic 0 IROHandler at 0x8003A1E
17:14:15.9603 [INFO] e51: Entering function gpio0_bit0_or_gpio2_bit13_plic_0_IRQHandler at 0x8003A22
17:14:15.9749 [INFO] e51: Entering function MSS_GPIO_set_output (entry) at 0x80032FE
17:14:15.9749 [INFO] e51: Entering function gpio_number_validate (entry) at 0x80034B8
17:14:15.9749 [INFO] e51: Entering function gpio_number_validate at 0x80034D4
17:14:15.9749 [INFO] e51: Entering function gpio_number_validate at 0x80034F6
17:14:15.9749 [INFO] e51: Entering function gpio_number_validate at 0x800350E
17:14:15.9749 [INFO] e51: Entering function gpio_number_validate at 0x8003524
17:14:15.9749 [INFO] e51: Entering function gpio_number_validate at 0x8003530
17:14:15.9749 [INFO] e51: Entering function gpio_number_validate at 0x8003552
17:14:15.9749 [INFO] e51: Entering function MSS_GPIO_set_output at 0x8003326
17:14:15.9749 [INFO] e51: Entering function MSS_GPIO_set_output at 0x800332A
17:14:15.9749 [INFO] e51: Entering function MSS_GPIO_set_output at 0x8003334
17:14:15.9749 [INFO] e51: Entering function MSS_GPIO_set_output at 0x8003362
17:14:15.9749 [INFO] e51: Entering function gpio0_bit0_or_gpio2_bit13_plic_0_IRQHandler at 0x8003A26
```
With the current release there is no way to use this data in a more visualized manner, but even in the text-form it can be extremely useful.

Sometimes it's useful to build watch commands, for example to see what symbol the MEPC is when the IRQ/trap happened. It's good to start building the commands in steps, first fetch the value of MEPC:

sysbus.e51 MEPC

Then resolving this address into a symbol (warping it with backtick character):

sysbus FindSymbolAt `sysbus.e51 MEPC`

And as last wrapping it into the watch command:

```
watch "sysbus FindSymbolAt `sysbus.e51 MEPC`" 200
```
This should keep updating the symbol where MEPC is pointing 5 times per second until Ctrl+C is pressed. If nothing is displayed then 'Resume' the application in the SoftConsole and trigger an IRQ by typing in Renode's monitor:

gpio0.button0 PressAndRelease

Note: The user can make their own macros for Mi-V targets and use this feature however there are no macros bundled. Or use the commands directly without encapsulating them into macros.

# **Creating bridge/tunnel to the emulation**

The following section will cover necessary steps to access the emulated network from within host OS, however in SoftConsole 6.5 this feature is accessible only from Linux hosts.

Currently the mpfs-freertos-lwip example is only SoftConsole's example where this feature can be demonstrated. To access the emulated network the following macro must be added (there might be already preexisting monitor commands) to the debug launcher's (in this case mpfs-freertos-lwip Renode all-harts Debug) section Startup -> Initialization:

monitor runMacro \$BridgeNetworkMac0

The bridge is sensitive if it was invoked before or after the emulation started and therefore keeping it in section Startup -> Initialization will be the most reliable way to use it:

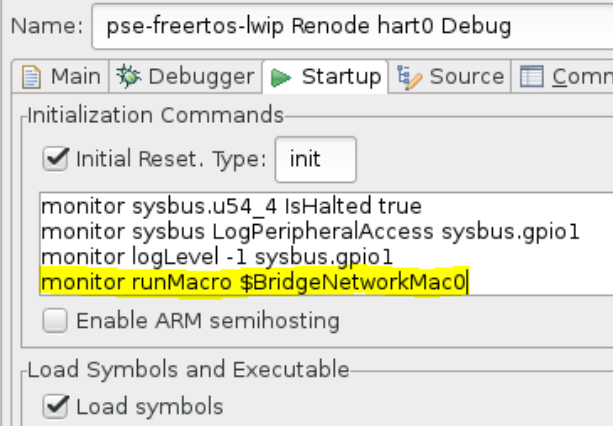

When creating the bridge for the first time it might display error:

Could not set TUNSETIFF, error: 2

Renode is trying to probe user's privileges, which should be safe to ignore. If the polkit and sudo are set to be passwordless, then the bridge should be created correctly without any other user's interaction.

See the chapter: ["Could not set TUNSETIFF, error: 2"](#page-63-0)

Then as superuser (root user, or regular user with sudo privileges) invoke on a Linux terminal:

ifconfig renode-tap0 172.16.0.1/24 up

For best experience copy/paste this command from the example's UART output as it is updated dynamically depending on how the network is set up, while the command above only covers the default settings.

Make sure that the renode-tap0 network is not overlapping with any other network on the user's host. Including the virtual networks and bridges like docker's network. When targeting real HW it is desired to make it part of an existing network (overlap with existing networks) and just keeping the IP unique (do not create conflicts on the network). However, for the way how Renode is making the tunnel it is best to have completely unique and separate networks while the host's IP will be the targets gateway. If this is not satisfactory and overlapping is required then to make it work might require other extra steps which are not covered in this document (setting up routes, gateway, firewall, software bridge …)

By default, the target's IP address and mask are 172.16.0.3 / 255.255.255.0

These settings can be change from within this file:

/src/modules/config/lwip-2.0.0-wip/network\_interface\_settings.h

Microsemi | a W Microchip company

Now running  $ping$  172.16.0.3 should start responding, however this might not be true for other applications, as they might have ICMP or even ARP disabled (see all troubleshooting sections related to networking). If ping support is undesired then it can be disabled easily from:

```
/src/modules/config/lwip-2.0.0-wip/lwipopts.h
```
By changing LWIP ICMP define value the ping can be disabled, other networking features and debugging verbosity can be tweaked from this file as well.

The emulation is not as fast as the real hardware therefore the ping response times might vary:

```
# ping 172.16.0.3
PING 172.16.0.3 (172.16.0.3) 56(84) bytes of data.
64 bytes from 172.16.0.3: icmp_seq=1 ttl=255 time=202 ms
64 bytes from 172.16.0.3: icmp_seq=2 ttl=255 time=3.13 ms
64 bytes from 172.16.0.3: icmp_seq=3 ttl=255 time=2.43 ms
64 bytes from 172.16.0.3: icmp_seq=4 ttl=255 time=4.74 ms
^\wedge\mathrm{C}--- 172.16.0.3 ping statistics ---
4 packets transmitted, 4 received, 0% packet loss, time 3004ms
rtt min/avg/max/mdev = 2.432/53.206/202.517/86.208 ms
```
The first ping might be extra long as other tasks had to be finished first (such as ARP address exchange)

Then with a generic webserver browser opening the location: [http://172.16.0.3](http://172.16.0.3/)

Should open the demo website running from within target. Scrolling down to the page to the section "Send text to UART", entering text into the HTML form and pressing "Send" button:

# **Send text to UART**

Hello from the web

**Send** 

Then the firmware should get the text displayed within the UART's output:

```
http_server_parse_request: Parsing GET /vendors/pure-css/pure-min.css
http_server_parse_request: Parsing GET /resources/images/msmc_logo.png
http_server_parse_request: Parsing GET /resources/images/PFSoC_block_diagram.png
http_server_parse_request: Parsing GET /?text=Hello+from+the+web
route_static: Hello+from+the+web
```
Feel free to experiment with the current example but note that currently bundled HAL is not most up-to-date with the recent HAL release, the GEM driver required few changes to be made on top of HAL so it is not straight forward to port to the newest HAL. This will be addressed in a forthcoming release, however in the meantime use the bundled mpfsblinky, mpfs-mustein-julia or firmware catalog examples which use the most recent HAL.

Related sections:

[Using Wireshark to monitor the network traffic inside the](#page-58-0) 

[Web content of the mpfs-freertos-lwip example](#page-61-0)

[How do I delete Renode's bridge TAP networking interface?](#page-63-1)

[Can't see the interface after invoking BridgeNetworkMac0 macro](#page-63-2)

[Wireshark shows a significant amount of traffic](#page-62-0) and overloads my target

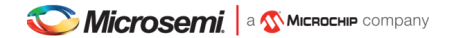

# <span id="page-58-0"></span>**Using Wireshark to monitor the network traffic inside the emulation**

In SoftConsole 6.5 release this feature is accessible only from Linux hosts. The following steps are mainly covered from Ubuntu perspective, for other distributions contact your system administrator or execute the equivalent steps for your distribution yourself.

To startup Wireshark with each debug session open the mpfs-freertos-lwip example, edit the mpfs-freertos-lwip Renode all-harts Debug launcher and in the Startup -> Initialization Commands text-area box append the following command: monitor runMacro \$WiresharkRun

Launching the group launcher now should open Wireshark windows. If this is not happening, try to invoke runMacro \$WiresharkRun command from within Renode's monitor window. If Renode prints error "Wireshark is not installed or is not available in the default path", if the Wireshark is installed by the package manager (and not built from source) then it should be in the path already. Double-check if Wireshark is installed on the system and where it is by typing on the Linux console terminal:

```
whereis wireshark
```
If Wireshark is found but it's not in the path, then add it to the path temporary with:

```
export PATH=<WIRESHARK_PATH>:$PATH
```
And then start SoftConsole from the same terminal.

If it's not installed, then type the following to install it:

sudo apt-get install wireshark

Answer YES, if user will be asked if "Should non-superusers be able to capture packets?".

If this dialog was not shown it's possible that the package already was installed once and configured and then uninstalled. Proceed to completely remove the package with its settings. The 'remove' option only removes the application and leaves configurations files untouched, while the 'purge' option removes configuration as well. Invoke the following command:

sudo apt-get purge wireshark

After a complete removal, proceed to install it back again, now the dialog question should be displayed.

If Wireshark now when launching the launcher opens but displays popup error "Couldn't run /usr/bin/dumpcap in child process: Permission denied", then verify the file privileges:

ls -la /usr/bin/dumpcap

If it is accessible to root user and Wireshark group, then most likely the current user is not added inside the Wireshark group. The following command should add user to Wireshark group:

sudo usermod -a -G wireshark <YOUR\_USER>

For the group changes to take effect typically logging out and logging back to the user's account should be enough, however sometimes reboot is necessary.

If everything is configured properly now the Wireshark should work and run automatically on each launch. The Wireshark is sensitive if it was invoked before or after the emulation started and therefore keeping it in section Startup -> Initialization will be most reliable.

As mention in other sections, the emulation is not running at full speed of real hardware and under heavy load, some packets might be dropped/timeout. Depending on the application/protocols (and firmware's IP stack) the packets might get retransmitted transparently to the end-user.

Related section: Wireshark constantly shows [dialog about unsaved packets](#page-62-1)

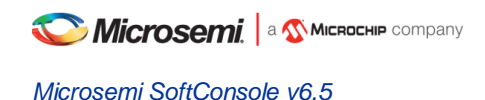

# **Emulation time**

The host's real time and the emulation time might not be passing at the same speed, the ratio itself is very dependent on the host's performance, platform settings and the application itself.

How many instructions per second can be emulated depends on the host's performance, OS, target application and the settings. The emulation time speed is mostly depending on the performance of the host and the guest's MIPS rating. There are other factors such as the amount of the cores the emulated platform has. A very significant factor is how the application is written and how much time cores spend in sleep or are halted (See chapter [Tweaking the](#page-60-0) emulation [performance\)](#page-60-0). In a case where emulator can spend most of the time in sleep will not require as many instructions to emulate for a given time to pass, it's easier to wait for the next interrupt instead of looping inside an infinite loop. The RISC-V CPUs (32-bit and 64-bit) have default 64MIPS rating, if required this can be changed from Renode's platform script or SoftConsole debug launcher (in launcher scrip the commands need the monitor prefix).

To set 20MIPS rating on PFSoC's CPUs add the following to your platform script:

```
sysbus.e51 PerformanceInMips 20
sysbus.u54_1 PerformanceInMips 20
sysbus.u54_2 PerformanceInMips 20
sysbus.u54_3 PerformanceInMips 20
sysbus.u54_4 PerformanceInMips 20
```
Note: If editing the <SOFTCONSOLE\_DIR>/renode-microchip-mods/scripts/polarfire-soc-multipleservers. resc file then be aware these changes will be applied on all projects which are using this platform and in general is not recommended. The recommended way is to change platform script files when the project has its own dedicated platform script file. It is possible to copy existing scripts, or even include existing platforms and only do changes on top of the included generic platform (see files in the /renode-microchip-mods/scripts/). When adjusting settings for a single project while using the existing bundled platform, then changing the debug launcher is the preferred method (commands need monitor prefix).

If a higher MIPS rating is given to the platform than the host can handle in real-time will cause the emulation time to pass at a slower rate than the time is passing on the host.

To check what MIPS settings are set to e51 CPU (e51 is used just as an example):

sysbus.e51 PerformanceInMips

To check how much instructions e51 are executed:

sysbus.e51 ExecutedInstructions

Note: This value might be misleading, preferable is to have as many MIPS executed as possible but wasting these MIPS on infinite loops is not gaining any performance and on contrary might cause the virtual time to pass at a slower rate. Spending as much time as possible in the sleep will enable the emulator to be more efficient and emulate more of the emulation time than it would be able to when all harts would be too busy cycling in infinite loops. Therefore, sometimes a lower ExecutedInstructions can achieve better performance. Having a host capable to handle as many MIPS as possible is good, but as important is to not waste these MIPS emulating unnecessary and wasteful instructions.

To see how much of emulation time passed:

machine ElapsedVirtualTime

To check every second how much of the emulation passed:

watch "machine ElapsedVirtualTime" 1000

Note: If any of these needs to be part of a debug launcher then be aware of the monitor command string length limitation. If there is a need to invoke longer commands from the launcher then using variables and making custom macros could be a workaround. See the "Time framework" chapter of Renode's documentation and the Release Notes section: [Macros](#page-53-0)

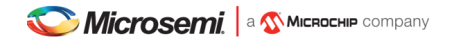

## <span id="page-60-0"></span>**Tweaking the emulation performance**

If emulating multi-node (multi-board) platform then the time ratio between the nodes will not be affected. When there are server and client set up in the platform and a network request with a 1 second timeout is sent. Then the timeout in the emulation will be timed as expected no matter if that took on the host 5seconds or 0.5 seconds to emulate it.

If there is the need to run real-time communication with the host's network then some tweaks to the platform and application need to be made. When overloading the slower emulated target with many requests then the target might not be able to respond within the required time, however few steps could improve this situation:

- Do not send unnecessary traffic, monitor with Wireshark and remove sources of any traffic which is undesired
- If latencies are not critical then do not pool peripherals constantly in a loop, give it a delay or put the core into the sleep (if there will be timer interrupt happening soon).
- If using custom models, do refactor them and apply good coding guidelines to make them more efficient. For example, do not use many "if" conditions on register reads/writes, instead use the DoubleWordRegisterCollection lookup table.
- Spend as much time as possible in a sleep state, put CPU into sleep with WFI instruction, use inline assembly:  $\sqrt{2}$ asm("wfi");
- Completely halt unneeded harts (revise the HAL's constrains of this approach mentioned in sections above). They can be halted from within the platform as done in the mpfs-mustein-julia demo (as the demo has its own customized platform bundled with the project):

```
sysbus.u54_4 IsHalted true
```
Or they can be halted from the debug launcher as done in the mpfs-blinky or pse-freertos-lwip:

monitor sysbus.u54\_4 IsHalted true

• Optimize the firmware itself. When targeting 64-bit systems there are common mistakes which developers are more likely to introduce to their code. One of which is not using the native size of the platform. Using 32-bit loop counter still can occupy whole 64-bit register but it will do extra instructions to make it behave as a 32-bit register. While using 64-bit integer on a 64-bit will translate directly and natively to a single register without any unnecessary instructions. Use static code analysis tools and refactor problematic code sections.

For example, by default the FreeRTOS idle task is just an infinite loop, but there is a way to implement own idle task: <https://www.freertos.org/RTOS-idle-task.html>

Set configUSE IDLE HOOK to 1 in FreeRTOSConfig.h and implement sleep in the idle hook:

```
void vApplicationIdleHook( void )
{
  asm("wfi");
}
```
This change can show even 20-fold difference between the FreeRTOS with sleep and without sleep. Meaning that fewer instructions were needed to be emulated for the same time on the guest to pass.

Microsemi a **Windows** company

*Microsemi SoftConsole v6.5*

# <span id="page-61-0"></span>**Web content of the mpfs-freertos-lwip example**

This bundled example is showcasing how to implement a FreeRTOS with a LwIP networking stack running a webserver on the PolarFireSoC Icicle kit emulation platform. This is just an example, has only minimal implementation of a webserver and shouldn't be used for production code.

Previous sections covered how to bridge the network and interact with the target, when these steps are executed correctly (on the Linux host), then the webserver should be accessible from a generic web-browser:

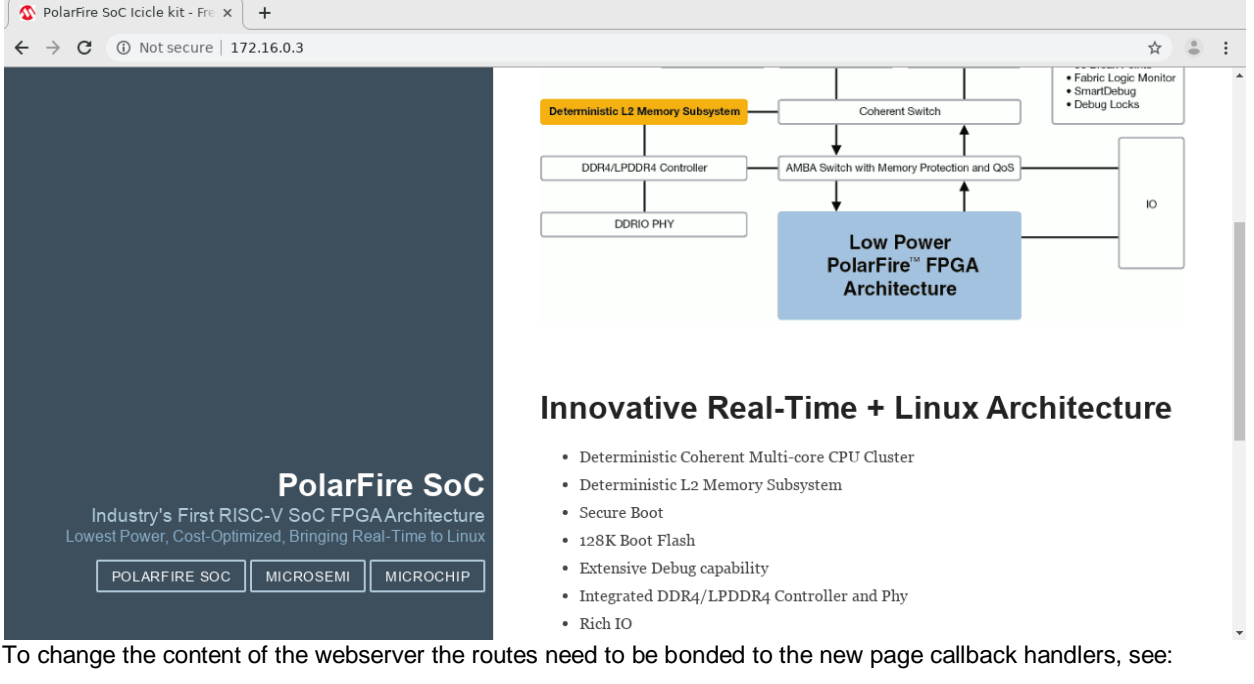

/src/application/web-server/routes.h

The callbacks (route handlers) themselves are typically stored in:

/src/application/web-server/route\_handlers.c

To respond differently depending on the URL's query, a http\_request\_get\_query\_value(req, "query\_key") call can be used. In this example it is used to send messages to UART (see route static function). Callbacks can produce the response directly, use simple string replacement template engine (see: route template index function) or read the content from the embedded payload (see: route static function). To change the embedded payload data these three steps must be followed:

- 1. Edit the content in the /src/application/embedded\_autogenerated\_data/data\_root\_raw folder only (all other files in the /src/application/embedded autogenerated data are autogenerated)
- 2. Run the mpfs-freertos-lwip Embed-the-web-content external launcher to generate the hex-dumps and metadata required for the payload to be bundled. The tool can be used from Windows/Linux command line, can be part of Continuous Integration or be part of a Makefile projects.
- 3. Rebuild the project (partial/incremental build should be sufficient)

The external launcher will compress html/htm/js/css/xml/json/wasm files and they can't be used directly without decompression, this example webserver is only capable of passing through the compressed data. However the GZIP compression is used and virtually all browser from the past decade support transparent decompression feature [\(https://webmasters.stackexchange.com/questions/22217](https://webmasters.stackexchange.com/questions/22217) and [https://en.wikipedia.org/wiki/HTTP\\_compression\)](https://en.wikipedia.org/wiki/HTTP_compression). On embedded targets with restrained storage capacities, this is a useful feature as it can reduce the static content size to 10-20% of its original size. Just remove the -compress web=true argument from the external launcher in cases where this feature needs to be disabled. The route template index function uses .tpl file extension postfix to avoid compression on that single specific file only. For more information and argument options see:

<SOFTCONSOLE\_DIR>/extras/ead/README.pdf

# **Tips, tricks, and issues**

## **Using Open Source Software tool such as Renode will contaminate my proprietary code?**

Using the tool will not impose any obligations or restrictions on the user's code, his license or his IP.

In an edge case where the user would copy part of the Renode's source code, modify it and redistribute its binaries, then there are obligations to meet, however Renode has MIT license and allows wide use (including commercial, private use and sublicensing it with a more restrictive license):

<https://tldrlegal.com/license/mit-license>

If in doubt consult with a legal team.

#### **There was an error executing command 'sysbus.cpu StartGdbServer 3333 true'**

Something is keeping the port 3333 opened, it could be some other application, but in most cases it's just a previous instance of the Renode. Close it by pressing X on the window or stop the group launcher which should stop the Renode and the gdb client as well.

## <span id="page-62-1"></span>**Wireshark constantly shows dialog about unsaved packets**

- 1. Wait for the Renode's Wireshark to open
- 2. Go to Edit -> Preferences
- 3. Uncheck the "Confirm unsaved capture files"
- 4. Click OK (user's Wireshark settings are not affected as these settings are for Renode's Wireshark)

#### <span id="page-62-0"></span>**Wireshark shows a significant amount of traffic and overloads my target**

It is important to distinguish between really lost packets (for example when buffer overflow happened) and packets which just took too long for a response that they were considered lost and re-transmitting was triggered.

In the case of PolarFire SoC model a Warning level logger can be enabled on the CadenceGEM peripheral by using:

logLevel 2 sysbus.mac0

If a buffer overflow occurs, then Renode will print the following message:

Receive DMA buffer overflow

Because Renode will not emulate the PolarFire SoC model at full speed, therefore the performance cannot be compared with the real hardware. Processing packets on Renode and sending responses will take longer than they would on the real hardware. Networking is very latency-sensitive and many protocols can timeout and send a retransmission of the request while the target was processing the response, causing the target to have even more requests to process. Therefore extra care should be made to not overload the target with unnecessary packets.

It's recommended either not to bridge the renode-tap0 with the host's interface to keep away unnecessary traffic and keep the interfaces separate with their own, non-overlapping IP networks. Even if the interfaces are not bridged there might be daemons running which queries and discovery requests to all networks. For example, NTP time sync service might at some cases start querying the network range and produce frequent packets. Temporarily disable the daemon to see if it does improve the issue:

sudo /etc/init.d/ntp stop

Monitoring what process do on the network might give indications of what services/tools might be causing unnecessary packets. Use "netstat" to print networking connections and disable unneeded services which flood the Renode's network with unnecessary packets and requests.

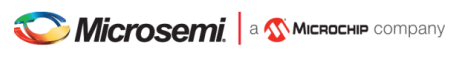

## <span id="page-63-0"></span>**"Could not set TUNSETIFF, error: 2"**

When creating a networking bridge from the Renode emulation a TUN/TAP interface on the host must be created. Renode probes if the interface is already present and when it's not, it will try if a current user has privileges to create such interface. In most cases, the current user doesn't have privileges to do so and will invoke this error message. In general, it should be safe to ignore this error as it is sometimes expected.

When the user has no privileges to create the tap, then Renode will invoke polkit to elevate users privileges for this command to succeed. Behavior differs between distributions and how polkit/sudo is configured. It might request for user's password, it might continue without prompt or it might wait for a fingerprint scan.

If the tap interface already is present on the system, Renode should continue without error message even when previously it was displaying the message.

Related topics in Renode's documentation:

<https://renode.readthedocs.io/en/latest/networking/host-network.html> <https://renode.readthedocs.io/en/latest/networking/wireshark.html>

## <span id="page-63-1"></span>**How do I delete Renode's bridge TAP networking interface?**

As a superuser:

ip link del tap0

#### As a regular user:

sudo ip link del tap0

#### <span id="page-63-2"></span>**Can't see the interface after invoking BridgeNetworkMac0 macro**

The behavior strongly depends on the distribution's settings (configuration of /etc/sysconfig/network-scripts/ in CentOS/RHEL or /etc/network/interfaces in Ubuntu/Debian). However, in many cases the interface is by default down and will only show in the list when "ifconfig  $-a$ " is invoked. The interfaces needs to be brought up and probably with a specific IP, for example:

sudo ifconfig renode-tap0 172.16.0.1/24 up

The host IP shouldn't be in conflict in any IPs on the network. Preferably your host IP should be guest's gateway IP. The mask settings should match with mask settings of your target. The /24 is an equivalent representation of the 255.255.255.0 mask.

#### **Can't ping my target**

There might be a networking issue (go over the other existing networking related sections), or it might be because the target doesn't have ICMP (ping) service/support. Not all targets do implement ping and the networking might be working correctly even without working ping.

The mpfs-freertos-lwip example does support ping and ICMP protocol and it's by default enabled with the LWIP ICMP define in the /src/modules/config/lwip-2.0.0-wip/lwipopts.h file

Check the section below to troubleshoot if the target is responding to any packets at all:

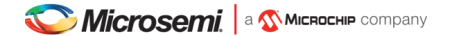

#### **My target doesn't respond to packets**

It can be caused by many various reasons and might be different between the host's settings and as well different between the applications themselves as they can have different IP stacks (which can be configured differently).

• A firewall is blocking the packets, temporarily disable the firewall. In case your distribution does save iptables on the reboot, then it's preferable to save the rules before deleting and then restoring the rules before rebooting: sudo iptables-save > <TEMPORARY\_FILE>

#### And to restore them back:

```
sudo iptables-save < <TEMPORARY_FILE>
```
If a netfilter-persistent package is installed, then the following should work:

```
sudo service netfilter-persistent save
```
Package such as iptables-persistent might be restoring the settings every single time. To delete all existing firewall rules and have only "accept" policy issue as super user the following:

```
 iptables -P INPUT ACCEPT
 iptables -P FORWARD ACCEPT
 iptables -P OUTPUT ACCEPT
 iptables -t nat -F
 iptables -t mangle -F
 iptables -F
 iptables -X
 iptables -S
```
• The target is not capable to respond to ARP messages. When using cut-down IP stack without ARP feature, then on the host the target's HW address has to manually inserted into the ARP table:

```
sudo arp -s <TARGET IP> <TARGET MAC>
sudo arp -s 172.16.0.2 00:fc:00:12:34:56
```
• Browsers might overwhelm the target as they can query many requests concurrently (such as favicon), instead of a browser try wget:

```
wget http://172.16.0.2
```
Or use  $curl$  which is more flexible and allows to control headers of POST/PUT requests as well.

• If all other interfaces were put down, then the renode-tap0 can be made to the default gateway:

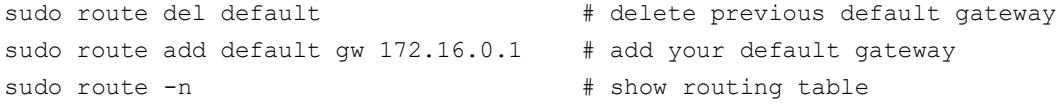

• The Renode's networking tunnel is similar to a tap, for some users this might be useful: <http://www.shakthimaan.com/installs/debian-tun-tap-setup.html>

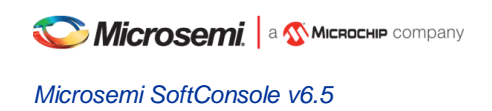

# Other Features

# **Cortex-M semi-hosting**

Semi-hosting allows I/O (e.g. file I/O, standard I/O etc.) operations on the target board to be redirected to the SoftConsole host via OpenOCD and the debugger. For example, this allows stdio input and output to be performed via the SoftConsole GDB console and allows the program running on the target to read/write files on the host filesystem.

The I/O operations on the target are trapped by library code running on the target and redirected to the host. To use semi-hosting a number of steps must be taken:

- Under *Project > Properties > C/C++ Build > Settings > Tool Settings > Cross Arm GNU C/C++ Linker > Miscellaneous > Other linker flags* add --specs=rdimon.specs in order to link the libraries required for semi-hosting.
- The file CMSIS/startup gcc/newlib stubs.c clashes with the semi-hosting library support so must be deleted from the project or excluded from the build (check *Properties > C/C++ Build > Exclude resource from build*) otherwise the program will not link.
- The following code must be added (e.g. to  $main.c$ ):

```
#include <stdio.h>
extern void initialise monitor handles(void);
int main()
{
 ...
    initialise monitor handles();
     ...
     iprintf("Hello, World\n");
     ...
}
```
- Programs that use semi-hosting must be run under the debugger and will not run standalone with no debugger attached as they will hang in the library code that traps I/O operations and attempts to redirect them to the host debugger.
- By default, semi-hosting output is buffered until a  $\Box$  is output. This can be overridden to force character granularity output using setvbuf (stdout, NULL, IONBF, 0); but the output will be much slower due to the overhead of many additional semi-hosting trap operations.

# **Integer only newlib support**

SoftConsole bundles newlib standard library support [\(https://sourceware.org/newlib/\)](https://sourceware.org/newlib/).

It is often possible to build embedded programs in constrained resource (CPU, memory etc.) environments without linking in any standard library overhead. However, where standard library support must be used newlib offers a couple of ways to reduce the overhead:

- Smaller integer only  $\star$ iprintf() APIs (e.g. iprintf(), siprintf(), fiprintf() etc.) that avoid the significant additional overhead of floating point support. Refer to the newlib documentation for more information.
- Nano newlib which is a cut down version of the standard newlib library. To use newlib-nano go to the project properties and check the *C/C++ Build > Settings > Tool Settings > Cross Arm GNU C/C++ Linker > Miscellaneous > Use newlib-nano (--specs=nano.specs)* option.

## <span id="page-66-0"></span>**Static stack profiling**

GCC supports static stack usage analysis/profiling. Depending on the nature of the application these might not be as predictable and might require an engineer to evaluate the application manually and manually decide on the sizes. See here for more on this and add the relevant options to the project settings as required:

<https://mcuoneclipse.com/2015/08/21/gnu-static-stack-usage-analysis/> <https://dzone.com/articles/gnu-static-stack-usage-analysis> [https://gcc.gnu.org/onlinedocs/gnat\\_ugn/Static-Stack-Usage-Analysis.html](https://gcc.gnu.org/onlinedocs/gnat_ugn/Static-Stack-Usage-Analysis.html) <https://stackoverflow.com/questions/6387614> [https://www.adacore.com/uploads/technical-papers/Stack\\_Analysis.pdf](https://www.adacore.com/uploads/technical-papers/Stack_Analysis.pdf)

The -fstack-usage can show what parts consume how much stuck, when run on mpfs-mustein-julia example it can show in the file fractal display.su (the static usage has .su extension) that one function is allocating a non-negledable amount on the stack (64KiB):

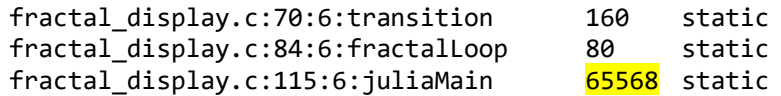

Opening the fractal\_display.c will show that there is a buffer allocated (pixel buffer 128 pixels by 128 pixels big, with 4 bytes per pixel):

```
void juliaMain(uint64_t base)
{
          uint32_t buffer[SCREEN_WIDTH * SCREEN_HEIGHT];
```
This either has to be refactored and removed from the stack or it needs to be considered inside the linker script stack allocation. Moving some buffers from local (stack) to the global scope (bss/data) will make their size predictable as there will be guaranteed only one instance present. While keeping them locally might cause multiple allocations if the function is invoked recursively. Sometimes this is necessary and each nested invocation needs their own instance of the variable and sometimes moving variables to globals can be considered as a code smell, therefore blindly moving local variables to global scope might create more problems and bugs. Consider all the pros and cons of each section of code and make decisions case by case.

The size of variables has an impact, but their nesting as well, recursive algorithms might take a significant amount of iterations and allocations on the stack (even if they are using small variables). Many application and algorithms by their nature cannot by predicted statically with 100% confidence and depend significantly on their run-time behavior. Therefore the analysis tools should be considered as guiding helpers which can show a problematic place in code but can't be blindly trusted.

Other tools such as LDRA, cppcheck (but not limited to) could be used to analyses the code and spot some potential issues. Sometimes when stack size can't be increased it might be possible to refactor the code and conserve the stack allocations as much as possible.

If the C or C++ application is allocating variables dynamically, then heap size should be evaluated as well: <https://www.learncpp.com/cpp-tutorial/79-the-stack-and-the-heap/>

Related sections: [Renode emulation](#page-47-0) platform [Deeply nested code causes crashes and glitches](#page-86-0)

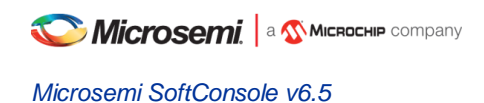

# **Cppcheck**

Cppcheck is a C/C++ source code static analysis tool and cppcheclipse is an Eclipse plugin that integrates cppcheck into the Eclipse/CDT SoftConsole IDE. Using cppcheck/cppcheclipse projects can be scanned for common source code issues and bugs each time the project is built or on demand. The configuration options for cppcheck/cppcheclipse are accessible via:

## *Project Properties > cppchecklipse*

For more information on using cppcheck/cppcheclipse source code static analysis capabilities refer to these links:

- <https://mcuoneclipse.com/2015/07/02/open-source-static-code-analysis-cppcheck-with-eclipse/>
- <https://github.com/kwin/cppcheclipse/wiki/WorkspacePreferences>
- <http://cppcheck.sourceforge.net/>
- <http://cppcheck.sourceforge.net/manual.pdf>
- <https://sourceforge.net/projects/cppcheck/files/Articles/>

cppcheck can also be used from command line or as part of a Makefile based project. The required cppcheck binaries are located in <SoftConsole-install-dir>/extras/cppcheck.

Cppcheck was not intended to replace all analysis tools so it is recommended to use other analysis tools (not bundled with SoftConsole) as well.

# Known Issues and useful tips

Know issues documented in this section are under active investigation to ascertain the root cause and to resolve the underlying problems with the intention that these are resolved in a future release.

# **Reset/power cycle the target hardware before each RISC-V debug session**

At the moment, the debugger cannot effect a suitable RISC-V CPU/SoC reset at the start of each debug session so one debug session may be impacted by what went before – e.g. a previous debug session leaves the CPU in an ISR and a subsequent debug session does not behave as expected because of this. To mitigate this problem, it is recommended that the target hardware/board is power cycled or otherwise reset before each new debug session.

# **Debug launch configuration settings differ for Cortex-M and RISC-V**

Be aware that the debug launch configuration settings are different for Cortex-M and RISC-V targets as explained above. The default settings may not automatically match the target CPU. Care must be taken to ensure that the correct configuration settings are applied especially on the Debugger tab. The easiest way to avoid problems is to use the example workspace debug launch configurations as a guide or copy the appropriate one and then customise and specific settings.

# **RISC-V memory view problems**

When using the Memory Monitor or Memory Browser views to view memory in a Mi-V RISC-V system warnings such as the following may appear in the debug/OpenOCD log view – these can be ignored for the moment.

```
Warn : negative acknowledgment, but no packet pending
Warn : keep alive() was not invoked in the 1000ms timelimit. GDB alive packet not sent!
(1001). Workaround: increase "set remotetimeout" in GDB
```
or

## Info : dtmcontrol\_idle=5, dmi\_busy\_delay=8278771, ac\_busy\_delay=0

In some cases, the memory view may not display the memory contents correctly displaying, instead, question marks. This will be fixed in a future release.

# **Memory Monitor fails to display**

There have been unconfirmed reports that in some cases an attempt to configure/enable a Memory Monitor will fail and the debug session may not operate correctly subsequently. If this happens then exit and restart SoftConsole.

# **Windows occasionally crashes when plugging FlashPro in/out**

It has been observed in some cases that plugging a FlashPro JTAG programmer in/out of a Windows machine can sporadically/occasionally cause it to "Blue Screen" ("Blue Screen of Death" or "BSOD"). When this happens, the error is often a PAGE\_FAULT\_IN\_NONPAGED\_AREA in ftdibus.sys but in some cases a different cause may be displayed.

## **OpenOCD crashes when attempting to debug RISC-V**

In some cases, OpenOCD may crash when attempting to debug a RISC-V target. This happens when the debug session would fail anyway due to everything not being order for it to work – for example, the target board is not connected or powered up or the wrong target board is connected. In some cases, such a crash may necessitate closing SoftConsole and restarting it in order for a subsequent debug session to work.

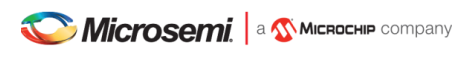

# **RISC-V C++ support**

The underlying RISC-V GNU toolchain does support C++ and SoftConsole is supplied with one C++ example, but RISC-V C++ projects have not been extensively tested within the SoftConsole Eclipse/CDT environment. Using C++ with embedded targets needs to considered carefully and when making C++ project then only a subset of the C++ language should be enabled (see the bundled example what options/features of the C++ the example disabled). Useful references:

<http://www.open-std.org/jtc1/sc22/wg21/docs/TR18015.pdf>

<https://codereview.stackexchange.com/questions/151275/simple-c-alternative-to-exceptions-for-embedded-systems>

# **FlashPro programmers cannot be shared by applications**

Due to limitations of the FlashPro driver/library software support used by FlashPro client applications (e.g. SoftConsole OpenOCD, SmartDebug, Identify etc.) FlashPro programmers cannot be shared and used at the same time by multiple applications and only one application can use a specific FlashPro programmer at any one time.

# **Initial startup may be slow**

SoftConsole may be slow to start up when run for the first time after installation while the projects in the example workspace are indexed. The splash screen may be displayed for a period of time before the GUI proper appears. Please be patient if this happens. It is a once off issue that does not happen on subsequent launches.

# **Flash Programming**

OpenOCD has been enhanced to add support for program download to and debugging from SmartFusion eNVM, SmartFusion2 eNVM and Fusion eNVM.

OpenOCD supports programming CFI (Common Flash Interface) external flash parts but not non-CFI external flash.

No unlocking or locking of eNVM pages is carried out when downloading to eNVM. eNVM pages to be modified are expected and assumed to be unlocked.

# **Build Project context menu option sometimes disabled**

Sometimes the *Build Project* option in the context menu that appears when right clicking on a project is disabled when it should be enabled. This seems to be a CDT bug. If this happens right click on another node in the *Project Explorer* tree view and then back onto the project in question and it will be re-enabled. Alternatively use the *Build* toolbar (hammer) icon to select and build a specific project build target.

# **Windows firewall**

On Windows if there is a firewall in use then the first time that a debug session is run the firewall may prompt that it is blocking OpenOCD, fpServer.exe and/or Renode. Allow the firewall to unblock these and save this as the default setting if necessary.

## **Multiple debug sessions**

For a particular SoftConsole application instance, only one debug session should be active at any one time. If a deliberate or inadvertent attempt is made to run more than one debug session, then SoftConsole may not work properly and it may be necessary to exit and restart SoftConsole for further debugging to work properly.

# **FlashPro JTAG debugging is unreliable on virtual machines**

FlashPro JTAG debugging is unreliable on virtual machines so it is recommended that only physical machines and not virtual machines be used for SoftConsole debugging.

# **"DAP transaction stalled (WAIT)" messages when debugging SmartFusion2 Cortex-M3**

When debugging a SmartFusion2 Cortex-M3 target where the SmartFusion2 envm boot area does not contain a valid Cortex-M3 program (for example zeroized or garbage envm contents), one or more instances of the following message may appear in the OpenOCD log:

```
Info : DAP transaction stalled (WAIT) - slowing down
```
This arises because if the Cortex-M3 boots from zeroized or garbage envm it can end up in a double fault/lockup/reset cycle and the debugger may experience delays while trying to reset it. However, the debugger will reset the target and these messages can be safely ignored.

# **"Error: Got exception …" when reading some RISC-V registers**

Not all RISC-V registers are implemented in all RISC-V targets. For example, RISC-V targets with no hardware floating point support (no F, D or Q extension support) do not implement any FPU (Floating Point Unit) registers. Similarly, not all Control/Status Registers (CSRs) are implemented in all cases. When an attempt is made to read a register that does not exist then OpenOCD may display a message of the form:

Error: Got exception 0xffffffff when reading register ...

Such error messages can be safely ignored.

## **OpenOCD error/info messages when debugging RISC-V**

When debugging a RISC-V target the following error/info messages may appear but the debug session proceeds without problems. These messages can be safely ignored for now.

```
Info : RISC-V IDCODE = 0x10e31913
Info : dtmcontrol_idle=5, dmi_busy_delay=1, ac_busy_delay=0
Info : dtmcontrol idle=5, dmi busy delay=2, ac busy delay=0
Info : dtmcontrol idle=5, dmi busy delay=3, ac busy delay=0
Info : dtmcontrol idle=5, dmi busy delay=4, ac busy delay=0
Error: Unable to execute program 0123ed74
Info : Disabling abstract command reads from CSRs.
...
Info : accepting 'gdb' connection on tcp/3333
Error: Unable to execute program 0123f554
Error: failed to execute program, abstractcs=0x0e000001
Error: exiting with ERROR FAIL
```
...

## **Debugging and multiple device JTAG chains**

Debugging a particular SmartFusion or SmartFusion2 Cortex-M3 in a multiple device JTAG chain can be achieved through judicious and appropriate customization of the OpenOCD board script to include a description of other device TAPs in the JTAG chain.

For example, make a copy of the <SoftConsole-install-

dir>/openocd/share/openocd/scripts/board/microsemi-cortex-m3.cfg board script and modify it to declare any device TAPS before and/or after the device containing the CPU which is to be debugged. The following example describes a three M2S090 device chain where the middle device contains the Cortex-M3 to be debugged:

```
# FlashPro
source [find interface/microsemi-flashpro.cfg]
# Ignore leading device
jtag newtap M2S090_0 tap -irlen 8 -expected-id 0x0f8071cf -ignore-version
# Want to debug the Cortex-M3 in this device
source [find target/microsemi-cortex-m3.cfg]
# Ignore trailing device
jtag newtap M2S090_2 tap -irlen 8 -expected-id 0x0f8071cf -ignore-version
```
Microsemi a W Microchip company

#### *Microsemi SoftConsole v6.5*

```
# Board specific initialization
proc do board reset init {} {
}
```
Debugging a particular UJTAG/CoreJTAGDebug connected Cortex-M1 or RISC-V in a multiple device JTAG chain is not yet possible.

Where there are multiple UJTAG/CoreJTAGDebug connected Cortex-M1 and/or Mi-V RISC-V CPUs in a single device it is possible to debug any one of these at a time by specifying the appropriate IRCODE configured in CoreJTAGDebug for the relevant CPU. E.g.:

```
--command "set UJ_JTAG_IRCODE 0x34" --file board/microsemmi-cortex-m1.cfg
```
or

```
--command "set UJ JTAG IRCODE 0x56" --file board/microsemmi-riscv.cfg
```
The default UJ\_JTAG\_IRCODE used by target/microsemi-cortex-m1.cfg is 0x33 and by target/microsemiriscv.cfg is 0x55.

# **RISC-V target support**

SoftConsole supports software development and debug for Microsemi Mi-V 32-bit soft cores and PolarFire SoC 64-bit multiprocessor targets and comes bundled with the set of multilibs (for specific architecture/abi configurations) detailed earlier in the document. However it should be possible to develop and debug with any other RISC-V implementation that is covered by the bundled multilibs and which adheres to the RISC-V User-Level ISA (Instruction Set Architecture) v2.2 [\(https://riscv.org/specifications/\)](https://riscv.org/specifications/) and the RISC-V Draft Privileged ISA Specification v1.10 [\(https://riscv.org/specifications/privileged-isa/\)](https://riscv.org/specifications/privileged-isa/).

SoftConsole and the underlying RISC-V GCC development/debug tools are configured to use RISC-V Draft Privileged ISA Specification v1.10 names and locations for CSRs (Control and Status Registers) so may not work correctly for RISC-V implementations that adhere to any earlier draft version of that specification.

## **SoftConsole v3.4 or earlier workspaces/projects**

SoftConsole v3.4 or earlier workspaces, projects and debug launch configurations are not compatible with this version of SoftConsole and must be recreated.

## **SoftConsole v5.0 RISC-V projects and debug launch configurations**

Due to changes to the Eclipse Plugin for RISC-V GNU Toolchain since SoftConsole v5.0 was released it is possible that RISC-V projects created using SoftConsole v5.0 may not work correctly in SoftConsole v5.1 or later. For this reason it is recommended that existing projects created in SoftConsole v5.0 or any pre-release version of SoftConsole v5.x are recreated in SoftConsole v5.1 or later. Note that SoftConsole v5.1 and later RISC-V debug launch configurations require  $-f$ board/microsemi-riscv.cfg whereas some pre-release versions of SoftConsole v5.x used a different board script name (for example -f board/microsemi-riscv-rv32im.cfg). If there are any problems using existing RISC-V debug launch configurations then recreate them using one of the example workspace RISC-V debug launch configurations as a guide.

## **SmartFusion2 DPK unlocking**

SmartFusion2 provides an option to lock down Cortex-M3 debug access using a DPK (Debug PassKey). If this is enabled in the Libero design, then SoftConsole/OpenOCD needs to specify the DPK for debugging to work. To do this the 256-bit DPK must be passed to OpenOCD as a 64-hex digit string as follows:

--command "set DPK 0x0123456789ABCDEF0123456789ABCDEF0123456789ABCDEF0123456789ABCDEF"
--command "set DEVICE M2S090" --file board/microsemi-cortex-m3.cfg

DPK unlocking only works if the MSS is reset after the DPK unlock operation has been executed and this does not happen automatically. For DPK unlocking to work reliably some additional logic should be added to the FPGA design to reset the MSS on detection of the DPK unlock operation at the UJTAG level. This logic and Verilog implementation is outlined below.

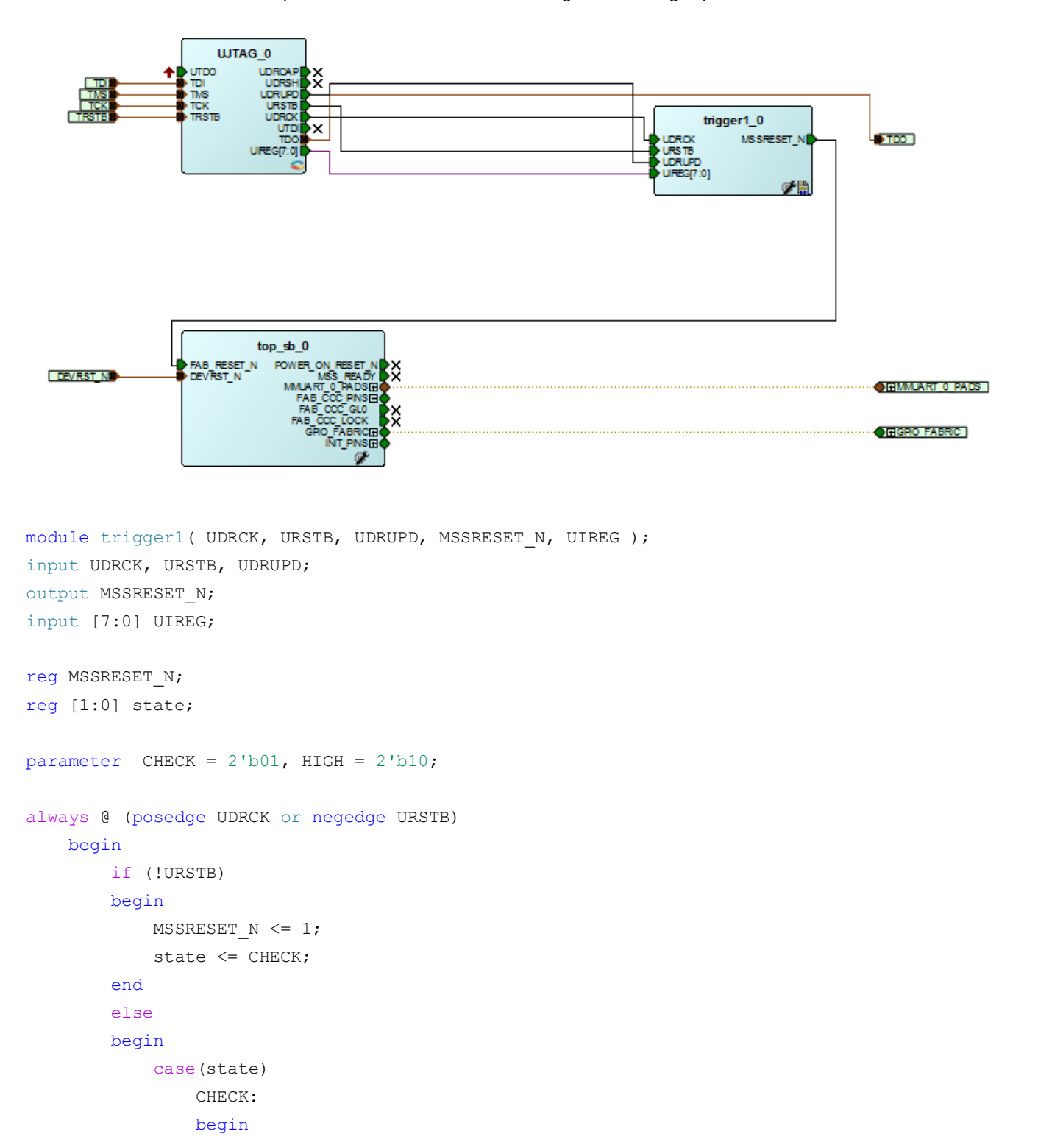

# Microsemi a W Microchip company

#### *Microsemi SoftConsole v6.5*

```
if ((UIREG[7:0] == 8'h0A) && (UDRUPD == 1))
                      begin
                         MSSRESET_N <= 0;
                        state <= HIGH;
                      end
                      else
                      begin
                         MSSRESET_N <= 1;
                         state <= CHECK;
                      end
                  end
                  HIGH: 
                  begin
                     MSSRESET_N <= 1; 
                    state <= CHECK;
                  end
                  default: 
                  begin
                    MSSRESET N <= 1;
                    state <= CHECK;
                  end
             endcase
         end
endmodule
```
end

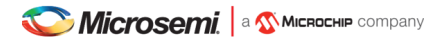

#### **CMSIS needs environment variable**

If an ARM project is built with a Makefile or any other unmanaged process, then the SoftConsole install location needs to be exported for the CMSIS to work:

export SC\_INSTALL\_DIR=<INSTALL\_PATH>

When SoftConsole is run from the provided launcher script (softconsole.cmd on Windows and softconsole.sh on Linux) then the script configures this environment variable so that the Arm GCC toolchain can find the CMSIS toolchain header files. If, when compiling a Cortex-M project, the CMSIS toolchain header files are not found then make sure that SoftConsole is launched via the script or that the SC\_INSTALL\_DIR environment variable is configured correctly on the system. In the past SoftConsole could be run by simply running <SoftConsole-install-dir>/eclipse/eclipse.exe but if this is done in SoftConsole v6.0 or later then the SC\_INSTALL\_DIR environment variable will not be set by default.

#### **FTDI detected as ttyUSB on Linux**

In some instances, all the FTDI channels might get taken by the serial driver and turned into the ttyUSB devices. If this happens then OpenOCD may list one or more FlashPro programmers but fail to connect to one:

```
Info : FlashPro ports available: S201Z7LB20
Info : FlashPro port used: S201Z7LB20
Error: InitializeProgrammer(S201Z7LB20) failed : Can not connect to the programmer
```
Running dmesg can show that the ftdi sio driver is registered to the device.

```
[ 1400.220327] usb 2-1.4: Product: FlashPro5
[ 1400.220329] usb 2-1.4: Manufacturer: Microsemi
[ 1400.220331] usb 2-1.4: SerialNumber: 01Z7LB20
[ 1400.280943] usbcore: registered new interface driver ftdi sio
[ 1400.280972] usbserial: USB Serial support registered for FTDI USB Serial Device
[ 1400.281176] ftdi sio 2-1.4:1.2: FTDI USB Serial Device converter detected
[ 1400.281264] usb 2-1.4: Detected FT4232H
[ 1400.281726] usb 2-1.4: FTDI USB Serial Device converter now attached to ttyUSB0
```
A script can be used as a temporary workaround which will then disable all serial drivers with the FTDI. This script will unload the ftdi sio module:

```
#!/bin/sh
# $DEVNAME environment variable is most likely set to /dev/ttyUSB0
# get the ttyUSB0 without the path
NAME=$(basename $DEVNAME)
# Find FTDI child USB device with then $DEVNAME parent device
for DEVICE in /sys/bus/usb/drivers/ftdi_sio/*/
do
     if [ -e $DEVICE/$NAME ]
     then
         # Match found, unbind it from the FTDI driver
         echo -n "$(basename $DEVICE)" > /sys/bus/usb/drivers/ftdi_sio/unbind
         break
     fi
done
```
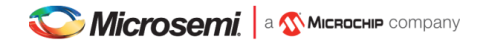

Save this script as /usr/local/bin/unbind\_ftdi.sh and give it correct privileges:

```
sudo chmod a+x /usr/local/bin/unbind ftdi.sh
sudo chown root:staff /usr/local/bin/unbind_ftdi.sh
```
Now find where the OpenOCD udev script was installed (most likely /etc/udev/rules.d/60-openocd.rules) and modify the existing *"Microsemi (Actel) FlashPro5"* entry as follows:

```
# Microsemi (Actel) FlashPro5
ATTRS{idVendor}=="1514", ATTRS{idProduct}=="2008", MODE="666", 
RUN+="/usr/local/bin/unbind_ftdi.sh"
```
Depending on the distribution I might be necessary to reload the udev rules or reboot for the changes to take effect:

udevadm trigger

Now reconnecting the FlashPro device and watching dmesg messages should state that the ftdisio module was unloaded and OpenOCD should be able to connect to and use the connected FlashPro programmer(s).

```
[10626.270300] usb 2-1.4: new high-speed USB device number 54 using ehci-pci
[10626.382547] usb 2-1.4: New USB device found, idVendor=1514, idProduct=2008
[10626.382554] usb 2-1.4: New USB device strings: Mfr=1, Product=2, SerialNumber=3
[10626.382556] usb 2-1.4: Product: FlashPro5
[10626.382560] usb 2-1.4: Manufacturer: Microsemi
[10626.382562] usb 2-1.4: SerialNumber: 01Z7LB20
[10626.387020] ftdi_sio 2-1.4:1.2: FTDI USB Serial Device converter detected
[10626.387085] usb 2-1.4: Detected FT4232H
[10626.387615] usb 2-1.4: FTDI USB Serial Device converter now attached to ttyUSB0
[10626.432272] ftdi_sio ttyUSB0: FTDI USB Serial Device converter now disconnected from 
ttyUSB0
[10626.432296] ftdi_sio 2-1.4:1.2: device disconnected
```
#### **Program file does not exist**

Possible cause: If a build finishes successfully and the ELF file exists but the debug launch configuration cannot see it, then a likely cause is the use of the wrong slash in the program path name. It is advisable to use the forward slash (/) in such paths for Windows and Linux cross OS compatibility. If the backslash (\) is used then it will only work on Windows but the forward slash works on both. Unfortunately the debug launch configuration editor on Windows defaults to using the backslash.

Workaround: Change the slash in launcher configuration C/C++ Application setting:

e.g. from "Debug\blinky.elf" to "Debug/blinky.elf"

#### **Target emulation `elf64-littleriscv' does not match `elf32-littleriscv'**

Possible cause: This can be caused when selected RISC-V architecture/abi does not have a matching multilib and the default RV64GC is used instead.

Workaround: Use one of the arch/abi combinations mentioned earlier as being supported with a corresponding multilib.

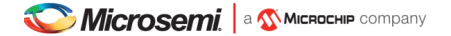

#### **sprint()/scanf() print empty characters instead of floating point number digits**

Possible cause: Support in the libraries is not enabled by default when newlib-nano is used by having the *Project Settings > C/C++ Build > Settings > Tool Settings > GNU RISC-V Cross C/C++ Linker > Miscellaneous > Use newlib-nano (- specs=nano.specs)* checked.

Workaround: Check the *Project Settings > C/C++ Build > Settings > Tool Settings > GNU RISC-V Cross C/C++ Linker > Miscellaneous > -u\_printf\_float* and/or *-u\_scanf\_float* options. If newlib-nano is NOT in use but this problem occurs then it may be caused by the GNU or a third party standard library used instead of newlib.

#### **Error message: can't link hard-float modules with soft-float modules**

Possible cause: Project settings affecting float usage changed without doing a clean rebuild.

Workaround: Delete the *Debug/Release* folders and check that the RVF floating point configuration options and selected arch/abi match. Then rebuild the program from scratch.

# **Multiple definition of `\_start'/`\_init'/`\_fini' etc.**

Errors of the following form appear:

```
multiple definition of `start'
multiple definition of `_init'
multiple definition of `fini'
```
Possible cause: Trying to the RISC-V or PolarFire SoC startup code while the compiler is trying to use its own startup code. Workaround: Do not use the compiler startup code. Check the *Project Settings > C/C++ Build > Settings > Tool Settings > GNU RISC-V Cross C/C++ linker > General > -nostartfiles* option

#### **Undefined reference to `printf'/`puts'/`write'/`strlen' etc.**

Errors of the following form appear:

undefined reference to `printf' undefined reference to `puts' undefined reference to `write' undefined reference to `strlen'

Possible cause: No libraries are present to implement these calls.

Workaround: Uncheck the *Project Settings > C/C++ Build > Settings > Tool Settings > GNU RISC-V Cross C/C++ Linker > General > Do not use default libraries (-nodefaultlibs)* and *No startup or default libs (-nostdlib)* options.

#### **Route printf() output to UART**

To route printf() output to UART:

- 1. Set up CoreUART in such way that UART polled tx string() output works
- 2. Add the following include file:

#include <stdio.h>

3. Add the define symbol "**MSCC\_STDIO\_THRU\_CORE\_UART\_APB**" to In *Project Settings > C/C++ Build > Settings > Tool Settings > GNU RISC-V Cross C/C++ Compiler > Preprocessor > Defined Symbols* add the symbol MSCC\_STDIO\_THRU\_CORE\_UART\_APB.

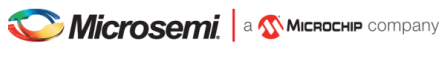

# **Program image is too large**

If the program image size is too large, then check the list and map files for details of what application and library code is contributing to the total size. Note that the ELF file size on disk is not indicative of the program image size when running on the embedded hardware target. Some useful common tips for reducing the program image size:

- 1. Tell the compiler to optimize: *Project Settings > C/C++ Build > Settings > Tool Settings > Optimization > Optimization Level = Optimize for size -Os* (this will negatively affect debugging capabilities)
- 2. Use newlib-nano: Check the option *Project Settings > C/C++ Build > Settings > Tool Settings > GNU Arm/RISC-V Cross C/C++ Linker > Miscellaneous > Use newlib-nano (--spec=nano.specs)* and uncheck the options *Project Settings > C/C++ Build > Settings > Tool Settings > GNU Arm/RISC-V Cross C/C++ Linker > General > Do not use default libraries (-nodefaultlibs) and No use startup or default libs (-nostdlib).*
- 3. Note the newlib doesn't have fully ported floating point support for RISC-V and is not utilizing some floating point instructions even if they are supported by the hardware (fmin/fmax/fsqrt…) and some functions might accidentally include soft double support. This can lead to the application footprint growing unexpectedly. If really needed, it's possible to avoid these newlib functions and replace them with own implementations using inline assembly.
- 4. If  $print()$  style functions are being used and the program is still too large even when using newlib-nano then it may be possible to use a standalone small  $print(f)$  implementation instead. Most such implementations may have limitations compared to a "full" standard library  $print()$  implementation but often these limitations are acceptable in an embedded context. Examples of such "small"  $print()$  implementations include:

<https://github.com/mludvig/mini-printf> <http://www.xappsoftware.com/wordpress/2011/01/17/a-tiny-printf-for-embedded-systems/> <https://github.com/mpaland/printf> (minimalistic printf() that supports floats)

Then disable the use of the compiler standard libraries:

Check the option *Project Settings > C/C++ Build > Settings > Tool Settings >GNU Arm/RISC-V Cross C/C++ Linker > General > Do not use default libraries (-nodefaultlibs)*.

Better still consider rewriting the relevant code to avoid the use of  $print()$  functions which are generally not recommended on embedded platforms because they are often large and often use the heap.

- 5. Wrap code that is not always required (e.g. verbose logging code used for debugging/diagnostics only) in #ifdef <symbol> ... #endif blocks so that they can be conditionally compiled out when not needed.
- 6. Check if the floating point is using hardware and not software implementation. Not enabling hardware properly and using floating point will emulate every instruction in software and enlarge the codebase significantly. Do not use RVF or RVD floating point without setting the corresponding floating point ABI in *Project Settings > C/C++ Build > Settings > Target processor*. With RISC-V cores implementing the F and/or D extensions the *Floating-point divide/sqrt instructions (-mfdiv)* can also be enabled.
- 7. Check what function or blocks of project code should be prioritized for optimization. Create a size analysis post build step under:

*Project Settings > C/C++ Build > Settings > Build Steps > Post-build steps* 

and put the following in the *Command* field:

\${cross\_prefix}nm\${cross\_suffix} --print-size --size-sort \${BuildArtifactFileName} Optionally a *Description* can be given to it, for example *"------- Size analysis -------"*.

After the build all symbols with their sizes will be displayed and ordered by the size. This can point to functions which will benefit from optimizations the most. It can reveal design/code issues as when a large library could have been linked into a project by mistake or other unnecessary code compiled in.

- 8. Enable hardware features if the core is capable e.g. use the RISC-V M extension fully if present. *Under Project Settings > C/C++ Build > Settings > Tool Settings > Target processor* enable/check the *Multiply extension (RVM)* and the *Integer divide instructions (-mdiv)* options if appropriate. If the target implements the *Compressed extension (RVC)* then enable/check that too.
- 9. See the miv-rv32imaf-raytracer-uart-cpp as an example when making a C++ project. C++ is a large language with an overhead which is very significant from an embedded perspective. Disable as much as is viable in the Optimization tab settings:

"Do not use exceptions", "Do not use RTTI", "Do not use \_cxa\_atexit()" and "Do not use thread-safe statics".

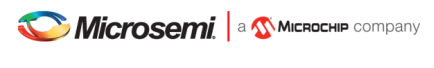

### **cc1: error: requested ABI requires -march to subsume the 'D' extension**

Or the following:

cc1: error: ABI requires -march=rv64

Possible cause: The RISC-V *Target Processor > Toolchain* option was left configured as *Toolchain default* which will result in the compiler assuming that the target arch/abi is rv64gc/lp64.

Workaround: Ensure that the *Project Settings > C/C++ Build > Settings > Target processor > Architecture, Integer ABI* and *Floating point ABI* are configured correctly for the target hardware.

#### **undefined reference to `\_\_stack\_top' etc.**

Or the following errors:

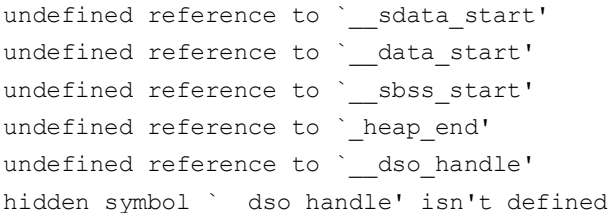

Possible cause: Using old/wrong/no linker script.

Workaround: Ensure that the appropriate linker script is configured under *Project Settings > C/C++ Build > Settings > Tool Settings > GNU Arm/RISC-V Cross C/C++ Linker > Add linker script*.

# **After duplication of the project (copy/paste) debugging no longer works**

Possible cause: The copy/paste renames everything except launch configurations. Workaround: Update the path to ELF file under: *Run > Debug configurations… > <PROJECT\_DEBUG\_LAUNCHER> >C/C++ Application*

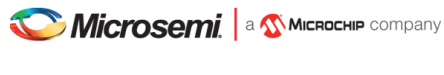

# **Progam has exited with code:0x00000003 (got into a trap exception)**

Applies to any other exit codes. And this section can be used on other trap exceptions as well (they do not have to display a error on the UART)

Possible cause: The code got into unhandled exception/trap state

Workaround: Troubleshoot as a trap, the RISC-V exit code meanings are:

```
0x00000001=Instruction address misaligned
0x00000002=Instruction access fault
0x00000003=Illegal instruction
0x00000004=Breakpoint
0x00000005=Load address misaligned
0x00000006=Load access fault
0x00000007=Store/AMO address misaligned
0x00000008=Store/AMO access fault
0x00000009=Environment call from U-mode
0x0000000A=Environment call from S-mode
0x0000000C=Environment call from M-mode
0x0000000D=Instruction page fault
0x0000000E=Load page fault
0x00000010=Store/AMO page fault
```
The exit code is the RISC-V Privilege Specification meause register value plus literal 1:

exit  $code = measure + 1$  $mcause = exit code - 1$ 

The exit code table above can be used to troubleshoot meause values as well, just subtract 1 from the exit code value. For full information refer to the draft RISC-V Privileged ISA Specification: <https://riscv.org/specifications/privileged-isa/>

Get the value of  $m_{\text{PDC}}$  CSR register, it points to memory where the trap happened. Create breakpoint on this location. Singlestep (if needed) to the moment right before the trap happens, note the current state of the CPU, then let the trap happen and get values from the following CSRs: mcause, mip, mie, mtval/mbadaddr, mtvec, mepc, mscratch and mstatus. When asking for assistance, all these CSRs can give vital information to troubleshoot your problem, **do not ask for help without supplying this vital information!** Our Mi-V verbose trap handler when running Debug build (Release builds do have it disabled) should show the values as local variables in the bottom right corner (however it's not the only method how to fetch them):

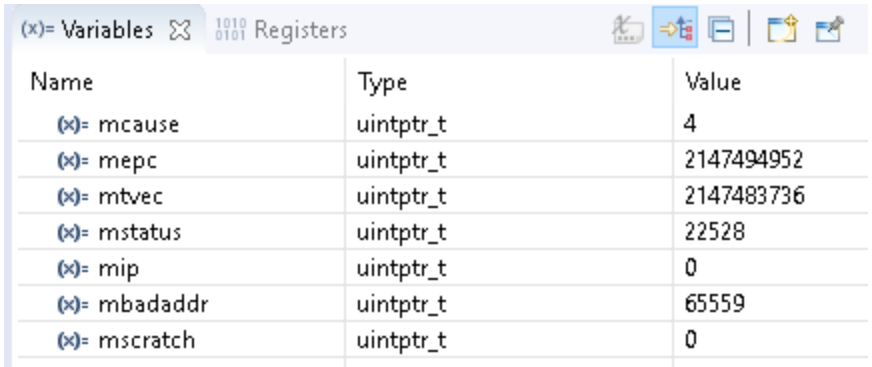

Note: Converting these values to HEX should give more meaningful representation (Right-click -> Format Number -> Hex)

These CSRs have the following meanings which should help troubleshoot the cause of why the exception happened:

**mcause** Should be the same as exit code -1, if it's not then different trap happened in middle of the trap debug session.

**mepc** Is the value of Program Counter at the moment when the exception happened (address to code which caused the trap).

**mtval/mbadaddr** Depending on the assembler version the name of this CSR might be either mtval or mbadaddr. In the current SoftConsole 6.5 these can be freely interchanged, however the mtval is the newer correct name. If the exit code is 1,2, 5, 6, 7, 8, 0xE or 0x10 (mcause 0,1,4,5,6,7,0xD,0xF) then this CSR points to the memory address which caused this fault. If the exit code is 3 (mcause 2) then this CSR contains the opcode of the instruction which triggered the trap. Together with the exit code (mcause) and mepc this can point to what happened and where it happened. Note that mcause and exit code are almost identical except the exit code is offset by 1.

**mip** Displays any pending interrupts.

**mie** Displays what interrupts are enabled.

**mtvec** Is trap handler vector, address where to jump when the trap happens.

**mscratch** Temporary values, sometimes it can hold value of the A0 register which is used for arguments passing or return values from the functions.

**mstatus** Can contain global interrupt enable bit but many other flags (RV64/RV128):

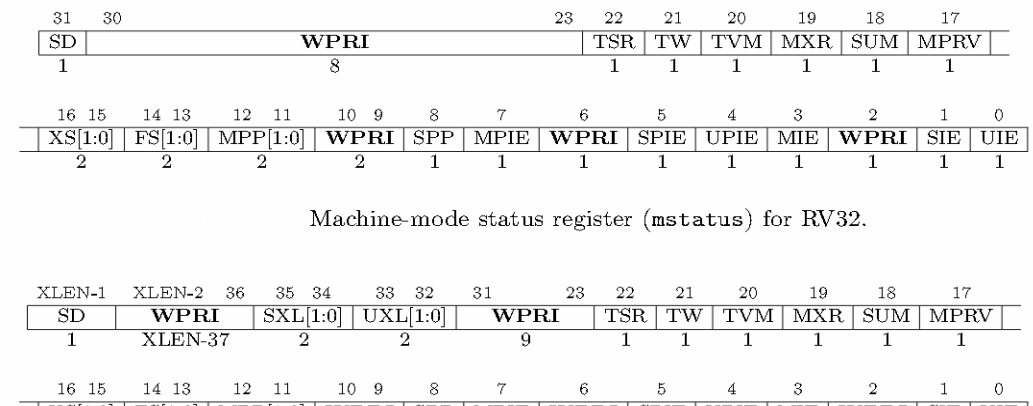

Note: Depending on the application and the problem, but typically the most useful and important CSRs are mcause,

mtval/mbadaddr and mepc. Therefore, when troubleshooting a trap issue these 3 CSRs should be addressed first as they can give very good picture what happened and why.

Example: When mcause=2 then look at mtval/mbadaddr to see if the opcode of the instruction is not full of zeroes or ones, which would indicate that the code went executing the wrong region of memory (troubleshoot why it might have jumped there). Look at the mepc value which will point to the location address where the problem occurred. Open the listing file (.lst) and search for that address, this should point a specific instruction, validate if the instruction is valid. If it has compressed syntax (instructions have c. prefix and the opcodes are only 16-bit), then check if your HW has support for the C extension and if the project settings have correctly configured the CPU/arch/abi. A similar situation is with F and D floating-point extensions. The listing file will show symbol to which C function the instructions belongs and opening the function from the C editor might reveal a potential issue or narrow down the scope of potential causes. **It's easier to ask for assistance when the possible causes are narrowed down.**

Example: When mcause=0, 4, or 6. Then this might indicate misaligned address access, the mtval/mbadaddr show the address itself (if it's not aligned to 32-bit alignment then it's misaligned) and mepc should point to the location in the code where this misalignment happened, evaluate the listing file to confirm the issue. Double-check project settings[: Use strict alignment](#page-31-0)

If the target is Renode, then it is possible to use symbols to resolve the addresses such as MEPC which can sometimes help troubleshoot a trap without even opening the listing file, see Symbols [and simple trace functionality](#page-54-0)

Microsemi a W Microchip company

*Microsemi SoftConsole v6.5*

# **Size optimizations cause trap exception: Load/Store address misaligned (mcause 4/6)**

Possible cause: Using default HAL without any modifications and allowing unaligned accesses in the project settings. *Fix: Project > Properties > C/C++ Build > Settings > Tool Settings > Align Strict (-mstrict-align)* See section: [Use strict alignment](#page-31-0)

#### **<built-in>: internal compiler error: Illegal instruction**

Possible cause: The gmp big number library which is bundled into the gcc might have been set to use a newer cpu than you actually have.

Fix: Contact us, so we know what CPUs target for the next release.

# **(Renode:5523): GLib-CRITICAL \*\*: Source ID 13802 was not found when attempting to remove it**

Possibly caused by not meeting Renode's dependancies. Renode requires the mono to be at least v5. Double check if the newest versions of the mono-complete, gtk-sharp2 and libcanberra-gtk are installed. And confirm the mono is v5 or higher: mono --version

#### **../riscv\_hal/entry.S:113: Error: Instruction csrr requires absolute expression**

Possible cause: The RISC-V assembler is behind and is not recognizing the newer name mtval of the CSR. Fix: Use older mbadaddr CSR name instead of the mtval which is the same CSR.

# **Connecting to remote OpenOCD**

The binding behavior of the OpenOCD changed from the SoftConsole 5.2. Now by default, it's binding itself to the 127.0.0.1 instead of the 0.0.0.0 which means that the remote OpenOCD will listen only to its loopback address instead on all interfaces and it will not be reachable remotely. This default behavior can be overridden by adding the **-c "bindto 0.0.0.0"** argument to the OpenOCD command.

openocd.exe -c "bindto 0.0.0.0" <rest-of-your-arguments>

# **Glitches, unstable UI and cosmetic issues on Linux**

On the Linux SoftConsole 6.1 (and newer) the GTK2 support is removed and it might cause incorrectly rendered UI elements in some cases and on some distributions even unstable UI. Distributions such as RHEL 6.x and CentOS 6.x which provide only GTK2 are not supported anymore. These distributions do not provide GTK3, unless the user is allowed and able to compile and install all dependencies and whole GTK3 subsystem on their RHEL 6.x / CentOS 6.x machines, then they will not be able to use SoftConsole 6.1 without issues. Second workaround is not trivial as well which involves installing Docker 1.7.1 (the highest version which can run on such legacy kernel, unless user wants to recompile the Docker from sources). And installing SoftConsole inside docker container (Debian9 was tested), it is possible to tunnel the X11 application and share the host's FlashPro5. Running a VM with newer OS can be used only if Renode is targeted, but it will not allow user to interact with real HW as the FlashPro5 driver will not work inside the VM. An upgrade of the OS should be the easiest way to resolve this issue.

# **Debugger Console View is not working or GDB is misbehaving**

SoftConsole 6.5 debugger version detection can fail and not show Debugger Console. The Debugger Console will work when macros are not used, copy content of the **Debug Configuration -> Debugger -> GDB Client Setup -> Actual name** (should be "riscv64-unknown-elf-gdb" or "arm-none-eabi-gdb") and then paste it instead of the **\${cross\_prefix}gdb\${cross\_suffix}**  macro in the **Debug Configuration -> Debugger -> GDB Client Setup -> Executable**.

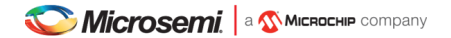

# **Build fails when using "Print removed sections (-Xlinker --print-gc-sections)"**

When the option to print removed unused sections is selected CDT may report that the build has failed even though it was completed correctly. This is because of a bug in CDT whereby the --print-gc-sections option prints removed sections to stderr and CDT incorrectly interprets ANY output on stderr to be a build error. This bug has been reported to the CDT project and for now it is safe to ignore such build failure false positives. Alternatively disable the --print-gc-sections option by unchecking the following option:

RISC-V: *Project Properties > C/C++ Build > Settings > Tool Settings > GNU RISC-V Cross C/C++ Linker > General > Print removed sections (-Xlinker --print-gc-sections)* 

Arm projects: *Project Properties > C/C++ Build > Settings > Tool Settings > Cross Arm GNU C/C++ Linker > General > Print removed sections (-Xlinker --print-gc-sections)*

When the  $-\text{print-gc-sections}$  option is enabled then the following false positive build failure may occur:

riscv64-unknown-elf/bin/ld.exe: Removing unused section '.text.\_\_disable\_irq' in file './riscv\_hal/riscv\_hal.o' riscv64-unknown-elf/bin/ld.exe: Removing unused section '.text.handle\_m\_ext\_interrupt' in file './riscv hal/riscv hal stubs.o' riscv64-unknown-elf/bin/ld.exe: Removing unused section '.text.SysTick\_Handler' in file './riscv\_hal/riscv\_hal\_stubs.o' riscv64-unknown-elf/bin/ld.exe: Removing unused section '.sbss.\_\_env' in file './riscv\_hal/syscall.o' ... riscv64-unknown-elf/bin/ld.exe: Removing unused section '.text.isatty' in file 'lib/rv32im/ilp32\libg\_nano.a(lib\_a-sysisatty.o)' riscv64-unknown-elf/bin/ld.exe: Removing unused section '.debug\_frame' in file 'lib/rv32im/ilp32\libg\_nano.a(lib\_a-sysisatty.o)' riscv64-unknown-elf/bin/ld.exe: Removing unused section '.sdata.\_global\_impure\_ptr' in file 'lib/rv32im/ilp32\libg\_nano.a(lib\_a-impure.o)' Finished building target: miv-rv32im-systick-blinky.elf

12:35:47 **Build Failed. 71 errors**, 0 warnings. (took 2s.428ms)

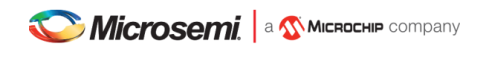

### **Debug launcher fails with "Error: gdb sent a packet with wrong register size"**

Error: gdb sent a packet with wrong register size Info : dropped 'gdb' connection

Or the following error: Error: gdb sent 64 bits for a 32-bit register (pc)

This indicates a mismatch between target architecture and what is expected. This can happen when debugging RISC-V 64-bit software on a RISC-V 32-bit target (or vice versa) and in general it is critical that the selected architecture and abi match the target platform.

close attention needs to be paid to the selected architecture and abi needs to be paid, checking project settings. If floating-point extension and floating-point abi is set correctly. If the debug launcher is not setting wrong arch, found in the launcher properties: **Debug Configuration -> Debugger -> GDB Client Setup -> Commands -> set arch riscv:rv32** 

In an edge case this problem might be present even when all settings are correct, but using Makefile non-managed project on Linux SoftConsole. This happens when the cross compiler is incorrectly detected and the native tools are used instead (which are x86 and they do not match the RISC-V registers). **Debug Configuration -> Debugger -> GDB Client Setup -> Executable name** \${cross\_prefix}gdb\${cross\_suffix} is tool name which will be used, it uses macros and should be resolved into correct actual target name. The **Debug Configuration -> Debugger -> GDB Client Setup -> Actual name** should be **riscv64 unknown-elf-gdb**. In case this actual name got resolved into **gdb** only then the issue can be fixed by hardcoding full name **riscv64-unknown-elf-gdb** without using the \${cross\_prefix} and \${cross\_suffix} macros.

# **Debug launcher is not connecting to ARM target**

Info : Listening on port 6666 for tcl connections Info : Listening on port 4444 for telnet connections Info : clock speed 6000 kHz **Info : JTAG tap: M2S090.tap tap/device found: 0x0f8031cf (mfg: 0x0e7 (GateField), part: 0xf803, ver: 0x0) Warn : JTAG tap: M2S090.tap UNEXPECTED: 0x0f8031cf (mfg: 0x0e7 (GateField), part: 0xf803, ver: 0x0) Error: JTAG tap: M2S090.tap expected 1 of 1: 0x0f8071cf (mfg: 0x0e7 (GateField), part: 0xf807, ver: 0x0)** Error: Trying to use configured scan chain anyway... Warn : Bypassing JTAG setup events due to errors Info : Listening on port 3333 for gdb connections Started by GNU MCU Eclipse Info : accepting 'gdb' connection on tcp/3333 Error: Target not examined yet

undefined debug reason 7 - target needs reset Error: Target not examined yet Error: Target not examined yet Error: Target not examined yet

Possible cause: Using different target while having different target launcher.

Fix: As mentioned in the beginning of the release notes the launchers must be changed depending on the target. Check exactly what target you have and change it in the debug launcher:

--command "set DEVICE **M2S090**"

to match the target device

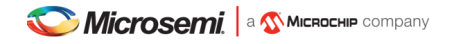

# **Application traps at random places or even before reaching main**

This can be triggered by many causes but frequently repeated cause is when users ignore the instructions of using newer upto-date HAL. The HAL in the bundled examples was tested and made sure it does behave properly. It was tested with supplied workspaces (workspace.examples and workspace.empty). Use of older or bespoke HAL or even using custom workspace can cause unexpected issues. Follow the [Quick start guide](#page-8-0) sections to avoid any future problems.

Even if the project will import correctly the code is not migrated. Manual steps are required to migrate a project: <https://github.com/RISCV-on-Microsemi-FPGA/SoftConsole>

One change in the HAL covers GP relaxation issue and without current HAL older projects will frequently malfunction: <https://gnu-mcu-eclipse.github.io/arch/riscv/programmer/>

#### **Running SoftConsole from command line**

If for some reason the SoftConsole needs to be executed from command line then the appropriate launcher scripts need to be used:

- softconsole.sh (Linux OS)
- softconsole.cmd (Windows OS)

Running eclipse.exe binary directly will not work and cause many issues as the launcher scripts do setup required paths and environment variables for the SoftConsole and Renode to function properly.

The Linux launcher depends on a bash shell, using an alternative shell might cause some paths to be misconfigured and then all depending tools to misbehave.

### **Invalid project path: Duplicate path entries found Warnings**

Using macros in include files can cause these warnings, use relative paths on all included folders instead.

```
RISC-V projects:
Project settings > C/C++ Build > Settings > Tool Settings > GNU RISC-V Cross C/C++ Compiler > Includes
For example replace "${workspace_loc:/${ProjName}/drivers/CoreUARTapb}" with
"../drivers/CoreUARTapb"
```
Arm projects:

```
Project settings > C/C++ Build > Settings > Tool Settings > Cross Arm GNU C/C++ Compiler > Includes
For example replace "${workspace_loc:/${ProjName}/CMSIS}" with "../CMSIS"
```
# **Application is stuck in main\_first\_hart and is not reaching e51()**

Depending on the HAL version and project settings this behavior can change. The main\_first\_hart() in the system\_startup.c is declared as a weak. Custom implementation can override the default functionality and the behavior might be different between the projects. When troubleshooting temporary remove the overridden functionality (use the functions shipped with HAL) and double check if all harts are present and not forcefully halted (as some Renode launchers/scripts can halt unused harts). If the issue is resolved, then it might be caused by the HAL v1.5 expecting all harts to be present. A MPFS\_HAL\_LAST\_HART preprocessor define can be used to tweek the new HAL. In case when Renode the launchers/macros/scripts halted hart forcefully. Extra attention is required when:

- porting SoftConsole 6.0 project to later releases
- changing HAL version
- working with a project which provides custom HAL

See: [Renode emulation](#page-47-0) platform

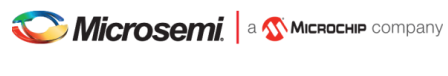

# **"No installed packages"**

Messages of the following form can be safely ignored. They relate to the GNU MCU Eclipse (CMSIS) Packs support which SoftConsole does not use at this point in time.

2018-11-26 12:31:36 Extracting devices & boards... Loading repos summaries... Parsing cached content file "...\extras\Packages\.cache\.content\_www\_keil\_com\_pack\_index\_pidx.xml"... File does not exist, ignored. Identifying installed packages... Found no installed packages. Completed in 1ms. No installed packages. Completed in 1ms.

2018-11-26 13:55:54 Extracting devices & boards... No installed packages. Completed in 1ms.

#### **Tab with an error message is opened before breaking into the main function**

The following error can be observed (with different addresses):

```
Break at address "0x1000" with no debug information available, or outside of program code.
```
Before loading the elf to the target it might be executing something which is not resolved. Sometimes it is possible to resolve the issue by specifying the sysroot, but this is not reliable as the target might be executing the previous project. Or in case of Renode no project at all.

[http://visualgdb.com/gdbreference/commands/set\\_sysroot](http://visualgdb.com/gdbreference/commands/set_sysroot)

```
The error message can be suppressed by checking the following checkbox:
```

```
Window -> Preferences -> C/C++ -> Debug -> Source Not Found -> Only if source file name is
known but not found
```
#### **What are the Robot references in SoftConsole?**

SoftConsole 6.5 is bundled with Nokia's RED (Robot EDitor) plugin. Robot can be used for automated testing of Renode and real hardware targets. Currently the RED is not supported SoftConsole feature and requires additional manual steps to work (which are not documented yet), however users might try to experiment with it at their own risks.

<https://robotframework.org/>

<https://github.com/nokia/RED>

[https://renode.readthedocs.io/en/latest/advanced/building\\_from\\_sources.html#prerequisites](https://renode.readthedocs.io/en/latest/advanced/building_from_sources.html#prerequisites)

<https://renode.readthedocs.io/en/latest/tutorials/zephyr-ptp-testing.html>

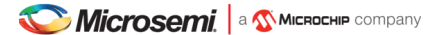

# <span id="page-86-0"></span>**"cc1.exe: error: -march=<YOUR\_ARCHITECTURE> invalid ISA string"**

The ABI and the architecture need to be correct valid combination (rv32 architecture will not work with rv64 ABI), check your project settings. Se[e Packages used](#page-11-0) section for listed supported multilibs as that might be related issue. Following error indicates the same issue:

"target emulation `elf64-littleriscv' does not match `elf32-littleriscv'"

"can't link hard-float modules with soft-float modules"

When valid, but unsupported multilib combination is selected, then RV64G is used as fallback, this can cause misleading error messages about mixing floats, mixing 32-but/64-bit, but it's only symptoms of misconfiguring multilibs. The used multilib is compound together from the selections made in the Project Settings -> C/C++ Build -> Settings -> Tool Settings -> Target Processor.

Delete existing build folder (sometimes make clean is not enough), double check if the project settings are correct (if in doubt compare side by side with similar existing working project) and rebuild the project. Many cryptic looking errors can be caused using invalid or unsupported combinations in the project settings.

#### **"cc1.exe: error: requested ABI requires -march to subsume the 'D' extension"**

Enabling double floating-point precision (64-bit) on 32-bit architecture targets is not supported. See [Packages used](#page-11-0) section for listed supported multilibs combinations.

#### **"cc1: error: rv32e requires ilp32e ABI"**

Valid, but unsupported architecture and ABI combination. All RV32E targets are not supported as listed in th[e Packages](#page-11-0)  [used](#page-11-0)

#### **"target emulation `elf64-littleriscv' does not match `elf32-littleriscv'"**

Similar issue to ["cc1.exe: error: -march=<YOUR\\_ARCHITECTURE> invalid ISA string"](#page-86-0) when wrong arch/abi combination is selected and the toolchain will use fallback RV64G even on a 32-bit project.

#### **Deeply nested code causes crashes and glitches**

Experiencing a CPU abort message inside Renode:

```
[ERROR] u54_1: CPU abort [PC=0x0]: Trying to execute code outside RAM or ROM at 
0x0000000000000000.
```
Or causing reboots, glitches or failures (continuous or intermittent) can be a sign of a small stack and a stack overflow, adjust the stack sizes in the linker script or refactor code to conserve the limited stack. See sections:

[Static stack profiling](#page-66-0)

[Renode emulation](#page-47-0) platform

Note: This error can happen on any hart and is not limited to u54\_1, nor PolarFireSoC. Stack overflow can be triggered on any platform and thus the error messages or observed behavior might be slightly different.

#### **Renode on startup crashes with an unhandled exception**

If the exception message contains the following:

Could not find a part of the path "/<YOUR\_PATH>/.renode/history"

Then it could have been caused by moving the SoftConsole installation and the config pointing to the old (and nonexistent) location of the history file. Correct the path inside the <SC\_INSTALL\_DIR>/extras/home/.renode/config or just delete the config and let Renode to re-create it.

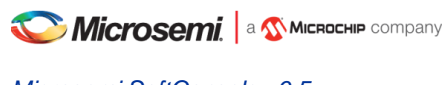

# Other useful Documentation

- 1. Microsemi GitHub:<https://github.com/RISCV-on-Microsemi-FPGA>
- 2. RISC-V specifications[: https://riscv.org/specifications/](https://riscv.org/specifications/)
- 3. Renode's documentatio[n https://renode.readthedocs.io/en/latest/](https://renode.readthedocs.io/en/latest/)
- 4. Mi-V Renode webinar series: <https://www.microsemi.com/product-directory/fpga-soc/5210-mi-v-embedded-ecosystem#renode-webinar-series>
- 5. Erich Styger's "MCU on Eclipse" blog [\(http://mcuoneclipse.com/\)](http://mcuoneclipse.com/): Useful tips and tricks for using Eclipse/CDT, GNU ARM Eclipse, GNU Tools for ARM Embedded Processors, OpenOCD etc. The [Compendium page](http://mcuoneclipse.com/compendium/) is a good place to find posts/articles relevant to Eclipse, OpenOCD etc.
- 6. The websites and documentation links for the various open-source components used in SoftConsole are also useful references. These are listed elsewhere in this document.

# Product Support

Microsemi SoC Products Group backs its products with various support services, including Customer Service, Customer Technical Support Center, a website, electronic mail, and worldwide sales offices. This appendix contains information about contacting Microsemi SoC Products Group and using these support services.

# Customer Service

Contact Customer Service for non-technical product support, such as product pricing, product upgrades, update information, order status, and authorization.

From North America, call **800.262.1060** From the rest of the world, call **650.318.4460** Fax, from anywhere in the world **408.643.6913**

# Customer Technical Support Center

Microsemi SoC Products Group staffs its Customer Technical Support Center with highly skilled engineers who can help answer your hardware, software, and design questions about Microsemi SoC Products. The Customer Technical Support Center spends a great deal of time creating application notes, answers to common design cycle questions, documentation of known issues and various FAQs. So, before you contact us, please visit our online resources. It is very likely we have already answered your questions.

# Technical Support

For Microsemi SoC Products Support, visit [http://www.microsemi.com/products/fpga-soc/design-support/fpga-soc](http://www.microsemi.com/index.php?option=com_content&view=article&id=2112&catid=1731&Itemid=3022)[support.](http://www.microsemi.com/index.php?option=com_content&view=article&id=2112&catid=1731&Itemid=3022)

# **Website**

You can browse a variety of technical and non-technical information on the Microsemi SoC Products Group [home](http://www.microsemi.com/soc)  [page,](http://www.microsemi.com/soc) a[t http://www.microsemi.com/soc/.](http://www.microsemi.com/soc/)

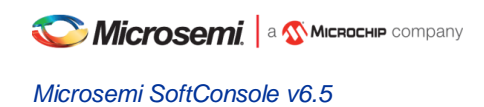

# Contacting the Customer Technical Support Center

Highly skilled engineers staff the Technical Support Center. The Technical Support Center can be contacted by email or through the Microsemi SoC Products Group website.

#### **Email**

You can communicate your technical questions to our email address and receive answers back by email, fax, or phone. Also, if you have design problems, you can email your design files to receive assistance. We constantly monitor the email account throughout the day. When sending your request to us, please be sure to include your full name, company name, and your contact information for efficient processing of your request.

The technical support email address i[s soc\\_tech@microsemi.com.](file:///C:/Documents%20and%20Settings/alim/Local%20Settings/Temporary%20Internet%20Files/Content.Outlook/BPCDM203/soc_tech@microsemi.com)

#### **My Cases**

Microsemi SoC Products Group customers may submit and track technical cases online by going t[o My Cases.](http://www.microsemi.com/soc/mycases/)

#### **Outside the U.S.**

Customers needing assistance outside the US time zones can either contact technical support via email (soc[\\_tech@microsemi.com\)](mailto:tech@microsemi.com) or contact a local sales office. Visit [About Us](http://www.microsemi.com/soc/company/contact/default.aspx) for [sales office listings](http://www.microsemi.com/salescontacts) and [corporate](http://www.microsemi.com/index.php?option=com_content&view=article&id=137&catid=9&Itemid=747)  [contacts.](http://www.microsemi.com/index.php?option=com_content&view=article&id=137&catid=9&Itemid=747)

# [ITAR Technical Support](http://www.microsemi.com/soc/company/contact/default.aspx#itartechsupport)

For technical support on RH and RT FPGAs that are regulated by International Traffic in Arms Regulations (ITAR), contact us via [soc\\_tech\\_itar@microsemi.com.](mailto:soc_tech_itar@microsemi.com) Alternatively, within [My Cases,](http://www.microsemi.com/mycases/) select **Yes** in the ITAR drop-down list. For a complete list of ITAR-regulated Microsemi FPGAs, visit th[e ITAR](http://www.microsemi.com/soc/ITAR/) web page.

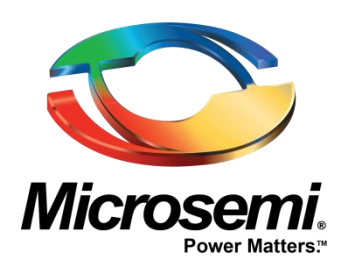

**Microsemi Corporate Headquarters** One Enterprise, Aliso Viejo, CA 92656 USA

**Within the USA**: +1 (800) 713-4113 **Outside the USA: +1 (949) 380-6100 Sales**: +1 (949) 380-6136 **Fax**: +1 (949) 215-4996

**E-mail**: [sales.support@microsemi.com](mailto:sales.support@microsemi.com)

© 2020 Microsemi Corporation. All rights reserved. Microsemi and the Microsemi logo are trademarks of Microsemi Corporation. All other trademarks and service marks are the property of their respective owners.

Microsemi Corporation (Nasdaq: MSCC) offers a comprehensive portfolio of semiconductor and system solutions for communications, defense & security, aerospace and industrial markets. Products include high-performance and radiation-hardened analog mixed-signal integrated circuits, FPGAs, SoCs and ASICs; power management products; timing and synchronization devices and precise time solutions, setting the world's standard for time; voice processing devices; RF solutions; discrete components; security technologies and scalable anti-tamper products; Ethernet solutions; Power-over-Ethernet ICs and midspans; as well as custom design capabilities and services. Microsemi is headquartered in Aliso Viejo, Calif., and has approximately 3,600 employees globally. Learn more at **[www.microsemi.com](http://www.microsemi.com/)**.

Microsemi makes no warranty, representation, or guarantee regarding the information contained herein or the suitability of its products and services for any particular purpose, nor does Microsemi assume any liability whatsoever arising out of the application or use of any product or circuit. The products sold hereunder and any other products sold by Microsemi have been subject to limited testing and should not be used in conjunction with mission-critical equipment or applications. Any performance specifications are believed to be reliable but are not verified, and Buyer must conduct and complete all performance and other testing of the products, alone and together with, or installed in, any end-products. Buyer shall not rely on any data and performance specifications or parameters provided by Microsemi. It is the Buyer's responsibility to independently determine suitability of any products and to test and verify the same. The information provided by Microsemi hereunder is provided "as is, where is" and with all faults, and the entire risk associated with such information is entirely with the Buyer. Microsemi does not grant, explicitly or implicitly, to any party any patent rights, licenses, or any other IP rights, whether with regard to such information itself or anything described by such information. Information provided in this document is proprietary to Microsemi, and Microsemi reserves the right to make any changes to the information in this document or to any products and services at any time without notice.